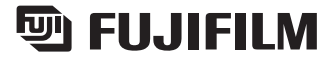

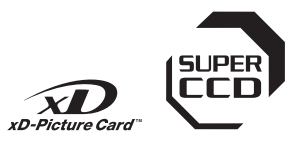

**Préparatifs**

Préparatifs

**Utilisation de l'appareil photo**

**Photographie avancée**

**L'installation du logiciel**

**des images Réglages**

L'installation<br>du logiciel

**Réglages** 

**Visualisation** 

**Visualisation**<br>des images

# **FINEPIX A310 DIGITAL CAMERA**

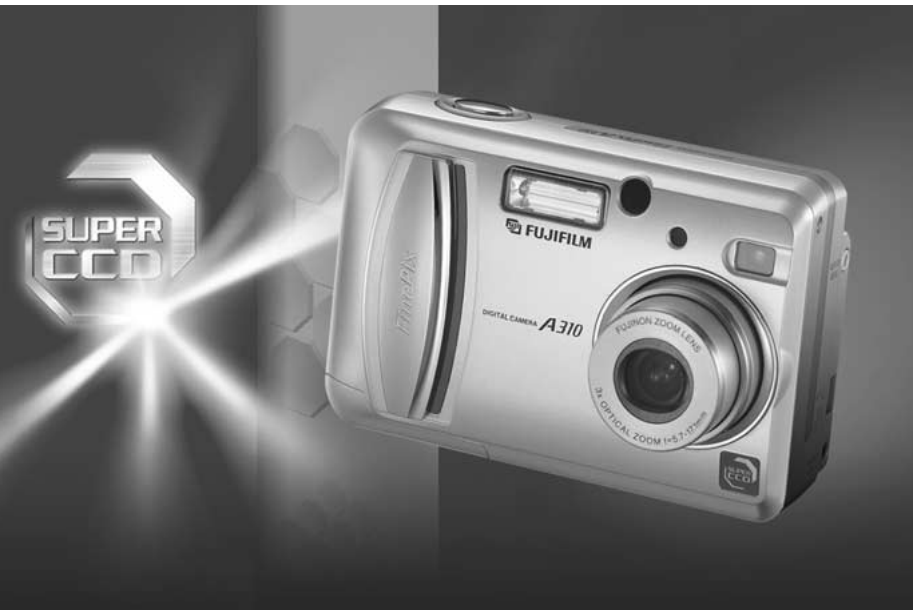

# **MODE D'EMPLOI**

Cette brochure a été préparée pour vous expliquer l'utilisation correcte de votre FUJIFILM DIGITAL CAMERA FinePix A310. Veuillez en lire attentivement les instructions d'utilisation.

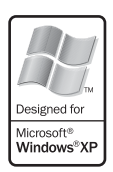

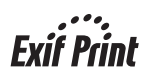

### **Pour les utilisateurs au Canada**

### **ATTENTION**

Cet appareil numérique de la classe B est conforme à la norme NMB-003 du Canada.

**Veuillez lire les Notes pour la sécurité (**➡**P.82) et vous assurer de bien les assimiler avant d'utiliser l'appareil.**

**IMPORTANT** Veuillez lire cette page avant d'utiliser le logiciel

#### **AVERTISSEMENT**

**AVANT DE DÉBALLER LE CD-ROM FOURNI PAR FUJI PHOTO FILM CO., LTD., VEUILLEZ LIRE ATTENTIVEMENT CE CONTRAT DE LICENCE D'UTILISATEUR. SEULEMENT DANS LA CONDITION OU VOUS ACCEPTEZ PLEINEMENT CE CONTRAT, VOUS POURREZ ALORS UTILISER LE LOGICIEL ENREGISTRÉ SUR CE CD-ROM PAR OUVERTURE DE SON EMBALLAGE. VOUS ACCEPTEZ CE CONTRAT ET VOUS ENGAGEZ A LE RESPECTER.**

#### **Contrat de Licence d'Utilisateur**

Ce Contrat de Licence d'Utilisateur ("Contrat") est un accord entre Fuji Photo Film Co., Ltd. ("FUJIFILM") et vous-même, qui définit les termes et conditions de la cession qui vous est accordée pour l'utilisation du logiciel fourni par FUJIFILM.

Le CD-ROM contient le logiciel d'une tierce personne. Dans le cas où un contrat séparé est fourni par la tierce personne pour son logiciel, les provisions prévues dans ce contrat séparé entrent en application pour l'utilisation du logiciel de la tierce personne, et ces provisions prévalent sur<br>celles prévues dans ce Contrat.

#### **1. Définitions.**

- (a) "Media" signifie le CD-ROM intitulé "Software for FinePix SX" qui vous est fourni avec ce Contrat.
- (b) "Logiciel" signifie le logiciel qui est enregistré sur le Media. (c) "Documentation" signifie les manuels de fonctionnement du Logiciel ainsi que les autres documents écrits qui lui sont reliés et qui vous sont fournis en même temps que le Media.
- (d) "Produit" signifie Media (y compris Logiciel) ainsi que la Documentation.

#### **2. Utilisation du Logiciel.**

FUJIFILM vous accorde une cession non transférable et non exclusive :

(a) pour installer une copie du Logiciel sur un ordinateur et sous forme d'exécution en machine binaire.; (b) pour utiliser le Logiciel sur l'ordinateur sur lequel le Logiciel a été installé; et

(c) pour réaliser une copie de secours du Logiciel.

#### **3. Restrictions.**

- 3.1 Vous ne pouvez en aucun cas distribuer, prêter, louer ou encore transférer tout ou une partie du Logiciel, du Media ou de la Documentation à un tiers sans l'accord préalable écrit de FUJIFILM. Vous ne pouvez en aucun cas non plus céder, assigner ou encore transférer tout ou une<br>partie des droits qui vous sont accordés par FUJIFILM sous ce Contrat sans accord éc
- totalité le Logiciel ou la Documentation.
- 3.3 Vous ne pouvez en aucun cas modifier, adapter ou traduire le Logiciel ou la Documentation. Vous ne pouvez en aucun cas altérer or retirer le copyright et toute autre notice de propriété notices qui apparaît sur le Logiciel ou dans la Documentation.
- 3.4 Vous ne pouvez en aucun cas réaliser vous même ou demander à un tiers de réaliser une re décomposition, une dé compilation, ou un désassemblage du Logiciel.

#### **4. Propriété.**

Tous les droits d'auteur et autre droits de propriété du Logiciel et de la Documentation sont possédés et conservés par FUJIFILM ou ses fournisseurs tiers tels qu'indiqués sur le Logiciel ou dans la Documentation. Aucun des termes contenus dans ce texte ne laisse entendre, expressément ou implicitement, le transfert ou l'accord d'un quelconque droit, permis, ou titre autres que ceux qui vous sont explicitement accordés par ce Contrat.

#### **5. Limites de Garantie.**

FUJIFILM vous garantit que le Media ne contient aucun défaut de matériel ou de main-d'œuvre dans des conditions normales d'utilisation pour quatre-vingt-dix (90) jours à partir de la date ou vous avez reçu le Media. Au cas où le Media ne remplirait pas les conditions de garantie<br>spécifiées, FUJIFILM remplacera le Media défectueux par un Media ne contenant pas votre seul et exclusif recours concernant tout défaut dans le Media se limitent expressément au remplacement par FUJIFILM du Media tel qu'indiqué ici.

#### **6. DÉNI DE RESPONSABILITÉ.**

Sauf pour les cas prévus a la section 5 de ce document, FUJIFILM fournit le produit "en l'état" et sans aucune garanties de quelque sorte, qu'elles soient exprimées ou sous entendues. FUJIFILM n'offre aucune garantie, exprimée, sous entendue ou statutaire, en quelconque matiére que ce<br>soit, y compris, mais non limité a, non-respect de droit d'auteur quel qu'il soit, p tiers parti, commercialisation, ou adaptabilité pour un quelconque but particulier.<br>7. LIMITE DE RESPONSABILITÉ.

En aucun cas fujifilm ne saurait être tenu pour responsable pour des dommages quelconques, généraux, spéciaux, directs, indirects, consécutifs, entrects consécutifs, autoristic aucun en condente aux distances of entre auto

#### **8. Non exportation.**

Vous reconnaissez que ni le Logiciel ni une partie de ce dernier, ne sera transféré ou exporté dans un pays quelconque, ou ne sera utilisé en aucune façon en violation des lois de contrôle d'exportation et de la réglementation auxquelles le Logiciel est soumis.

#### **9. Fin du contrat.**

En cas d'infraction d'un quelconque terme et d'une quelconque condition ci décrites, FUJIFILM pourra terminer immédiatement ce Contrat avec vous sans avertissement préalable.

**10. Terme.**<br>Ce Contrat est effectif jusqu'à ce que vous cessiez d'utiliser le Logiciel, à moins qu'il ne soir préalablement interrompu en accord avec la Section<br>9 ci décrite.

**11. Obligation lors de la terminaison.** Lors de la terminaison ou de l' expiration de ce Contrat, vous devrez , sous votre responsabilité et à vos propres frais, effacer ou détruire immédiatement tout le Logiciel (y compris ses copies), le Media ainsi que la Documentation.

2 **12. Loi en vigueur.** Ce Contrat est gouverné par et en accord avec les lois en vigueur au Japon.

### **Déclaration de conformité de la CEE**

### Nous<br>Nom:

Nom : Fuji Photo Film (Europe) G.m.b.H.<br>Adresse : France Heesenstrasse 31 Heesenstrasse 31 40549 Dusseldorf, Allemagne

déclarons que ce produit<br>Nom du produit :

Nom du produit : FUJIFILM DIGITAL CAMERA (Appareil Photo Numérique) FinePix A310<br>Nom du fabricant : Fuji Photo Film Co Ltd Fuji Photo Film Co., Ltd. Adresse du fabricant : 26-30, Nishiazabu 2-chome, Minato-ku, Tokyo 106-8620, Japan

est conforme aux normes suivantes

Sécurité : EN60065 EMC : EN55022 : 1998 Classe B  $EN55024:$ EN61000-3-2 : 1995 + A1:1998 + A2:1998

selon les dispositions de la directive de la CEE (89/336/EEC, 92/31/EEC et 93/68/EEC) et de la directive Basse tension (73/23/EEC).

 $\epsilon$ 

Managide

Dusseldorf, Allemagne 1er mars 2003

Lieu Date Signature/Directeur général

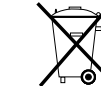

Bij dit produkt zijn batterijen geleverd. Wanneer deze leeg zijn, moet u ze niet weggooien maar inleveren als KCA

### **Table des matières**

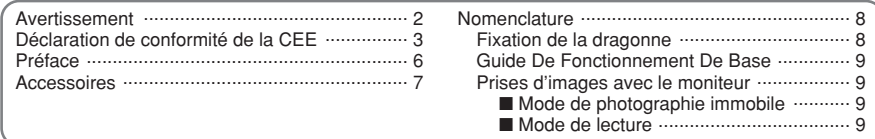

#### A PROPOS DES PILES ....................................................................................................................... 10

### **1 Préparatifs**

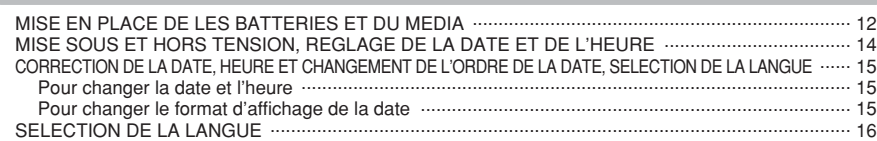

### **2 Utilisation de l'appareil photo**

#### **MODE IMAGE FIXE**

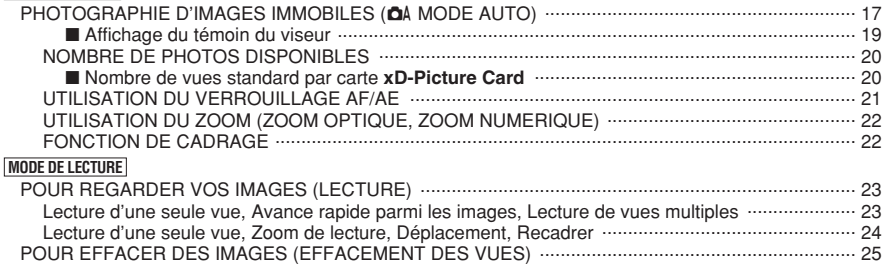

### **3 Photographie avancée**

#### p **MODE PHOTO IMAGE FIXE/CINEMA**

4

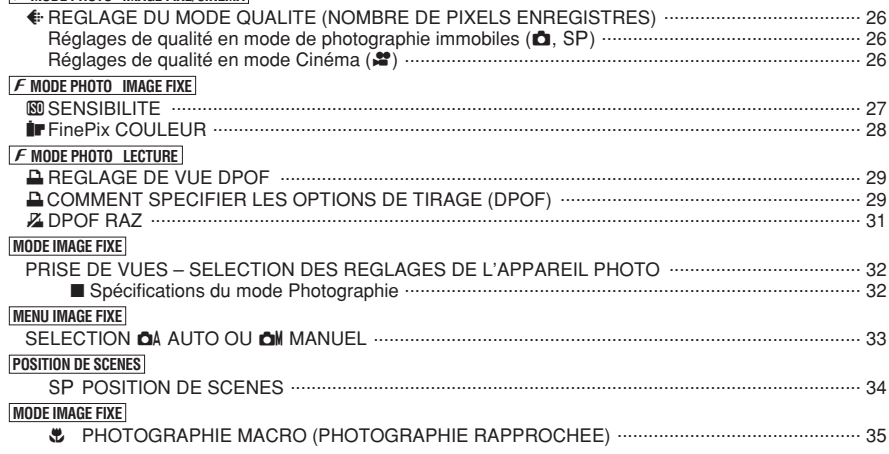

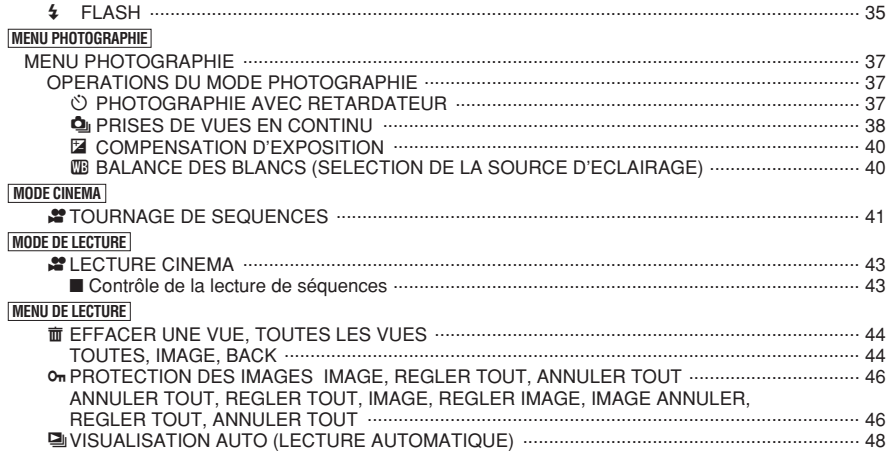

### **4 Réglages**

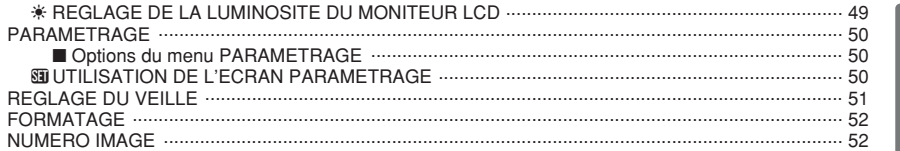

### **5 L'installation du logiciel**

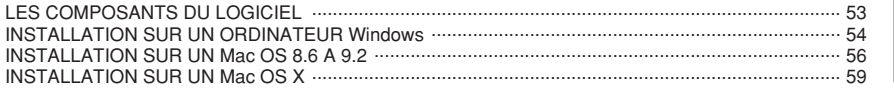

### **6 Visualisation des images**

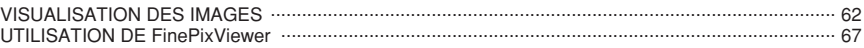

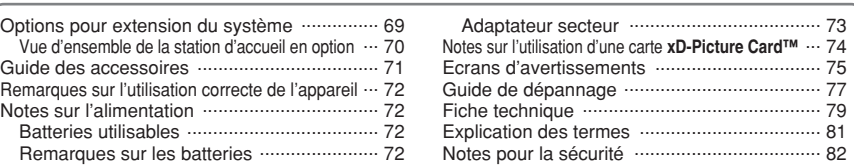

#### ■ **Essai préalable avant la photographie**

Lorsque vous voulez prendre des photographies particulièrement importantes (lors d'un mariage ou pendant un voyage à l'étranger, par exemple), faites toujours une photographie d'essai au préalable et regardez l'image pour vous assurer que l'appareil fonctionne normalement.

**• Fuji Photo Film Co., Ltd., n'accepte aucune** responsabilité pour les pertes fortuites (telles que les coûts de photographies ou les pertes de revenus pouvant découler desdites photographies) subies en résultat d'un défaut quelconque de ce produit.

#### ■ **Notes sur les droits à la propriété**

Les images enregistrées sur cet appareil photo numérique ne peuvent pas être utilisées d'une manière allant à l'encontre de la Loi sur les droits de propriété, sans l'autorisation préalable du propriétaire, à moins qu'elles ne soient réservées qu'à un usage personnel. Notez également que certaines restrictions s'appliquent aux photos des activités sur scène, des divertissements et des expositions, même dans une intention d'utilisation personnelle. Les utilisateurs sont aussi priés de noter que le transfert des cartes mémoire (carte **xD-Picture Card™**) contenant des images ou des données protégées par la loi des droits de propriété n'est autorisé que dans la limite des restrictions imposées par lesdites lois.

#### ■ **Cristaux liquides**

Quand le moniteur LCD d'affichage est endommagé, faites particulièrement attention aux cristaux liquides du moniteur. Si l'une de ces situations se produisait, adoptez l'action d'urgence indiquée.

- $\bullet$  Si les cristaux liquides touchent votre peau : Essuyez votre peau et lavez-la complètement à grande eau avec du savon.
- $\bullet$  Si des cristaux liquides pénètrent dans vos yeux : Rincez l'œil affecté avec de l'eau claire pendant 15 minu tes au moins et consultez un médecin.
- **•** Si vous avalez des cristaux liquides : Rincez-vous complètement la bouche avec de l'eau. Buvez de grands verres d'eau et faites-vous vomir, puis consultez un médecin.

#### ■ Remarques sur les interférences électriques

Si I'appareil photo est utilisé dans un hôpital ou un avion, notez qu'il peut provoquer des interférences avec certains équipements de l'hôpital ou de l'avion. Pour les détails, vérifiez la réglementation en viqueur dans l'enceinte concernée.

#### ■ Manipulation de votre appareil

Cet appareil renferme des pièces électroniques de précision. Pour garantir le bon enregistrement des images, ne soumettez pas l'appareil à des impacts ou des chocs pendant l'enregistrement des images.

#### ■ **Informations sur les marques de fabrique**

- **•**  $\mathbb{R}$  et la carte **xD-Picture Card™** sont des marques commerciales de Fuji Photo Film Co., Ltd.
- **IBM PC/AT est une marque déposée de International** Business Machine Corporation-Etats-Unis.
- h Macintosh, Power Macintosh, iMac, PowerBook, iBook et Mac OS sont des marques commerciales de Apple Computer, Inc., enregistrées aux Etats-Unis et dans les autres pays.
- h QuickTime et le logo QuickTime sont des marques commerciales utilisées sous licence. Le logo QuickTime est une marque commerciale enregistrée aux Etats-Unis et dans les autres pays.
- Adobe Acrobat<sup>®</sup> Reader<sup>®</sup> est une marque déposée d'Adobe Systems Incorporated aux Etats-Unis.
- Microsoft®, Windows® et le logo Windows sont des marques ou marques déposées par Microsoft Corporation aux Etats-Unis et/ou dans les autres pays.

Windows est un terme abrégé pour Microsoft Windows Operating System.

- ✽ Le logo "Designed for Microsoft® Windows® XP" ne concerne que l'appareil photo numérique et le pilote.
- · Les autres noms de sociétés ou de produits sont des marques de fabrique ou des marques déposées de leurs sociétés respectives.

#### ■ **Explication du système de télévision couleur**

- PAL : Phase Alternation by Line (Phase alternée à chaque ligne), un système de télévision couleur adopté principalement par les pays de l'Europe et la Chine.
- NTSC : National Television System Committee, spécifications de télédiffusion couleur adoptées principalement par les E.-U., le Canada et le Japon.

#### ■ **Exif Print (Exif version 2.2)**

Le format Exif Print est un nouveau format révisé pour appareils photo numériques, contenant une grande variété d'informations de tournage fin de procurer une impression optimale.

### **Accessoires**

h **16 MB, carte xD-Picture Card™ (1)** Accessoires : Etui anti-statique (1)

> ® FUJIFILM ×Д

**• Piles alcalines de format AA LR6 (2)** 

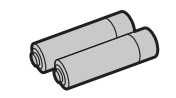

#### **• Câble vidéo spécial** Mini-fiche à contact 2,5 mm de dia. Environ  $1,5, m$  (1)

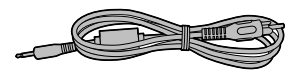

#### $\bullet$  Mode d'emploi (cette brochure) (1)

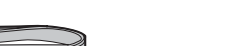

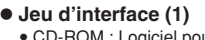

**• Dragonne (1)** 

- CD-ROM : Logiciel pour FinePix SX (1)
- · Câble USB spécial avec profilé de suppression du bruit (1)
- · Guide de démarrage rapide pour l'appareil photo et installation du logiciel (1)
- h **Adaptateur de station d'accueil pour FinePix A310 (1)**

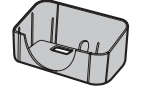

Utilisez cet adaptateur pour régler l'appareil photo sur la station d'accueil en option CP-FXA10 (Voir P.70).

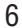

**Nomenclature** ✽ Reportez-vous aux pages indiquées entre parenthèses pour les détails.

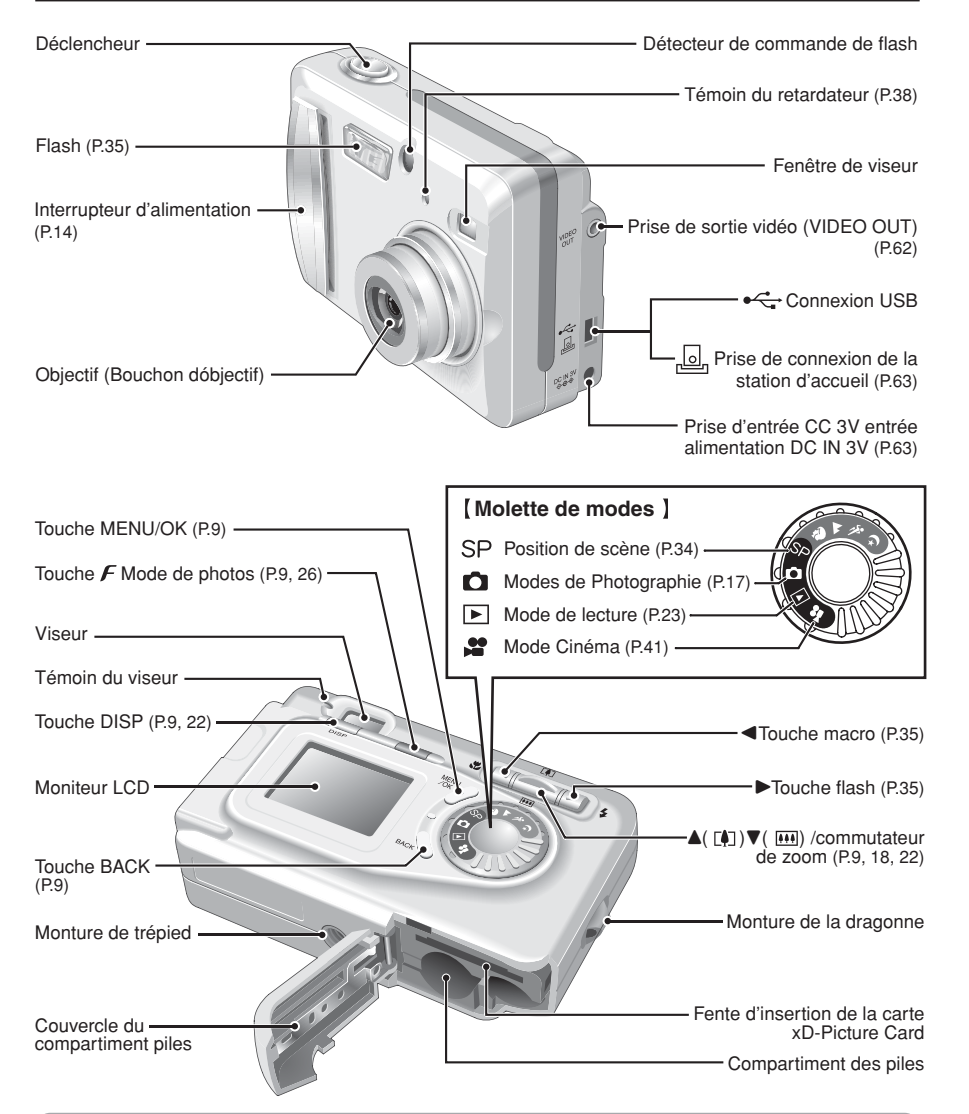

#### **Fixation de la dragonne**

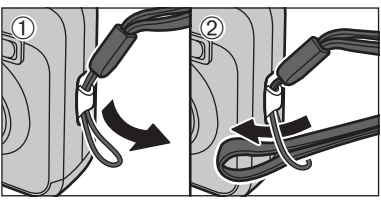

Fixez la dragonne comme indiqué en  $\odot$  et  $\oslash$ .

#### **Guide De Fonctionnement De Base**

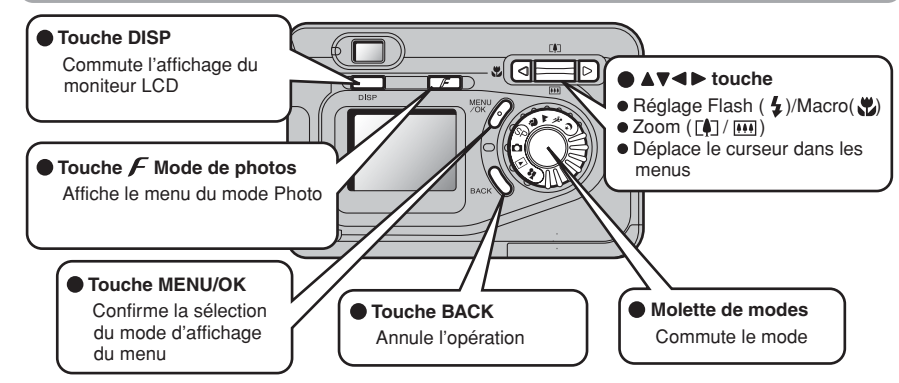

#### **Prises d'images avec le moniteur**

#### ■ Mode de photographie immobile

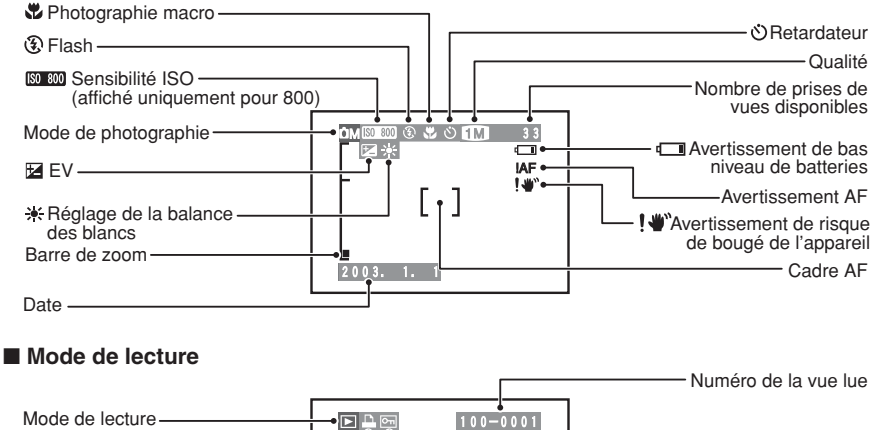

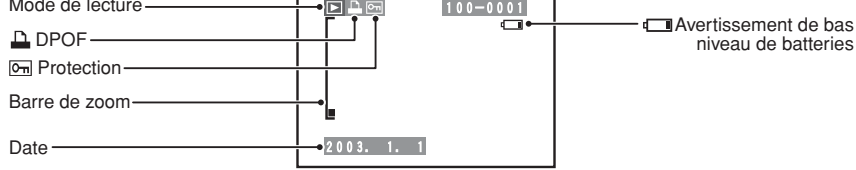

#### ◆ **Affichage de l'aide à l'écran** ◆

Les instructions pour la prochaine étape de la procédure sont affichées en bas du moniteur LCD. Appuyez sur la touche indiquée.

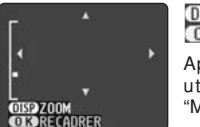

#### DISP ZOOM **OK RECADRER**

Appuyez sur la touche "DISP" pour utiliser le zoom ou la touche "MENU/OK" pour découper l'image.

## **A PROPOS DES PILES**

#### **Piles compatibles**

- h Piles alcalines de format AA (2), batterie d'alimentation rechargeable NH-10 (vendue séparément), ou option piles Ni-MH de format AA (2).
- ●*!* Nous vous recommandons d'utiliser des piles alcalines de format AA de même marque que celles fournies avec l'appareil photo

#### ◆ **Comment utiliser les piles** ◆

- h N'utilisez jamais les types de piles suivants, car ceci risque de provoquer des problèmes graves, comme des fuites de liquide ou une surchauffe de la pile : **Boîtier externe**
- 1. Piles ayant un boîtier externe fendu ou écaillé
- 2. Combinaisons de différents types de piles ou utilisation de piles neuves et usagées ensemble
- h N'utilisez pas de piles au lithium, au manganèse ou Ni-Cd.
- h De la saleté, comme des empreintes de doigts, sur les polarités des piles peut réduire considérablement la durée pendant laquelle les piles peuvent être utilisées.
- h La durée pendant laquelle les piles alcalines de format AA (ci-après dénommées simplement piles alcalines) peuvent être utilisées varie selon les marques, et certaines piles alcalines risquent de s'arrêter de fournir une l'alimentation plus rapidement que les piles fournies avec l'appareil photo. Notez également qu'en raison de leur nature, la durée pendant laquelle les piles alcalines peuvent être utilisées diminue dans des conditions de froid (0°C à 10°C). L'utilisation de piles Ni-MH de format AA est recommandée pour cette raison.
- h Reportez-vous P.72-73 pour les autres remarques sur les piles.

#### ◆ **Piles Ni-MH de format AA et batterie d'alimentation rechargeable NH-10** ◆

- h Lorsqu'elles sont utilisées comme source d'alimentation pour un appareil photo numérique, les piles Ni-MH de format AA et la batterie d'alimentation rechargeable NH-10 (ci-après dénommées les piles Ni-MH) sont supérieures aux piles alcalines puisqu'elles permettent de prendre plus de photos. Toutefois, afin de conserver les caractéristiques de performance d'origine des piles Ni-MH, des précautions doivent être prises sur la façon dont elles sont utilisées.
- h Les piles Ni-MH qui restent rangées sans être utilisées pendant des périodes prolongées risquent d'être "désactivées". La charge répétée de piles Ni-MH qui ne sont que partiellement déchargées peut également provoquer un "effet mémoire".

Les piles Ni-MH qui sont "désactivées" ou affectées par "l'effet mémoire" ont pour problème de ne plus pouvoir fournir de l'énergie que pendant une courte période après avoir été chargées. Pour éviter ce problème, déchargez et rechargez-les plusieurs fois en utilisant la fonction "Décharge des piles rechargeables" de l'appareil photo. En répétant plusieurs fois ce cycle, la réduction provisoire des performances provoquée par "l'effet mémoire" ou la "désactivation" peut être corrigée et les piles peuvent retrouver leurs niveaux de performance d'origine.

Reportez-vous P.11 pour la procédure de "Décharge des piles rechargeables".

La désactivation et l'effet mémoire sont spécifiques aux piles Ni-MH et ne sont pas en fait des défauts de ces piles.

#### ●*!* **N'utilisez pas la fonction "Décharge des piles rechargeables" lorsque des piles alcalines sont utilisées.**

- ●*!* Les piles Ni-MH se détériorent rapidement si elles sont excessivement déchargées. Utilisez la fonction de "Décharge des piles rechargeables" prévue sur l'appareil photo pour décharger les piles. La décharge des piles à la lumière d'un flash peut diminuer les performances des piles.
- ●*!* La batterie d'alimentation rechargeable NH-10 peut être chargée en plaçant l'appareil photo dans la PictureCradle CP-FXA10 (option). Utilisez l'adaptateur secteur AC-3VW qui est fourni avec la station d'accueil pour charger la NH-10. Les piles Ni-MH en vente dans le commerce ne peuvent pas être chargées dans la station d'accueil. Utilisez le chargeur en option pour charger les piles Ni-MH de format AA.
- ●*!* Les piles Ni-MH ne sont pas entièrement chargées lors de leur achat. Elles peuvent également être "désactivées". Vous devrez donc les décharger une fois en utilisant la fonction de "Décharge des piles rechargeables" de l'appareil photo, et les charger de nouveau entièrement avant de les utiliser dans l'appareil photo.
- ●*!* Les piles Ni-MH ont une durée de service limitée. Si une pile ne peut plus être utilisée que pendant une courte période après des cycles répétés de décharge et de charge, elle peut avoir atteint la fin de sa durée de vie.
- ●*!* Lorsque vous utilisez la fonction de "Décharge des piles rechargeables", ne branchez pas l'adaptateur secteur sur l'appareil photo et ne placez pas l'appareil photo dans la station d'accueil.

**Utilisez la fonction de "Décharge des piles rechargeables" uniquement avec les piles Ni-MH (piles rechargeables).**

**La fonction de "Décharge des piles rechargeables" ne doit pas être utilisée avec les piles alcalines car elle vidange complètement la charge de la pile.**

- Utilisez la fonction de "Décharge des piles rechargeables" dans les situations suivantes :
- i Lorsque les piles ne peuvent être utilisées que pendant une courte période après avoir été normalement chargées.
- · Lorsque les piles n'ont pas été utilisées pendant une période prolongée
- i Lorsque vous achetez des piles Ni-MH neuves

N'utilisez pas la fonction de "Décharge des piles rechargeables" lorsque l'appareil photo est placé dans la station d'accueil ou lorsque vous utilisez l'adaptateur secteur. Dans ces situations, les piles Ni-MH ne seront pas déchargées en raison de l'alimentation externe.

#### **Procedure de decharge des piles Ni-MH rechargeables**

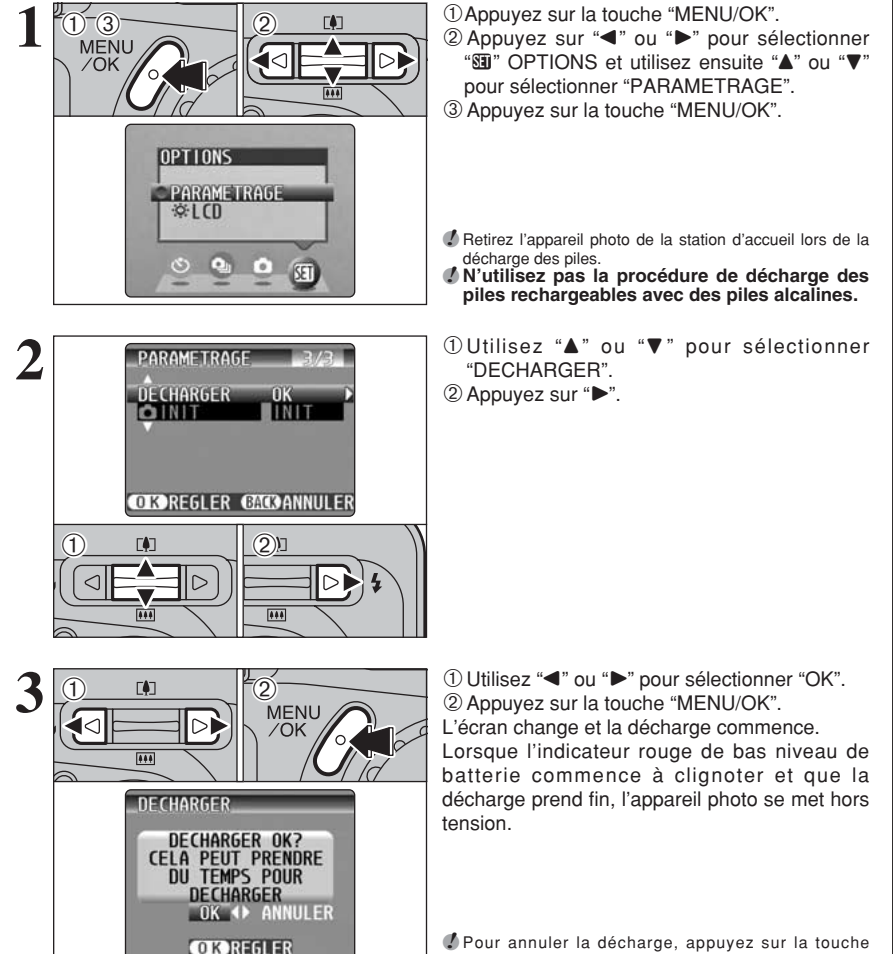

"BACK".

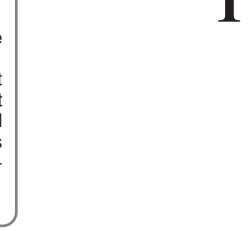

**1 Préparatifs**

### **MISE EN PLACE DE LES BATTERIES ET DU MEDIA**

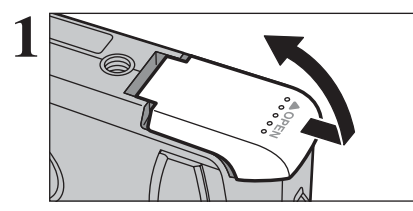

**Piles alcalines de format AA LR6 2 Batterie rechargeable NH-10**

Vérifiez si l'appareil photo est hors tension (témoin du viseur éteint) avant d'ouvrir le couvercle du compartiment piles. compartiment piles.

> ●*!* Si vous ouvrez le couvercle de la batterie lorsque l'appareil photo est sous tension, l'appareil se met hors tension. ●*!* N'appliquez pas une force excessive sur le couvercle du compartiment piles.

N'ouvrez jamais le couvercle du compartiment batterie alors que l'appareil photo est encore sous tension. Ceci peut endommager la carte **xD-Picture Card** ou détruire les fichiers d'images sur la carte **xD-Picture Card**.

Mettez les piles correctement en place, comme indiqué sur l'illustration.

**3 Repérage doré** Alignez le repère doré sur la fente de la carte xD-<br>Picture Card avec la zone de contact dorée sur la carte **xD-Picture Card** et poussez ensuite fermement la carte à fond dans la fente.

> ●*!* La carte **xD-Picture Card** ne va pas jusqu'au fond de la fente si elle est introduite du mauvais côté. Veillez à ne pas forcer l'insertion, pendant la mise en place.

**4** Fermez le couvercle du compartiment piles.

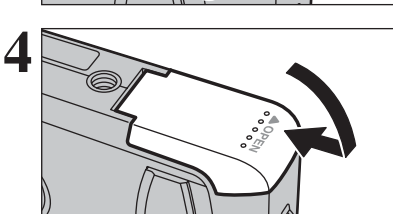

#### ◆ **Lorsque vous désirez remplacer la carte xD-Picture Card** ◆

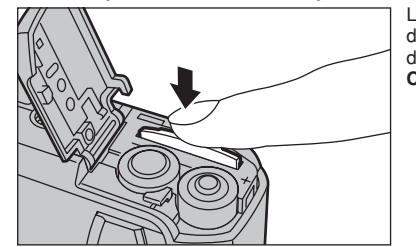

Lorsque vous poussez la carte **xD-Picture Card** dans la fente et que vous retirez lentement votre doigt, le verrouillage est libéré et la carte **xD-Picture Card** est poussée vers l'extérieur.

#### ◆ **Vérification de la charge restante des batteries** ◆

Mettez l'appareil photo sous tension et vérifier s'il n'y a pas d'avertissement du niveau des batteries (C ou V) d'affiché sur le moniteur LCD. Si aucune icône n'est affichée, cela signifie que les batteries sont suffisamment chargées.

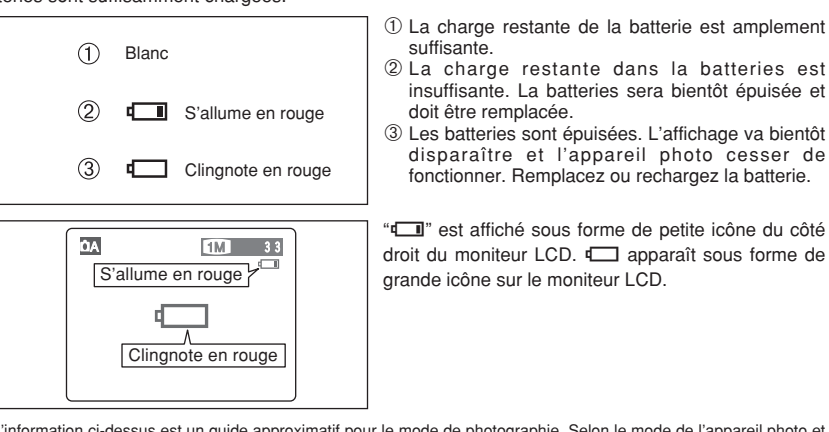

- ●*!* L'information ci-dessus est un guide approximatif pour le mode de photographie. Selon le mode de l'appareil photo et le type de batteries utilisée, la transition de " $\Box$ " à " $\Box$ " peut se produire plus rapidement.
- ●*!* Lorsque les piles sont épuisées, "V" est affiché et l'appareil photo s'arrête automatiquement de fonctionner. Dans ce cas, l'appareil photo peut fonctionner si vous le remettez de nouveau sous tension sans mettre en place de piles neuves ou entièrement chargées. Toutefois, ceci risque de provoquer des défauts de l'appareil photo, comme la mise hors tension de l'appareil sans que l'objectif ne se rétracte. Mettez toujours en place des piles neuves ou entièrement chargées.
- ●*!* En raison de la nature de la batterie, un avertissement de bas niveau de batterie peut apparaître prématurément lorsque l'appareil photo est utilisé dans des endroits froids. Ceci est normal et ne constitue pas un défaut. Tentez de réchauffer la batterie dans votre poche ou dans un endroit similaires avant de l'utiliser.

#### ◆ **Fonction de veille** ◆

Cette fonction se désactive automatiquement lorsque l'appareil photo n'est pas utilisé pendant 2 minutes. Lorsque cette fonction est validée, le moniteur LCD s'éteint pour économiser l'énergie des batteries si l'appareil photo n'est pas utilisé pendant 30 secondes (reportez-vous P.51 pour les détails). Si l'appareil photo n'est toujours pas utilisé pendant une période encore plus longue (2 minutes), la fonction d'économie d'énergie automatique met automatiquement l'appareil photo hors tension. Pour remettre l'appareil photo sous tension, déplacez l'interrupteur d'alimentation sur le côté pour mettre brièvement l'appareil hors tension et le remettre de nouveau sous tension.

### **MISE SOUS ET HORS TENSION, REGLAGE DE LA DATE ET DE L'HEURE**

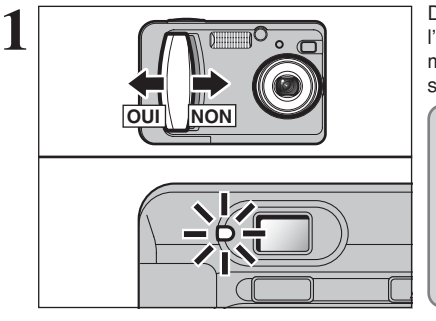

Déplacez l'interrupteur d'alimentation pour mettre l'appareil photo sous et hors tension. Lorsque vous mettez l'appareil sous tension, le témoin du viseur s'allume (vert).

Dans le mode "**D**" "SP" ou "<sup>2</sup>". l'objectif s'étend et le couvercle de l'objectif s'ouvre. Ce genre d'actions mettant en jeu des mécanismes de précision, veillez à ne pas obstruer l'objectif avec votre main ou vos doigts. Si l'objectif est obstrué, des problèmes ou des défauts de fonctionnement risquent de se produire et le message "CERREUR MISE AU POINT " OU "ERREUR ZOOM " apparaît. Veillez également à ne pas laisser d'empreintes de doigts sur l'objectif de l'appareil photo, ceci risque de diminuer la qualité de l'image sur vos photos.

La date est annulée lorsque vous mettez l'appareil **2** photo sous tension pour la première fois. Appuyez sur la touche "MENU/OK" pour régler la date et DATE/HEURE<br>NON ENTREE **CIOENTREE CACOANNULER**  $\sqrt{441}$ **MFNI** 

l'heure.

●*!* Pour régler ultérieurement la date et l'heure, appuyez sur la touche "BACK".

●*!* Si vous ne réglez pas la date et l'heure, cet écran de confirmation apparaîtra à chaque fois que vous mettez l'appareil photo sous tension.

① Appuyez zur "◀" ou "▶" pour sélectionner l'année, le mois, le jour, l'heure ou les minutes.

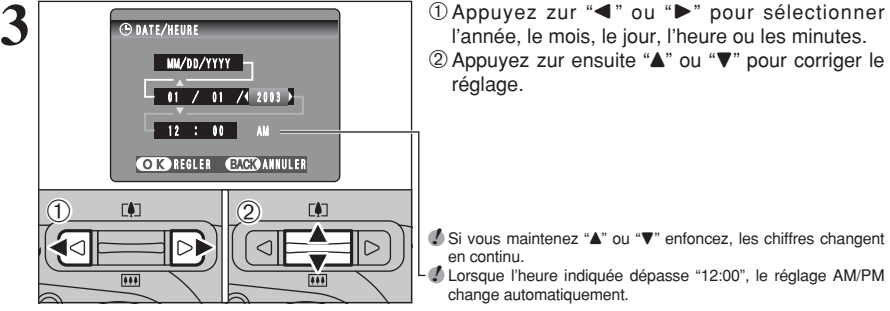

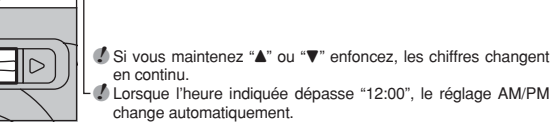

réglage.

**4** DATE/HEURE MM/DD/YYYY 05 / 23 / 2003  $-12$  : 00  $-$  PM OK REGLER BACK ANNULER m MENU

Lorsque vous avez réglé la date et l'heure, appuyez sur la touche "MENU/OK". En appuyant sur la touche "MENU/OK", l'appareil photo passe du mode de photographie au mode de lecture.

●*!* Au moment de l'achat et après avoir laissé l'appareil photo sans les piles pendant une période prolongée, les réglages comme la date et l'heure sont annulés.

14 Voir page suivante... Note of the contract of the contract of the contract of the contract of the contract of the contract of the contract of the contract of the contract of the contract of the contract of the contract Lorsque l'adaptateur secteur a été branché ou que les piles ont été chargées depuis 30 minutes ou plus, les réglages de l'appareil photo sont conservés pendant environ 3 heures même si l'appareil photo n'est pas alimenté (piles retirées et adaptateur secteur débranché).

## **CORRECTION DE LA DATE, HEURE ET CHANGEMENT DE L'ORDRE DE LA DATE, SELECTION DE LA LANGUE**

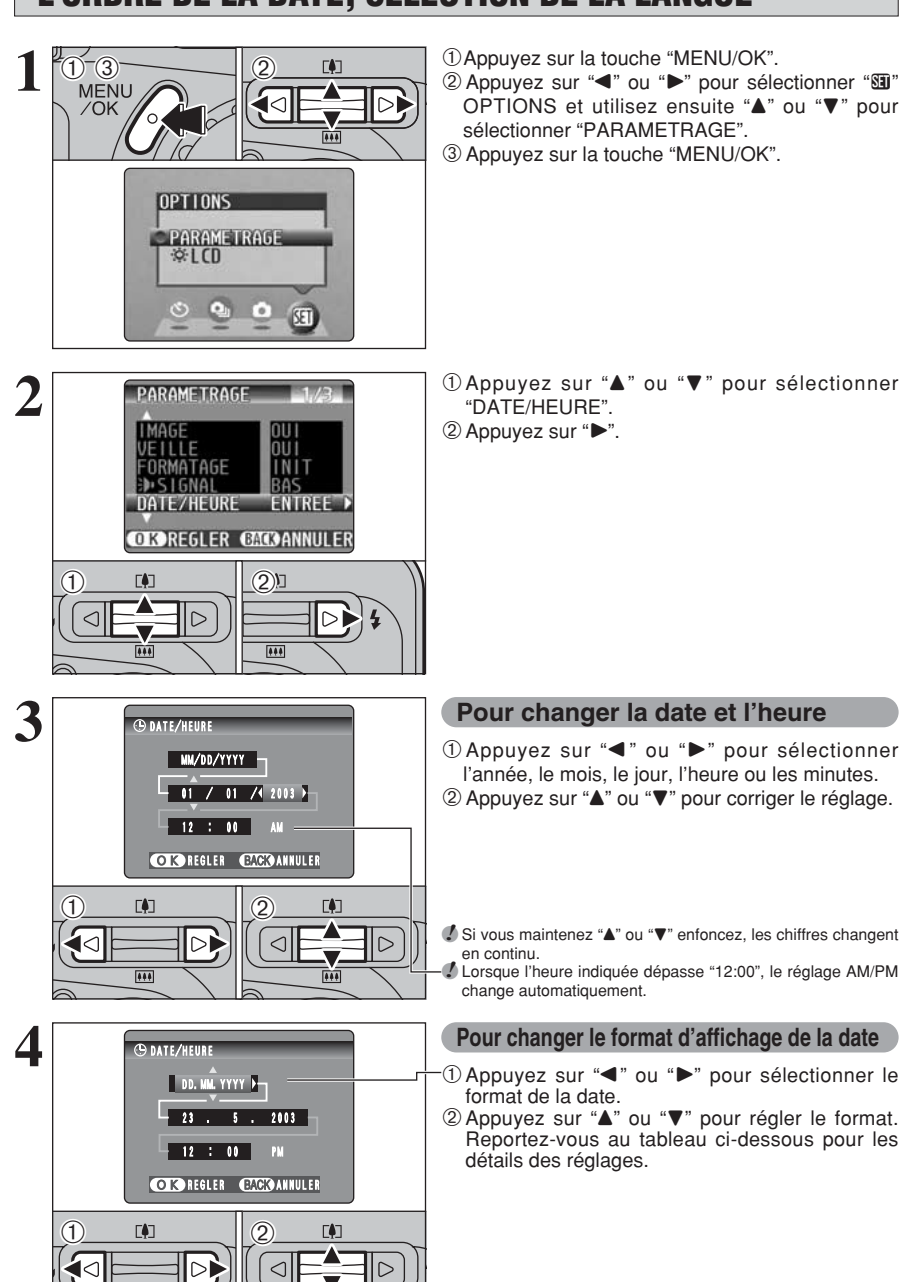

**Pour changer la date et l'heure**

 $(1)$ Appuyez sur " $\blacktriangleleft$ " ou " $\blacktriangleright$ " pour sélectionner l'année, le mois, le jour, l'heure ou les minutes. 2 Appuyez sur "▲" ou "▼" pour corriger le réglage.

*↓* Si vous maintenez "▲" ou "▼" enfoncez, les chiffres changent ●*!* Lorsque l'heure indiquée dépasse "12:00", le réglage AM/PM

change automatiquement.

#### **Pour changer le format d'affichage de la date**

 $1$  Appuyez sur " $\blacktriangleleft$ " ou " $\blacktriangleright$ " pour sélectionner le

2 Appuyez sur "▲" ou "▼" pour régler le format. Reportez-vous au tableau ci-dessous pour les détails des réglages.

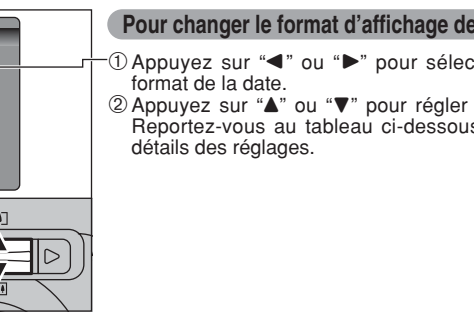

### **CORRECTION DE LA DATE, HEURE ET CHANGEMENT DE L'ORDRE DE LA DATE, SELECTION DE LA LANGUE**

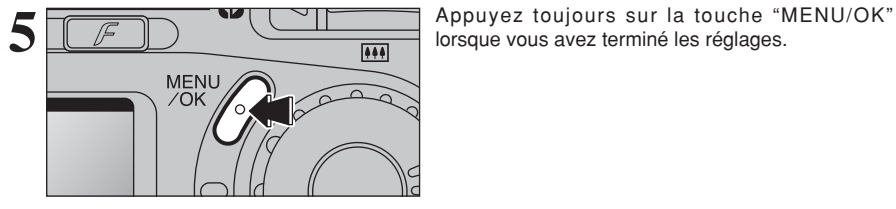

lorsque vous avez terminé les réglages.

### **SELECTION DE LA LANGUE**

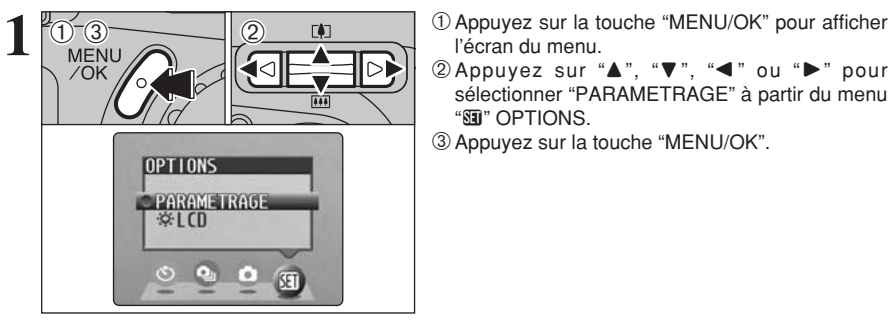

(1)  $\blacksquare$  (2)

 $Q<sub>LCD</sub>$ 

 $\triangleright$ 

PARAMETRAGE 2/3

NUMERO IMAGE CONT. 言語/LANG. FRANCAIS<br>STAN: VIDEO NTSC **CIOREGLER CACOANNULER** 

▷▶

- l'écran du menu.
- $\oslash$  Appuyez sur " $\blacktriangle$ ", " $\nabla$ ", " $\blacktriangleleft$ " ou " $\nu$ " pour sélectionner "PARAMETRAGE" à partir du menu "SI" OPTIONS.
- 3Appuyez sur la touche "MENU/OK".

- 1L'écran "PARAMETRAGE" apparaît. Appuyez sur "▲" ou "▼" pour sélectionner  $"E$ 語/LANG. ".
- 2 Appuyez sur "▶" pour sélectionner "日本語". "ENGLISH", "FRANCAIS", "DEUTSCH", "ESPAÑOL" ou "  $+x$ ". Vous pouvez passer en cycle dans les réglages de langue en appuyant  $\sum_{n=1}^{\infty}$

●*!* Reportez-vous P.50 pour des informations plus détaillées sur le menu "SII" OPTIONS.

**2 Utilisation de PHOTOGRAPHIE D'IMAGES IMMOBILES (** $\bigcirc$ **) A MODE AUTO) MODE IMAGE FIXE**

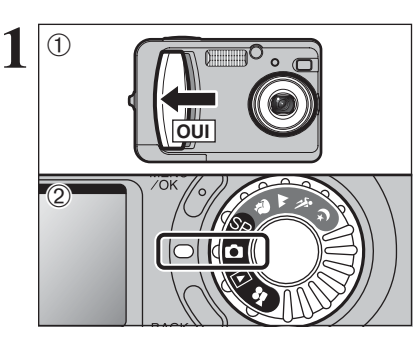

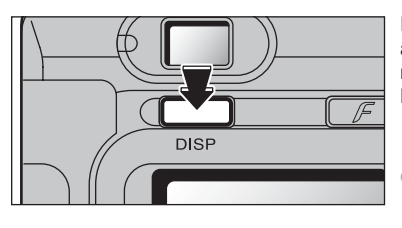

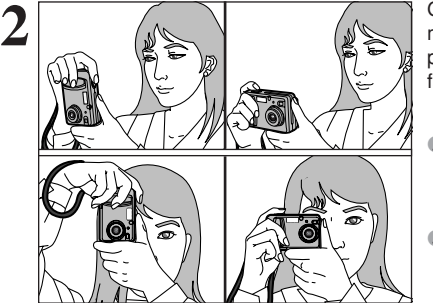

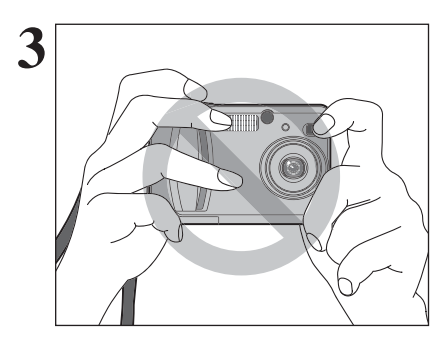

- <sup>1</sup>Déplacez l'interrupteur d'alimentation sur le côté pour mettre l'appareil photo sous tension. 2 Réglez la molette de modes sur "**d**".
- h **Plage de photographie efficace :**
- De 60 cm environ à l'infini

●*!* Pour les sujets plus proches que 60 cm, utilisez le mode macro  $(\Rightarrow P.35)$ .

*A* Si le message "<del>CEREUR CARTE</del> ", "CPAS DE CARTE ". "| CARTE PLEINE vou " CARTE NON INITIALISEE " apparaît, reportez-vous P.75.

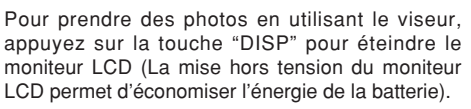

●*!* Notez que vous ne pouvez pas éteindre le moniteur LCD en mode macro.

Gardez les coudes serrés contre le corps et maintenez l'appareil photo à deux mains. Placez le pouce de la main droite de façon à pouvoir utiliser facilement le zoom.

- ●*!* L'image est floue si vous bougez l'appareil photo pendant la prise de vue (bougé de l'appareil). Pour les photos dans les endroits sombres où le flash est réglé en mode Flash débrayé en particulier, utilisez un trépied pour éviter le bougé de l'appareil photo.
- *D* Certaines irrégularités de luminosité peuvent apparaître en bas du moniteur LCD. Ceci est normal et ne constitue pas un défaut de fonctionnement. Ceci n'affecte pas non plus l'image photographiée.

Maintenez l'appareil photo en faisant attention à ce que vos doigts ou la bandoulière ne recouvre pas l'objectif, le flash ou le détecteur de commande de flash. Si l'objectif, le flash ou le détecteur de commande du flash est obstrué par vos doigts ou la bandoulière de l'appareil photo, vous risquez de ne pas obtenir la luminosité (exposition) correcte pour votre photo.

●*!* Vérifiez si l'objectif est propre. S'il est sale, nettoyez-le comme indiqué en P.72.

●*!* Si vous utilisez le flash dans des endroits très poussiéreux ou lorsqu'il neige, des points blancs peuvent apparaître sur l'image car le flash reflète les particules de poussière ou les flocons de neige. Tentez de prendre la photo avec le flash réglé en mode Flash débrayé.

 $17$ 

**2**

 $\odot$ 

### **MODE IMAGE FIXE PHOTOGRAPHIE D'IMAGES IMMOBILES (CA MODE AUTO)**

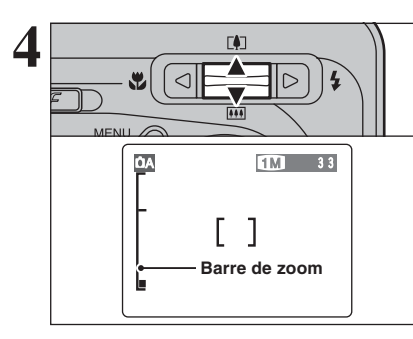

5 **A**  $\overline{P}$  **1M** 33 Cadre AF Moniteur LCD Cadre AF

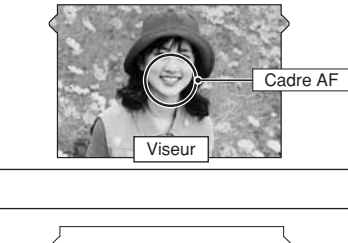

Si vous désirez effectuer un zoom avant sur votre<br>
sujet, appuyez sur commutateur de zoom "**A**" ([1]<br>
téléobjectif). Pour effectuer un zoom arrière téléobjectif). Pour effectuer un zoom arrière, appuyez sur " $\nabla$ " ( $\overline{M}$ Grand angle). Une barre de zoom apparaît sur le moniteur LCD lorsque vous effectuez un zoom avant ou arrière.

> h **Longueur focale du zoom optique** (équivalent à un appareil photo 35 mm)

Environ 38 mm-114 mm

Echelle de zoom maximum : 3×

●*!* Le zoom s'arrête brièvement lorsque l'appareil photo passe du zoom optique au zoom numérique (➡P.22). Appuyez de nouveau sur la même touche pour commuter entre les modes de zoom.

A l'aide du viseur ou du moniteur LCD, cadrez votre photo de façon à ce que le sujet remplisse entièrement le cadre AF (Autofocus).

●*!* Si le sujet n'est pas au centre de l'image, utilisez le verrouillage AF/AE pour prendre la photo (➡P.21).

- ●*!* L'image présentée sur l'écran avant que vous preniez la photo peut être différente de l'image enregistrée pour ce qui est de la luminosité, de la couleur ou autre. Si nécessaire, procédez à la lecture de l'image enregistrée pour la vérifier  $\left( \Rightarrow P.23 \right)$ .
- ●*!* Prenez la photo à l'aide du moniteur LCD si vous désirez cadrer votre image avec précision.

●*!* Dans certaines conditions, votre sujet peut ne pas apparaître clairement sur le moniteur LCD, par temps ensoleillé à l'extérieur, par exemple, ou lorsque vous photographiez des scènes avec un éclairage faible. Dans ce cas, utilisez le viseur pour prendre la photo.

Lorsque vous utilisez le viseur pour prendre une<br>
photographie à une distance comprise entre 0,6 m<br>
et 1,5 m soule la zone embrée de la figure est et 1,5 m, seule la zone ombrée de la figure est photographiée.

**7** Appuyez à mi-course sur le déclencheur. La mise<br>
au point est terminée lorsque le cadre AF sur le témoir du<br>
monitour LCD se rétrécit et lorsque le témoir du

moniteur LCD se rétrécit et lorsque le témoin du viseur (vert) s'arrête de clignoter et reste allumé.

- *!* Si "!AF" apparaît à moniteur LCD, l'appareil photo ne peut pas effectuer la mise au point.
- ●*!* Lorsque vous appuyez à mi-course sur le déclencheur, l'image sur le moniteur LCD se fige brièvement. Toutefois, il ne s'agit pas de l'image enregistrée.
- *I* Si "!AF" est affiché à l'écran (c'est-à-dire si la photo est trop sombre pour que l'appareil photo puisse faire la mise au point), essayez de vous tenir à environ 2 m de votre sujet pour prendre la photo.

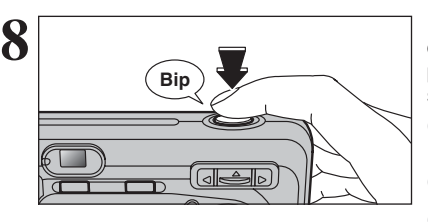

**8** Pour prendre la photo, appuyez à fond sur le déclencheur sans retirer votre doigt. L'appareil<br>
photo émet un bin et prend la photo. Les données photo émet un bip et prend la photo. Les données sont alors enregistrées.

- ●*!* Il y a un léger délai entre la pression sur le déclencheur et la prise de la photo. Procédez, si nécessaire, à la lecture de la photo pour vérifier l'image.
- ●*!* Si vous enfoncez complètement le déclencheur d'un seul geste, la photo est prise sans changement du cadre AF.
- ●*!* Lorsque vous prenez la photo, le témoin du viseur s'allume en orange (prise de vue désactivée). Le témoin du viseur passe ensuite au vert pour indiquer que la photo suivante peut être prise.
- ●*!* Le témoin du viseur clignote en orange lorsque le flash est en cours de chargement. Si le moniteur LCD est allumé, l'écran risque de s'assombrir pendant un instant. Ceci est normal et n'indique pas un défaut de fonctionnement.
- ●*!* Reportez-vous en P.75-76 pour les informations sur les avertissements affichés.

#### ■ **Affichage du témoin du viseur**

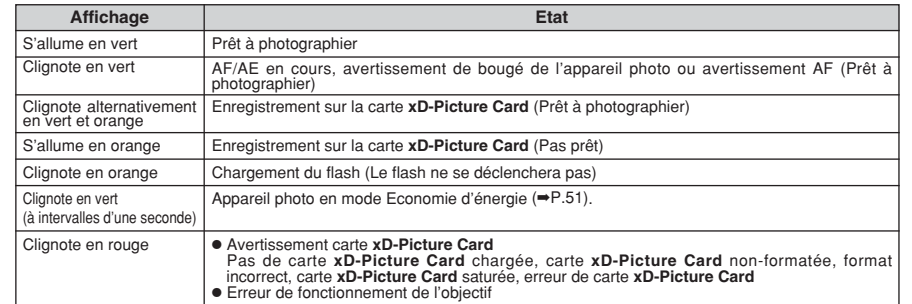

✽ Lorsque le moniteur LCD est allumé, des messages d'avertissement plus détaillés sont affichés (➡P.75-76).

#### ◆ **Sujets ne convenant pas à l'autofocus** ◆

Le FinePix A310 utilise un mécanisme d'autofocus précis. Cependant, il peut éprouver des difficultés à effectuer la mise au point ou se trouver dans l'incapacité de mettre au point les sujets et les situations mentionnés ci-dessous. Dans ce cas, l'image peut être floue.

- h Les sujets très brillants comme les miroirs ou la carrosserie d'une voiture
- **•** Les sujets photographiés à travers une vitre
- **•Les sujets sans bonne réflexion comme les** cheveux ou la fourrure
- h Les sujets qui manquent de consistance comme le feu ou la fumée
- **Lorsque le sujet est sombre**
- h Quand le contraste entre le sujet et l'arrière-plan est très faible (sujets placés devant un mur blanc
- ou ayant la même couleur que le fond)
- $\bullet$  Les sujets se déplaçant à grande vitesse
- h Lorsque quelque chose d'autre que votre sujet est proche du cadre AF, présente des zones contrastées de lumière et d'ombre et se trouve soit plus proche soit plus éloigné que votre sujet (comme lorsque vous photographiez quelqu'un sur un fond avec des éléments très contrastés) Pour les sujets de ce type, utilisez le verrouillage

 $AF/AE$  ( $\rightarrow$ P.21).

### **MODE IMAGE FIXE PHOTOGRAPHIE D'IMAGES IMMOBILES (CA MODE AUTO)**

#### **NOMBRE DE PHOTOS DISPONIBLES**

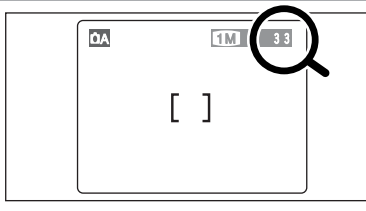

Les chiffres à droite de chaque réglage indiquent le nombre de prises de vues disponibles dans la carte **xD-Picture Card** chargée.

●*!* Reportez-vous P.26 pour les informations sur le changement de qualité. **/** La qualité par défaut "€" réglée lors de l'expédition est **1.** 

#### ■ **Nombre de vues standard par carte <b>xD-Picture Card**

Le tableau ci-dessous indique le nombre standard de photos disponibles pour une carte **xD-Picture Card** neuve formatée sur l'appareil photo. Plus la capacité de la carte **xD-Picture Card** est importante, plus la différence en tre le nombre actuel de vues disponibles et le nombre indiqué ici augmente. Etant donné également que la quantité de données enregistrées pour une vue varie selon le sujet, dans certains cas le nombre de vues peut diminuer de 2, ou peut rester le même. En résultat, le nombre actuel de vues enregistrables peut soit diminuer, soit augmenter.

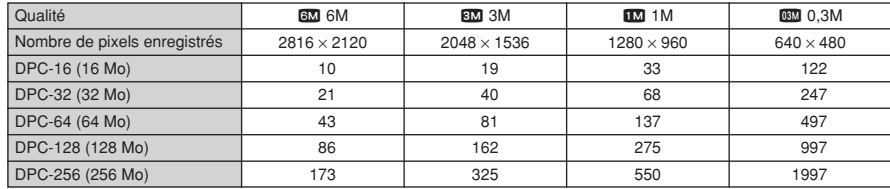

#### **UTILISATION DU VERROUILLAGE AF/AE**

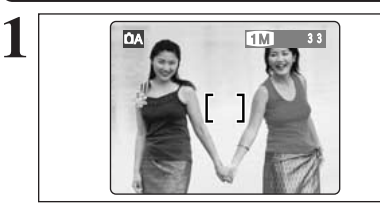

Dans une photo avec ce genre de composition, les sujets (deux personnes dans ce cas) ne sont pas dans le cadre AF. Si la photo est prise à ce moment-là, les sujets ne seront pas mis au point.

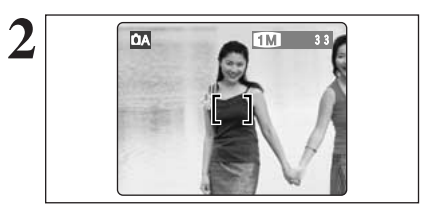

Déplacez légèrement l'appareil photo pour que les sujets soient à l'intérieur du cadre AF.

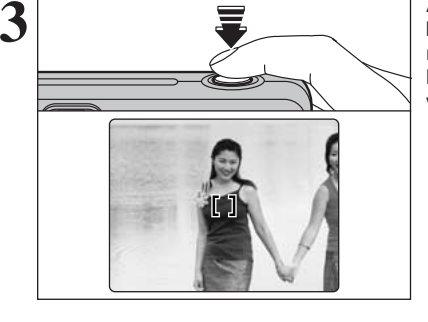

**4**

Appuyez à mi-course sur le déclencheur sans bouger l'appareil photo (Verrouillage AF/AE). La mise au point est terminée lorsque le cadre AF sur le moniteur LCD se rétrécit et lorsque le témoin du viseur (vert) s'arrête de clignoter et reste allumé.

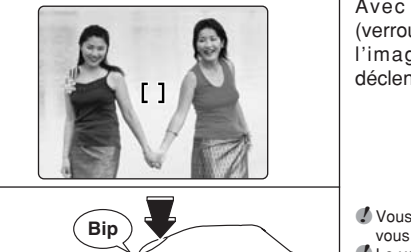

Avec le déclencheur toujours à mi-course (verrouillage AF/AE), déplacez l'appareil photo vers l'image de départ et appuyez à fond sur le déclencheur.

●*!* Vous pouvez utiliser le verrouillage AF/AE autant de fois que vous le désirez avant de relâcher le déclencheur. ●*!* Le verrouillage AF/AE est disponible pour tous les modes de photographie, de façon à ce que vous puissiez obtenir des résultats parfaits pour chaque photo.

#### ◆ **Memoristation AF (Autofocus) /AE (Exposition Automatique)** ◆

Sur le FinePix A310, les réglages de mise au point et d'exposition sont mémorisés (mémorisation AF et AE) lorsque vous appuyez sur le déclencheur à mi-course. Si vous voulez mettre au point sur un sujet qui est décentré ou si vous voulez changer la composition de votre image une fois que l'exposition est réglée, vous pouvez obtenir de bons résultats en changeant la composition une fois que les réglages AF et AE sont mémorisés.

### **UTILISATION DU ZOOM (ZOOM OPTIQUE, ZOOM NUMERIQUE)**

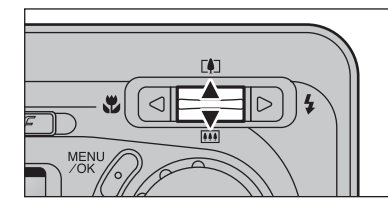

Vous pouvez effectuer un zoom avant et arrière en appuyant sur " $\blacktriangle$  ( $[4]$ )" et " $\nabla$  ( $[4]$ )" respectivement. Le zoom numérique peut être utilisé avec des réglages de qualité de "BM", "LM" et "DBM".

Lorsque le zoom passe de optique à numérique, l'indicateur "■" s'arrête. Appuyez de nouveau sur la même touche de zoom pour recommencer à déplacer l'indicateur "■".

●*!* Le zoom numérique ne peut pas être utilisé avec le réglage "5". ●*!* Reportez-vous P.26 pour les informations sur le changement du réglage de qualité (taille de l'image).

●*!* Si la photo n'est plus mise au point pendant le zoom, appuyez à mi-course sur le déclencheur pour remettre la photo au point.

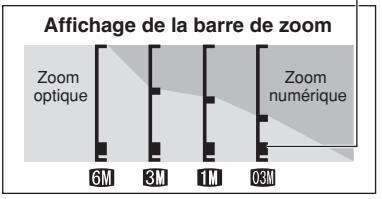

La position de l'indicateur "■" sur la barre de zoom indique le statut du zoom.

Si le "■" est en dessous de la ligne de division, le zoom optique est utilisé. S'il est au-dessus de la ligne, c'est le zoom numérique qui est utilisé.

●*!* Le zoom numérique peut être utilisé uniquement pour les photographies prises à l'aide du moniteur LCD.

h **Longueur focale du zoom optique** (équivalent à un appareil photo 35 mm) Environ 38 mm-114 mm, échelle de zoom maximum : 3×

h **Longueurs focales du zoom numérique** (équivalents à un appareil photo 35 mm) 3: Environ 114 mm à 156 mm, échelle de zoom maximum : 1,37×

1: Environ 114 mm à 251 mm, échelle de zoom maximum : 2,2×

 $\overline{mn}$ : Environ 114 mm à 330 mm, échelle de zoom maximum : 2,9 $\times$ 

#### **FONCTION DE CADRAGE**

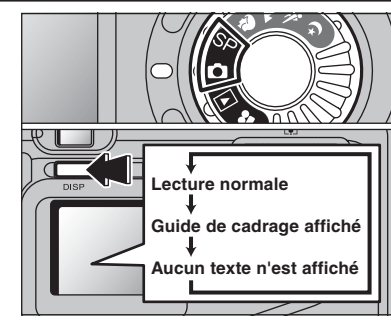

Le quide de cadrage peut être réglé en mode "D" ou "SP".

L'affichage sur le moniteur LCD change à chaque fois que vous appuyez sur la touche "DISP". Continuez à appuyer sur la touche "DISP" jusqu'à ce que le "Guide de cadrage" apparaisse.

#### ◆ **Important** ◆

Utilisez toujours le verrouillage AF/AE lorsque vous composez une photo. L'image risque de ne pas être correctement mise au point si vous n'utilisez pas le verrouillage AF/AE.

#### **Cadre grille**

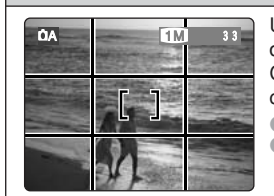

Utilisez ce cadre avec le sujet principal placé à l'intersection de deux lignes ou alignez une des lignes horizontales avec l'horizon. Ce cadre vous permet de composer vos photos tout en restant conscient de la taille du sujet et de l'équilibre de la photo.

●*!* Le guide de cadrage n'est pas enregistré sur l'image.

22 Voir page suivante... Voir page suivante... ●*!* Les lignes du Cadre grille divisent le nombre de pixels enregistrés en 3 parties égales horizontalement et verticalement. Lorsque l'image est

### **MODE DE LECTURE POUR REGARDER VOS IMAGES (LECTURE)**

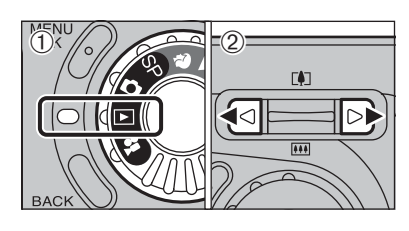

**FAT** 

#### **Lecture d'une seule vue**  $1$  Réglez molette de modes sur " $\blacktriangleright$ ".

- 2 Appuyez zur ">" pour faire défiler rapidement vos images ou " $\blacktriangleleft$ " pour les faire défiler en arrière.
- **/** Lorsque vous réglez molette de modes sur "E", vous pouvez voir la dernière image photographiée.
- ●*!* Si l'objectif est étendu pendant la lecture, il se rétracte automatiquement en tant que mesure de protection si l'appareil photo n'est pas utilisé pendant environ 6 secondes.

#### **Avance rapide parmi les images**

Pendant la lecture, vous pouvez passer entre les images vers l'arrière ou vers l'avant (le numéro de vue augmente ou diminue) en maintenant la touche "<" ou " $\blacktriangleright$ " enfoncée pendant environ 1 seconde.

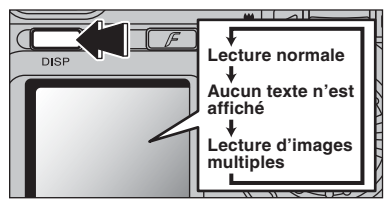

2003. 3. 1

回

100-0001

Numéro de la vue lue

#### **Lecture de vues multiples**

En mode de lecture, l'affichage présenté sur le moniteur LCD change à chaque pression sur la touche "DISP". Appuyez sur la touche "DISP" jusqu'à ce que l'écran de lecture d'images multiples (9 vues) apparaisse.

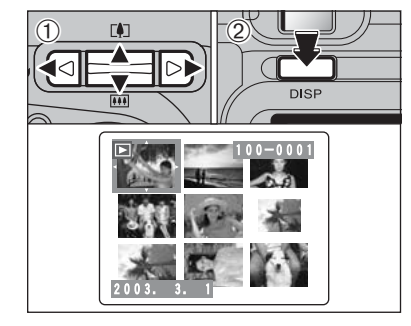

 $\circled{1}$  Appuyez sur " $\blacktriangle$ ", " $\nabla$ ", " $\blacktriangleleft$ " ou " $\nabla$ " pour déplacer le curseur (cadre orange) sur le cadre que vous désirez sélectionner. Appuyez plusieurs fois sur " $\blacktriangle$ " ou " $\nabla$ " pour passer à la page suivante. 2Vous pouvez afficher l'image actuelle agrandie

- en appuyant de nouveau sur la touche "DISP".
- ●*!* L'affichage de texte du moniteur LCD disparaît après environ 3 secondes.
- *D* Le zoom de lecture ne peut pas être utilisé pendant la lecture de vues multiples.

#### ◆ **lmages immobiles pouvant être vues** ◆

Vous pouvez utiliser cet appareil photo pour regarder des images immobiles enregistrées sur le FinePix A310 ou des images immobiles (à l'exception de certaines images non comprimées) enregistrées sur un appareil photo numérique FUJIFILM acceptant les cartes **xD-Picture Card**.

23

### **MODE DE LECTURE POUR REGARDER VOS IMAGES (LECTURE)**

Pendant la lecture d'une seule vue, vous pouvez utiliser le zoom pour vérifier votre photo ou découper l'image de façon à sauvegarder uniquement la partie que vous désirez présenter.

#### **Lecture d'une seule vue**

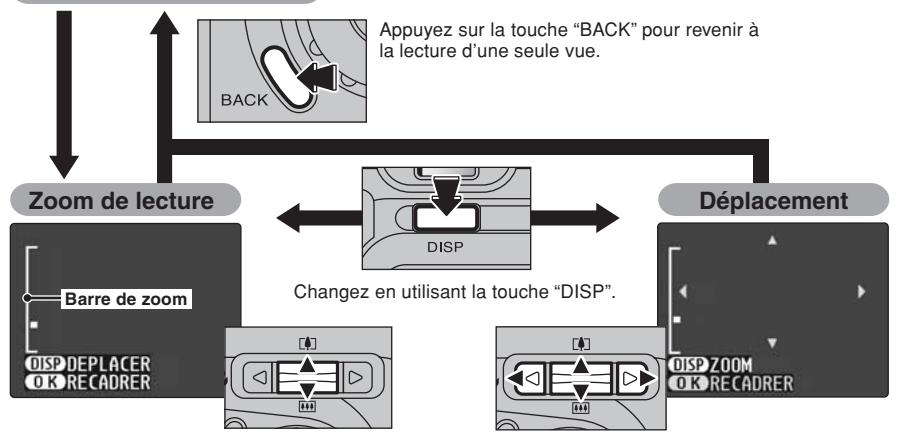

Appuyez sur " $\blacktriangle$ ( $\lceil \clubsuit \rceil$ )" ou " $\nabla$ ( $\lceil \bullet \rceil$ )" pendant la lecture d'une seule vue pour effectuer un zoom avant (agrandissement) ou arriée sur une image fixe. Une barre de zoom est arriée lorsque vous utilisez cette fonction.

#### ■ **Echelles de zoom**

 $0.3M$  OK?

**CIDENR. CACDANNULER** 

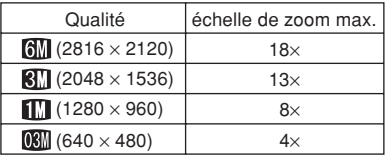

selon l'échelle de zoom. Pour 0,3M, l'option " <sup>1</sup> RECADRER" apparaît en jaune. Pour des niveaux inférieurs à 0,3M, le message " <sup>1</sup> RECADRER" n'est pas indiqué.

La taille d'une image sauvegardée varie

Vous pouvez regarder une autre partie en appuyant sur " $\blacktriangle$ ", " $\nabla$ ", " $\blacktriangle$ " ou " $\nabla$ ".

**MENL** 

Appuyez sur la touche "MENU/OK" pour découper l'image.

Vérifiez la taille de l'image sauvegardée et appuyez sur la touche **Recadrer** "MENU/OK". L'image découpée est ajoutée en tant que fichier séparé dans la vue définitive. **EXPECADRER** ■ **Taille de l'image**

**MENU** 

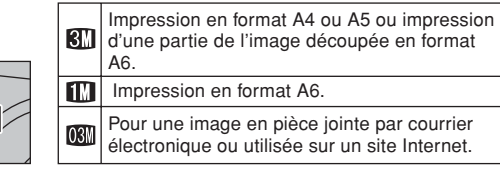

### **MODE DE LECTURE POUR EFFACER DES IMAGES (EFFACEMENT DES VUES)**

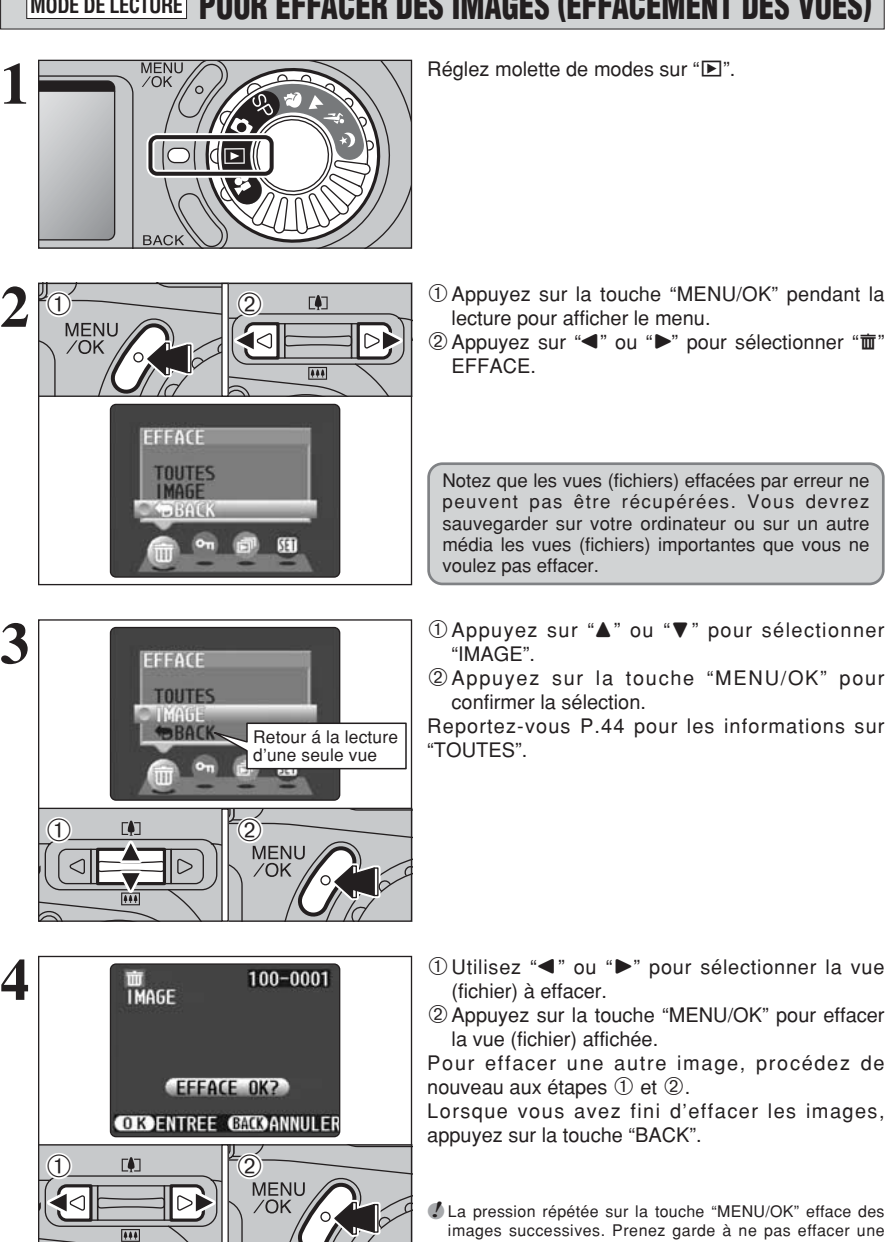

- 1Appuyez sur la touche "MENU/OK" pendant la lecture pour afficher le menu.
- $(2)$  Appuyez sur " $\blacktriangleleft$ " ou " $\blacktriangleright$ " pour sélectionner " $\mathbf{\bar{m}}$ "

Notez que les vues (fichiers) effacées par erreur ne peuvent pas être récupérées. Vous devrez sauvegarder sur votre ordinateur ou sur un autre média les vues (fichiers) importantes que vous ne voulez pas effacer.

- **3**
- 
- 1 Appuyez sur "▲" ou "▼" pour sélectionner
- 2Appuyez sur la touche "MENU/OK" pour confirmer la sélection.
- Reportez-vous P.44 pour les informations sur

- (fichier) à effacer.
- 2Appuyez sur la touche "MENU/OK" pour effacer la vue (fichier) affichée.

Pour effacer une autre image, procédez de nouveau aux étapes  $\textcircled{\tiny 1}$  et  $\textcircled{\tiny 2}.$ 

Lorsque vous avez fini d'effacer les images, appuyez sur la touche "BACK".

●*!* La pression répétée sur la touche "MENU/OK" efface des images successives. Prenez garde à ne pas effacer une image par erreur.

**l'appareil photo**

Utilisation de<br>l'appareil photo

#### **3 Photographie avancée**

**2**

 $\overline{D}$ 

 $\bigcirc$   $\qquad$   $\bigcirc$ 

### **E:** REGLAGE DU MODE QUALITE (NOMBRE DE PIXELS ENREGISTRES) *F* MODE PHOTO IMAGE FIXE/CINEMA

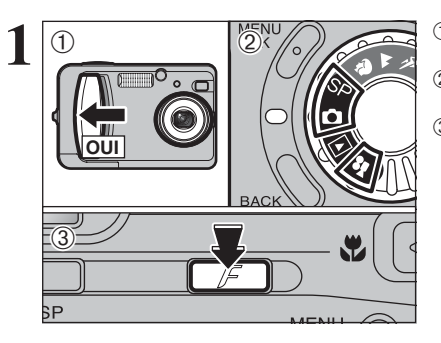

MENL

1Déplacez l'interrupteur d'alimentation sur le côté pour mettre l'appareil photo hors tension. 2 Réglez la molette de modes sur "**Q**, SP" ou "<sup>2</sup>" (retardateur).  $\circled{3}$  Appuyez sur la touche " $\mathcal{F}$ ".

Appuyez sur "< " ou " $\blacktriangleright$ " pour sélectionner le réglage "€" QUALITE et appuyez ensuite "▲" ou " $\nabla$ " pour modifier le réglage.

2Appuyez sur la touche "MENU/OK" pour confirmer le réglage.

●*!* Le réglage de qualité est conservé même si vous réglez la molette de modes sur la lecture ou si vous mettez l'appareil photo hors tension.

#### **Réglages de qualité en mode de photographie immobiles (** $\bullet$ **, SP)**

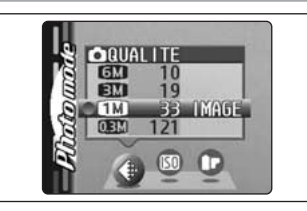

Vous pouvez choisir à partir de 4 réglages. Utilisez le tableau ci-dessous comme guide pour sélectionner le meilleur réglage convenant à la photographie que vous désirez prendre.

●*!* Les chiffres à droite de chaque réglage indiquent le nombre de prises de vues disponibles.

●*!* Lorsque vous changez la qualité, le nombre de prises de vues disponibles change également (➡P.20).

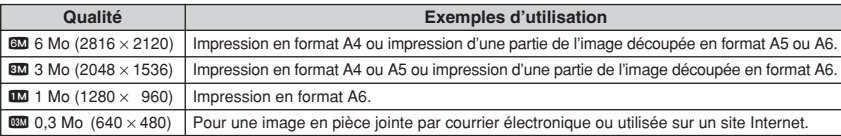

#### ◆ **Réglage de qualité en mode haute sensibilité** ◆

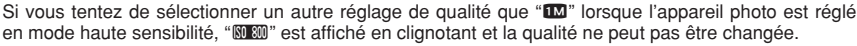

#### **Réglages de qualité en mode Cinéma (** $\bullet$ **)**

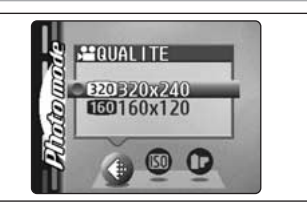

Vous pouvez sélectionner 2 niveaux de qualité. Pour obtenir une meilleure qualité d'image. sélectionnez "sa" et pour avoir une plus longue durée de photographie, sélectionnez " $10$ ".

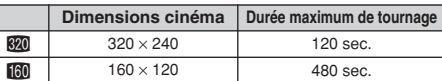

### **F MODE PHOTO IMAGE FIXE SPINSIBILITE**

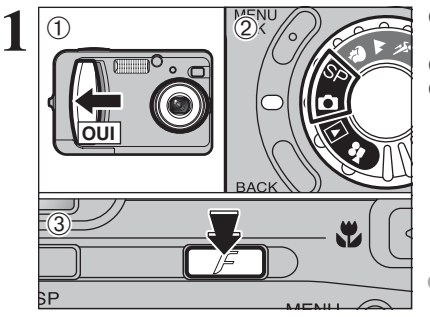

 $(1)$ 

 $\begin{array}{|c|c|c|c|}\n\hline\n0 & \text{in} & \mathbb{F}_2\n\end{array}$ 

 $\overline{50}$ 800000 400

 $\triangle 000$ 

 $\bullet$  $\sqrt{150}$ 

Rintownia

1Déplacez l'interrupteur d'alimentation sur le côté pour mettre l'appareil photo hors tension. 2 Réglez la molette de modes sur " $\Box$ " ou "SP".  $\alpha$ 3 Appuyez sur la touche " $\bm{F}$ ".

**/** Dans le mode de cinéma ". vous ne pouvez pas aiuster le réglage **®** SENSIBILITE.

- **2** <sup>1</sup>Appuyez sur "d" ou "c" pour sélectionner le réglage "<sup>on</sup> et utilisez ensuite "<sup>△</sup>" ou "v" pour modifier le réglage.
	- 2Appuyez sur la touche "MENU/OK" pour confirmer le réglage.

h **Réglages 04 : AUTO, 400, 800** 

**CM, SP: 200, 400, 800** 

Si vous sélectionnez AUTO comme réglage ISO. l'appareil photo sélectionne automatiquement le réglage ISO approprié pour la luminosité du sujet. Le réglage AUTO ISO peut être sélectionné en modes de photographie "**CA**".

opman **ISO** 800000 400  $\bigcirc$  200  $\mathbb{C}$ O  $\overline{150}$ 

 $\mathbb{C}$ 

●*!* La sélection d'un réglage de sensibilité plus élevée vous permettra de prendre des photos dans des endroits plus sombres mais ceci augmentera également la quantité de taches sur vos images. Des rayures peuvent également être visibles sur des photos

de scènes comme un ciel nocturne.

Choisissez le réglage de sensibilité convenant le mieux aux conditions.

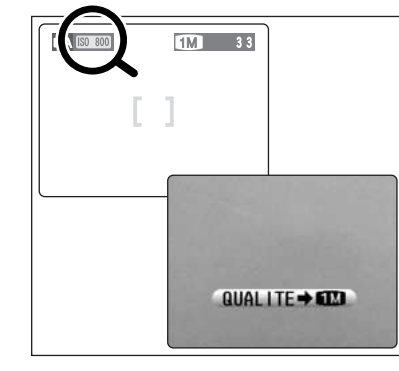

#### **Photographie haute sensibilité (800)**

Lorsqu'une haute sensibilité (800) est sélectionnée, la qualité est automatiquement réglée sur "LM".

Lorsque vous utilisez un réglage haute sensibilité, " **WE AU apparaît sur le Moniteur LCD.** 

- ●*!* Lorsque vous spécifiez une sensibilité élevée, la quantité de parasites (interférence) augmente dans l'image présentée sur le moniteur LCD avant que la photo ne soit prise. Toutefois, ceci est normal et n'indique pas un défaut de fonctionnement. ●*!* Le zoom numérique ne peut pas être utilisé pour la photographie haute sensibilité.
- ●*!* Le réglage de sensibilité est conservé même si vous réglez la molette de modes sur la lecture ou si vous mettez l'appareil photo hors tension.

#### ◆ **Réglage de qualité en mode haute sensibilité** ◆

Si vous tentez de sélectionner un autre réglage de qualité (→P.26) que " $\blacksquare$ " lorsque l'appareil photo est **réglé en mode haute sensibilité, "@ 1999 (28)** (29) a 20×240 (26) a 120 sec.<br>26 a 20×120 (26) a 20×120 (26) a 480 sec. 26 a 20 mode haute sensibilité, "**WEW**" est affiché en clignotant et la qualité ne peut pas être chan

### **F MODE PHOTO IMAGE FIXE IF FINEPIX COULEUR**

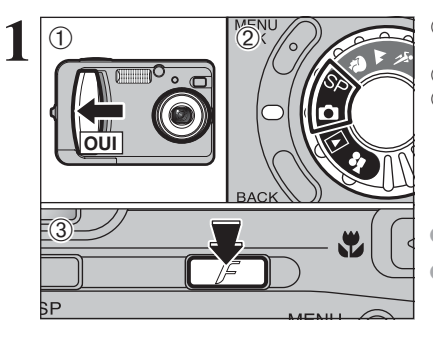

 $(1)$  $\begin{array}{ccc} \textcircled{1} & \textcircled{1} & \textcircled{1} & \textcircled{1} \end{array}$ Abdouvie **FinePix COULEUR**  $F-$ N&B  $F-DIAPO$  $F$ -STANDARD O  $\circledcirc$ m

1 <sup>1D</sup>éplacez l'interrupteur d'alimentation sur le côté<br>
pour mettre l'appareil photo hors tension.<br>
Périen le malatte de mades sur " 2 Réglez la molette de modes sur " $\Box$ " ou "SP".  $\Omega$ Appuyez sur la touche " $\mathbf{F}$ ".

> **/** Dans le mode cinéma " . vous ne pouvez pas aiuster le réglage "FinePix COULEUR". ●*!* Le réglage FinePix COLOR est conservé même si vous

mettez l'appareil photo hors tension ou si vous changez le réglage de la molette de modes.

**2** 1 **Appuyez sur "d" ou "b" pour sélectionner le**<br> **2** 1 **Appuyez sur "églage "<b>ir** FinePix COULEUR" et appuyez sur<br>
"A" ou "**v**" pour modifier le réglage. réglage "IF FinePix COULEUR" et appuyez sur "A" ou " $\nabla$ " pour modifier le réglage.

2Appuyez sur la touche "MENU/OK" pour confirmer le réglage.

- **F-STANDARD :** Le contraste et la saturation des couleurs sont réglés sur standard. Utilisez ce mode pour la photographie normale.
- p**-DIAPO :** Le contraste et la saturation des couleurs sont sur un réglage élevé.
	- ●*!* Sujets donnant des résultats imprévisibles : Photos en gros plan de personnes (portraits) *!* Etant donné que les effets sur image diffèrent selon la scène photographiée, les photos devront être prises en mode Standard ainsi que dans ce mode. Notez que vous risquez de
	- ne pas pouvoir remarquer de différence sur le moniteur LCD. **!** Pour les photos prises en mode F-DIAPO, le
	- réglage automatique de qualité est supprimé sur les imprimantes compatibles Exif Print.
- p**-N&B :** Ce réglage convertit les couleurs de l'image photographiée en noir et blanc.

### **F MODE PHOTO LECTURE LA REGLAGE DE VUE DPOF**

#### **COMMENT SPECIFIER LES OPTIONS DE TIRAGE (DPOF)**

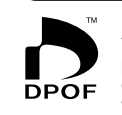

DPOF signifie Format de commande de tirage numérique (Digital Print Order Format), il fait référence à un format qui est utilisé pour enregistrer les spécifications d'impression pour les photos prises avec un appareil photo numérique sur un support comme une carte **xD-Picture Card**. Les spécifications enregistrées incluent des informations sur les vues qui seront imprimées.

Cette section donne une description détaillée sur la manière de commander vos tirages avec le FinePix A310. Sur le FinePix A310, vous pouvez spécifier uniquement un tirage par image dans les réglages DPOF.

- ✽ Notez que certaines imprimantes n'acceptent pas l'impression de la date et de l'heure ou l'indication du nombre de tirages number of prints.
- ✽ Notez que les avertissements indiqués ci-dessous peuvent être affichés lorsque vous spécifiez les tirages.

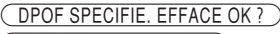

<u>
UPOF SPECIFIE. EFFACE OK ?</u> → P.45)

Lorsque vous effacez l'image, les réglages DPOF de cette image sont annulés en m ême temps.

#### $(RAZ DPOFOK?)$  ( $\Rightarrow$ P.30)

Si vous chargez une carte **xD-Picture Card** contenant des images spécifiées pour le tirage avec un autre appareil photo, les spécifications de tirage sont toutes ÷réinitialisées et remplacées par les nouvelles spécifications.

 $ERREUR FICHIER DPOF  $(\rightarrow P.76)$$ 

Vous pouvez spécifier jusqu'à 999 vues sur la même carte **xD-Picture Card**.

### **REGLAGE DE VUE DPOF**

 $1.5$ 

**DPOF** SANS DATE **AVEC DATE** 

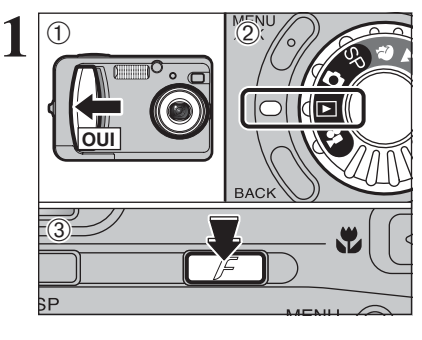

1Déplacez l'interrupteur d'alimentation sur le côté pour mettre l'appareil photo hors tension.  $2$  Réglez molette de modes sur " $\blacksquare$ ".  $\Im$  Appuyez sur la touche " $\bm{F}$ ".

**2** Appuyez sur "<" ou ">" pour sélectionner " $\mathbf{L}$ " DPOF.

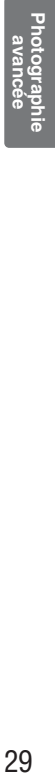

29

### **F MODE PHOTO LECTURE Q** REGLAGE DE VUE DPOF

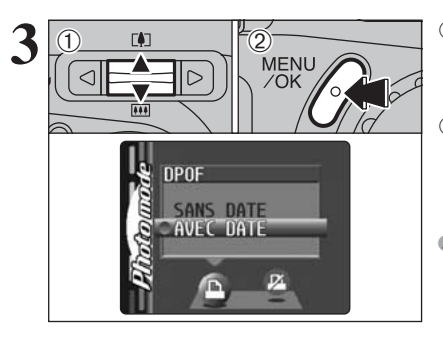

**3** 10 1Appuyez sur "**a**" ou "**v**" pour sélectionner<br> **3** 1AVEC DATE" ou "SANS DATE". Si vous<br>
sélectionnez "AVEC DATE". la date est imprimée "AVEC DATE" ou "SANS DATE". Si vous sélectionnez "AVEC DATE", la date est imprimée sur vos tirages.

2Appuyez sur la touche "MENU/OK".

●*!* En sélectionnant le réglage "AVEC DATE", vous pouvez avoir la date imprimée sur vos photos lorsque vous utilisez le Service d'impression ou une imprimante compatible DPOF. (Selon les spécifications de l'imprimante, la date peut ne pas être imprimée dans certains cas.)

#### ◆ **Lorsque les réglages DPOF ont été spécifiés sur un autre appareil photo** ◆

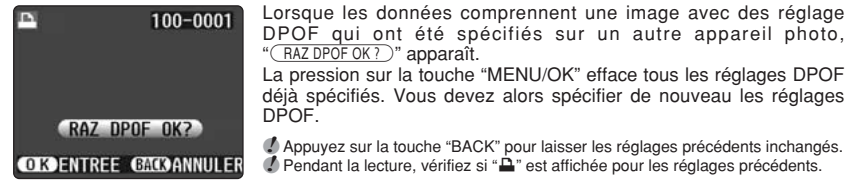

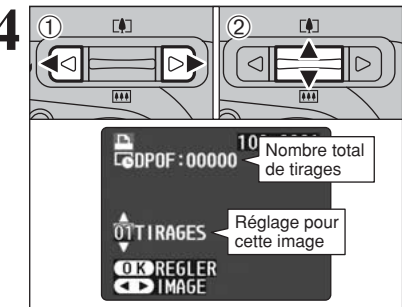

**4** <sup>1</sup>Appuyez sur "d" ou "c" pour afficher la vue pour laquelle vous désirez spécifier des réglages DPOF. 2 Appuyez sur "A" ou "V" pour régler un chiffre jusqu'à 99 pour le nombre de tirages de l'image à imprimer. Pour les images que vous ne désirez pas imprimer, réglez le nombre de tirages sur 0.

> Pour spécifier plus de réglages DPOF, répétez les  $é$ tapes  $(1)$  et  $(2)$ .

●*!* Vous pouvez commander des tirages de jusqu'à 999 images sur la même carte **xD-Picture Card**.

●*!* Les réglages DPOF ne peuvent pas être spécifiés pour les films.

Si vous appuyez sur la touche "BACK" pendant les réglages, tous les nouveaux réglages sont annulés. S'il y avait des réglages DPOF précédents, seules les modifications sont annulées.

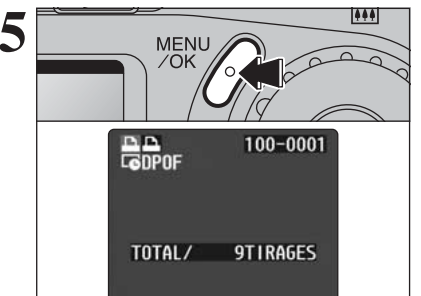

Appuyez toujours sur la touche "MENU/OK"<br>MENU Appuyez toujours sur la touche "BACK", aucun<br>Si vous appuyez sur la touche "BACK", aucun lorsque vous avez terminé les réglages. réglage DPOF n'est spécifié.

#### ◆ **Annulation d'une image** ◆ Pour annuler le réglage DPOF pour une image que

vous avez spécifiée (annuler image), procédez aux étapes  $1$  à  $3$  et appuyez ensuite  $0$  " $\blacktriangleleft$ " ou " $\blacktriangleright$ " pour sélectionner l'image avec le réglage DPOF que vous désirez annuler et réglez ensuite 2 le nombre de tirages sur 0 (zéro). Pour annuler le réglage DPOF pour une autre vue, répétez les étapes 1 et 2. Lorsque vous avez terminé les réglages, vous devez appuyer sur la touche "MENU/OK".

### *F* **MODE PHOTO LECTURE E DPOF RAZ**

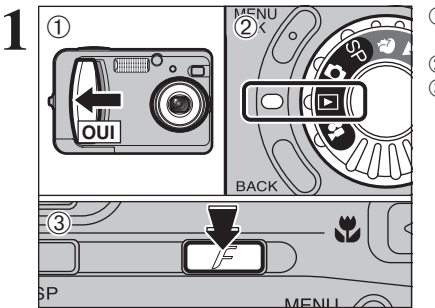

1Déplacez l'interrupteur d'alimentation sur le côté pour mettre l'appareil photo hors tension.  $2$  Réglez la molette de modes sur " $\blacktriangleright$ ".  $\overline{3}$  Appuyez sur la touche " $\overline{F}$ ".

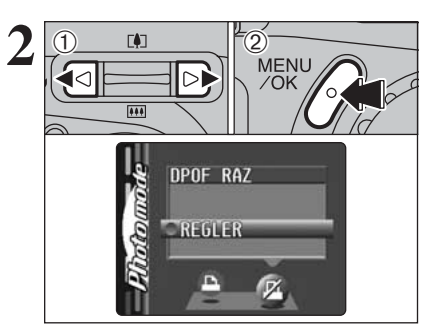

**2** 1 Appuyez sur "<" ou ">" pour sélectionner "Z"<br>MENU<br>
OK 2 Appuyez sur la touche "MENU/OK". DPOF RAZ. 2Appuyez sur la touche "MENU/OK".

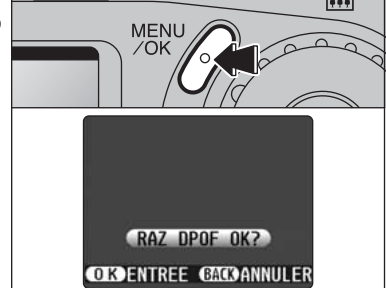

Un écran de confirmation apparaît.<br>
Pour réinitialiser tous les réglages DPOF, appuyez<br>
OK sur la touche "MENU/OK".

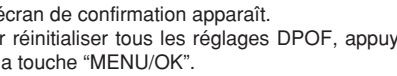

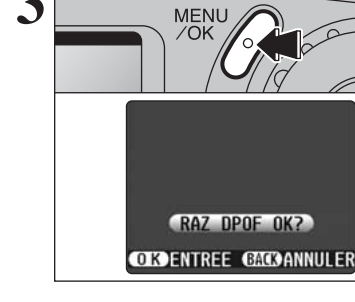

Photographie<br>avancée

### **PRISE DE VUES – SELECTION DES REGLAGES DE L'APPAREIL PHOTO MODE IMAGE FIXE**

**Réfléchissez à la scène que vous photographiez et au genre de photo que vous désirez obtenir, lorsque vous spécifiez les réglages de l'appareil photo. Un guide général de procédure est donné ci-dessous.**

# **1 Sélectionnez le mode de photographie**

- Conserve les réglages "EV" et "Balance des blancs" sur l'appareil photo.
- **the State Vous permet de régler vous-même "EV" et "Balance des blancs".**<br>SP Vous permet de sélectionner une Position de scène (**R. A. %** or
- Vous permet de sélectionner une Position de scène ( $\mathbf{\hat{R}}$ ,  $\mathbf{\hat{A}}$ ,  $\mathbf{\hat{X}}$  ou  $\mathbf{\hat{C}}$ ).

# **2 Spécifiez les réglages de fonction de photographie requis**

- Utilisez le flash pour prendre des photos dans des endroits sombres ou pour les sujets en contrejour, etc. **E** Macro Utilisez ces fonctions pour les photos en gros plan. \* Retardateur Le retardateur est utilisé dans des situations comme les photos de groupe où le photographe figure également sur la photo.
- **EX** EV **EXECUTE:** En utilisant l'exposition AE comme valeur de référence 0, cette fonction éclaircit (+) ou assombrit (–) la photo.
- **B** Balance des blancs S'utilise pour régler la balance des blancs afin qu'elle convienne aux conditions de photographie et d'éclairage.

 $\Phi$  Prises de vues en continu Vous permet d'utiliser la prise de vues en continu.

# **3 Prenez la photographie**

#### ■ Spécifications du mode Photographie

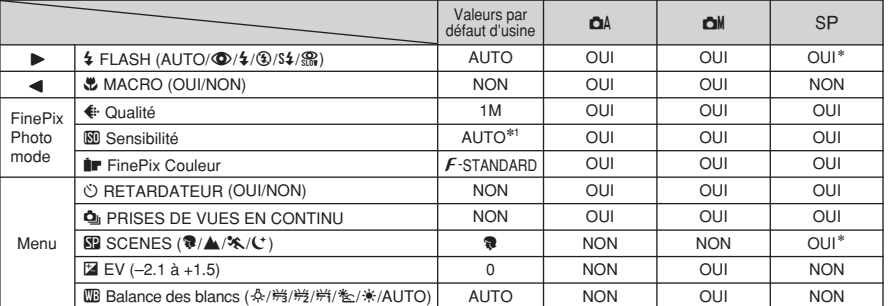

 $*1$  Le réglage par défaut d'usine **®** pour le mode **D**M est 200.

32

\* Certaines restrictions s'appliquent aux modes de flash disponibles selon le réglage de menu SP (♥, ▲, \* ou C) (➡P.34).

✽ La résolution par défaut d'usine pour le mode Cinéma est 320 × 240 pixels.

### **MENU IMAGE FIXE** SELECTION  $\Omega$  auto ou  $\Omega$ **M** manuel

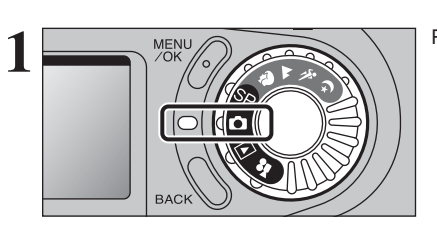

MODE PRISE PHOTO **CHANUEL**  $CO$   $AU$   $IO$ 

 $\bullet$ 

 $\bullet$ 

 $\circ$ 

 $\overline{3}$   $\overline{\phantom{2}}$  (2)

 $\langle 1 \rangle$ 

 $\cdot$ <sub>3</sub> $\cdot$ 

Réglez le molette de modes sur " $\Box$ ".

- **2** 10 1Appuyez sur la touche "MENU/OK" pour afficher<br> **2** 1Appuyez sur la touche "MENU/OK" pour afficher<br> **2** Appuyez sur "<" ou ">" pour sélectionner "**O"** le menu. 2 Appuyez sur "◀" ou "▶" pour sélectionner "**à**" MODE PRISE PHOTO et appuyez sur ensuite
	- "A" ou "V" pour sélectionner "O AUTO" ou "O MANUEL".
	- 3Appuyez sur la touche "MENU/OK" pour confirmer cette sélection.

### **Q** MANUEL

Ce mode vous permet de sélectionner les réglages "EV" (➡P.40) et "Balance des blancs"(➡P.40).

### **Q** AUTO

C'est le mode le plus simple pour la prise de vues et il peut être utilisé dans une grande variété de situations.

### **POSITION DE SCENES** SP **POSITION DE SCENES**

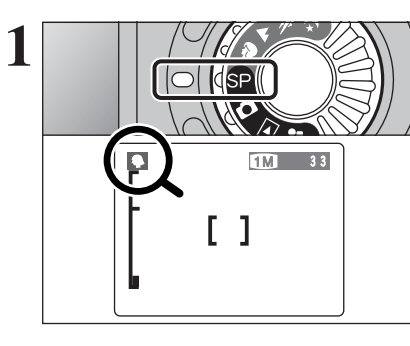

Ce mode fournit des options taillées sur mesure pour les différents types de scènes.  $\Box$   $\Box$   $\Box$  **1** Réglez la molette de modes sur "SP".

> Le mode macro ne peut pas être sélectionné. le mode macro ne peut être utilisé avec aucun des modes "SP".

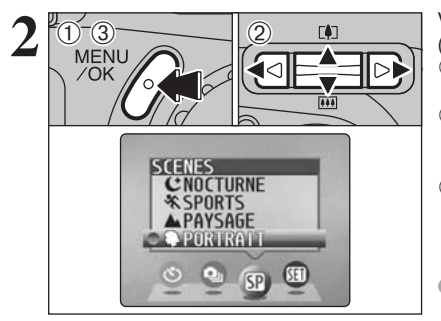

Vous pouvez choisir à partir de 4 types de scène (**a**,  $\triangle$ ,  $\triangle$ , et (<sup>t</sup>) affichés sur le moniteur LCD. 1Appuyez sur la touche "MENU/OK" pour afficher

- le menu. 2 Appuyez sur "◀" ou "▶" pour sélectionner "SP" Position de scène et appuyez ensuite "A" ou " $\nabla$ " pour modifier le réglage.
- 3Appuyez sur la touche "MENU/OK" pour confirmer cette sélection.

●*!* Vous ne pouvez pas utiliser la molette de modes pour sélectionner  $\overline{\bullet}$ ,  $\blacktriangle$ ,  $\hat{\ast}$  ou  $\circ$ .

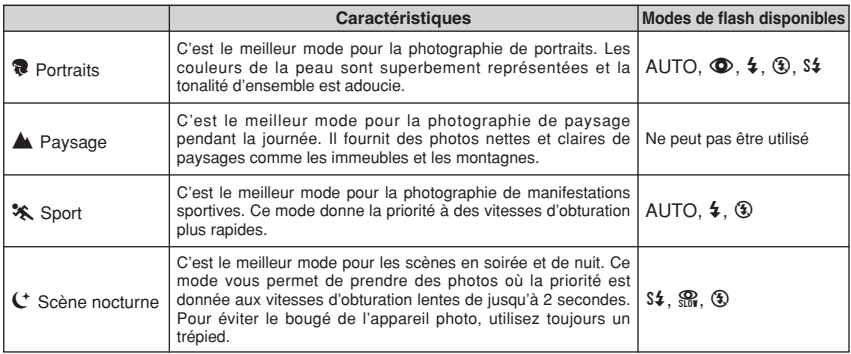

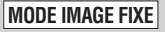

### **E PHOTOGRAPHIE MACRO (PHOTOGRAPHIE RAPPROCHEE), & FLASH**

#### **E PHOTOGRAPHIE MACRO (PHOTOGRAPHIE RAPPROCHEE)**

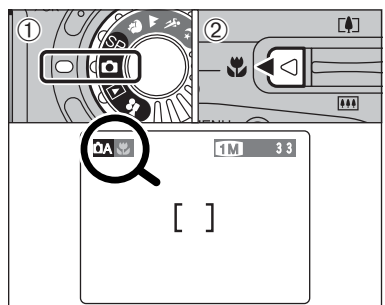

Si vous utilisez le viseur pour prendre une photo en mode macro, le champ visible par le viseur ne correspond pas au champ réellement photographié car le viseur et l'objectif sont à des positions différentes. De la même manière, vous devez utiliser le moniteur LCD pour prendre les photos en

La sélection du mode macro vous permet de prendre des photographies en gros plan.

- $1$ <sup>O</sup> Réglez la molette de modes sur " $\Box$ ".
- 2 Appuyez sur la touche macro ".". "." apparaît sur le Moniteur LCD pour indiquer que vous pouvez prendre des photos en gros plan.
- Pour annuler le mode macro, appuyez de nouveau sur la touche macro " $\ddot{\bullet}$ ".
- h **Plage de photographie efficace :** Environ 10 cm à 80 cm
- h **Portée effective du flash :** Environ 30cm à 80 cm
- ●*!* Le mode macro est automatiquement annulée dans les situations suivantes :
- · Lorsque vous réglez la molette de modes sur un mode  $différent$  (sauf  $\boxed{\blacktriangleright}$ )
- Lorsque vous passez au mode "**a**A" ou "**a**M"
- Lorsque l'appareil photo est mis sous tension
- ●*!* Vous devrez également sélectionner le mode de flash approprié aux conditions de la photo.
- *!* Si vous prenez des photos dans des endroits sombres (lorsque l'icône d'avertissement de risque de bougé de l'appareil "|" est affichée), utilisez un trépied pour éviter le bougé de l'appareil.
- ●*!* L'objectif est fixé sur le réglage de zoom en grand angle et seul le zoom numérique peut être utilisé.
- ●*!* Le moniteur LCD s'allume automatiquement et ne peut pas être éteint.
- ●*!* Lorsque vous annulez le mode macro, le moniteur LCD reste allumé.

## d **FLASH**

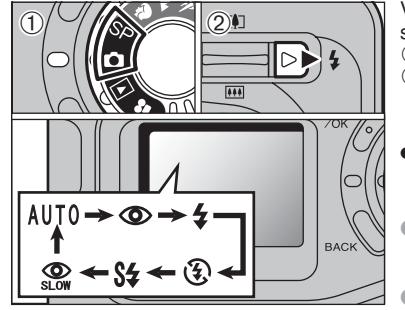

- Vous pouvez choisir à partir de 6 modes de flash selon le type de prises de vues.
- 10 Réglez la molette de modes sur "**d**" ou "SP".
- 2Le réglage du flash change à chaque fois que vous appuyez sur la touche Flash "  $\frac{1}{2}$  ". Le dernier mode de flash affiché est sélectionné.
- **Plage efficace du flash (pour**  $\Delta A$  **AUTO)** Grand angle : Environ 0,3 m à 5,0 m Téléobjectif : Environ 0,3 m à 4,0 m
- ●*!* Si vous utilisez le flash dans des endroits très poussiéreux ou lorsqu'il neige, des points blancs peuvent apparaître sur l'image car le flash reflète les particules de poussière ou les flocons de neige. Tentez de prendre la photo en mode Flash débrayé.
- **La durée de chargement du flash peut augmenter si la** charge restante des batterie est faible.
- ●*!* Lorsque vous prenez une photo avec le flash, l'image vidéo peut disparaître et l'écran risque de virer au noir lorsque le flash se charge. Simultanément, le témoin du viseur clignote en orange.
- *D* Certaines restrictions s'appliquent aux modes de flash disponibles selon le réglage de menu SP ( $\mathbf{\Re}, \blacktriangle, \mathbf{\Im}, \infty$  ou  $\mathbf{C}$ )  $(\rightarrow \dot{P} 34)$ .

#### **Mode Flash Auto (pas d'icône)**

Utilisez ce mode pour la photographie ordinaire. Le flash se déclenche automatiquement, si les conditions de la prise de vues le nécessitent.

●*!* Si vous appuyez sur le déclencheur lorsque le flash est en cours de chargement, la photo sera prise sans le flash.

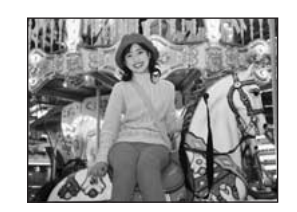

mode macro.

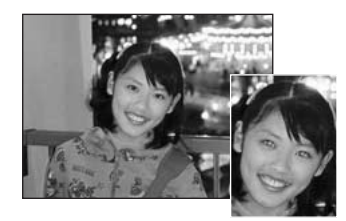

#### b **Réduction des Yeux Rouges**

Utilisez ce mode pour que les yeux des sujets soient naturels quand vous photographiez des personnes alors que l'éclairage est insuffisant.

Le flash émet un éclair préalable juste avant que l'image ne soit prise et se déclenche à nouveau pour prendre la véritable image. Le flash se déclenche automatiquement, si les conditions de la prise de vues le nécessitent.

●*!* Si vous appuyez sur le déclencheur lorsque le flash est en cours de chargement, la photo sera prise sans le flash.

#### ◆ **Effet yeux rouges** ◆

Lorsque vous utilisez le flash pour photographier des personnes alors que l'éclairage est insuffisant, leurs yeux apparaissent parfois rouges sur l'image. C'est le résultat de l'éclair du flash se reflétant à l'intérieur de l'oeil. La fonction de réduction vous permet de minimiser la probabilité de l'effet des yeux rouges. Adoptez également les précautions suivantes pour optimaliser les effets de cette fonction :<br>• Demandez aux suiets de regarder l'appareil. • Rapprochez-vous le plus possible des suiets. • Demandez aux sujets de regarder l'appareil. • Rapprochez-vous le plus possible des sujets.

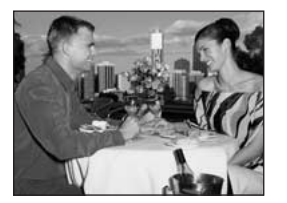

#### d **Flash Forcé**

Utilisez le flash forcé pour photographier des scènes éclairées en contre-jour, comme un sujet devant une fenêtre ou à l'ombre d'un arbre, ou pour obtenir les couleurs appropriées pendant la prise de vues, sous éclairage fluorescent par exemple. Dans ce mode, le flash se déclenche, que la scène soit éclairée ou sombre.

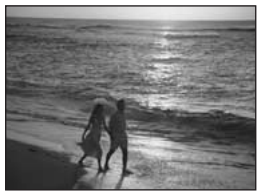

#### v **Flash Débrayé**

Utilisez ce mode pour la photographie à l'aide d'un éclairage intérieur, pour les photos prises à travers une vitre et pour photographier dans des endroits comme des théâtres ou lors de manifestations sportives en intérieur, lorsque la distance est trop importante pour que le flash soit efficace. Dans ce cas, vous pouvez utiliser la balance des blancs spécifiée (➡P.40) pour prendre des photos qui conservent l'atmosphère donnée par l'éclairage ambiant.

- ●*!* Si vous prenez des photos en mode de flash débrayé dans un environnement sombre, utilisez un trépied pour éviter le bougé de l'appareil photo.
- ●*!* Reportez-vous aux P.75 pour les informations et les avertissements sur le bougé de l'appareil.

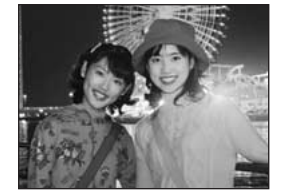

#### **S# Synchronisation Lente**

Ce mode de flash utilise une vitesse de déclenchement lente. Il vous permet de prendre des photos de personnes la nuit, montrant à la fois les sujets et l'arrière-plan nocturne. Pour éviter le bougé de l'appareil photo, utilisez toujours un trépied.

h **Vitesse d'obturation la plus lente**

/ (Scène nocturne SP) : Jusqu'à 2 sec. Autres modes que  $C$ : Jusqu'à 1/4 de sec.

#### n **Réduction des Yeux Rouges + Synchronisation Lente**

Utilisez ce mode pour les prises de vues en synchronisation lente avec réduction des yeux rouges.

●*!* L'image peut être surexposée lorsque vous photographiez des scènes trop éclairées.

36 Contrastes réglages du mode "SP, C" (Scène nocturne) (➡P.34). Pour qu'un fond nocturne apparaisse plus clairement sur votre photo,

### **MENU PHOTOGRAPHIE MENU PHOTOGRAPHIE**  $*$  SELECTION **CA** AUTO OU

### $\ddot{C}$ M MANUEL ( $\rightarrow$ P.33)

#### **OPERATIONS DU MODE PHOTOGRAPHIE**

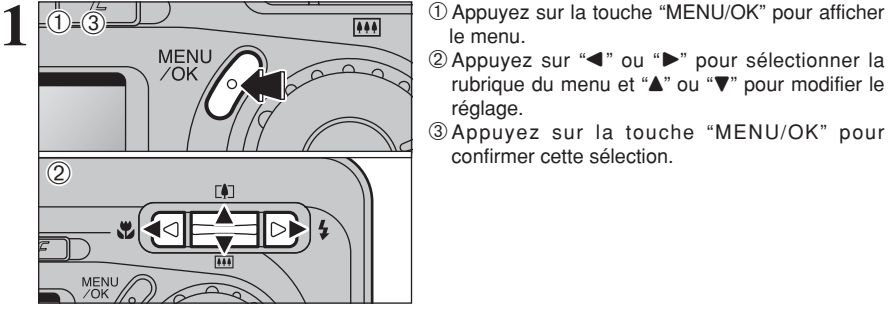

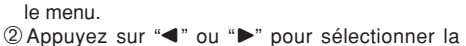

- rubrique du menu et "▲" ou "▼" pour modifier le réglage.
- 3Appuyez sur la touche "MENU/OK" pour confirmer cette sélection.

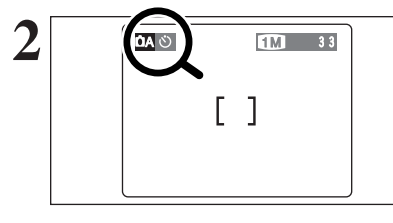

Lorsque vous validez le paramètre, une icône apparaît en haut à gauche du moniteur LCD.

●*!* Les réglages disponibles dans l'écran du menu varient selon le modes de photographie.

### $\circ$  PHOTOGRAPHIE AVEC RETARDATEUR

**Bip**

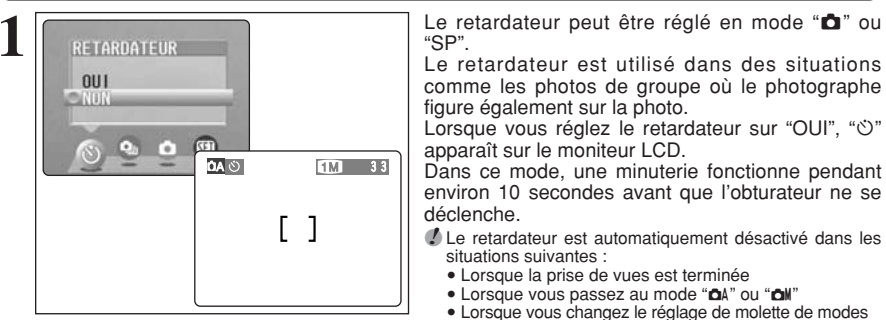

20 **1040 A 1M** 33

② | ③

 $(2)$ 

"SP".

Le retardateur est utilisé dans des situations comme les photos de groupe où le photographe figure également sur la photo.

Lorsque vous réglez le retardateur sur "OUI", "O" apparaît sur le moniteur LCD.

Dans ce mode, une minuterie fonctionne pendant environ 10 secondes avant que l'obturateur ne se déclenche.

- ●*!* Le retardateur est automatiquement désactivé dans les situations suivantes :
- Lorsque la prise de vues est terminée
- · Lorsque vous passez au mode "A" ou "A"
- i Lorsque vous changez le réglage de molette de modes
- Lorsque l'appareil photo est mis hors tension
- 1Placez le cadre AF sur le sujet.
- 2Appuyez à mi-course sur le déclencheur pour mettre la photo au point.
- 3Sans relâcher le déclencheur, appuyez à fond dessus (entièrement enfoncé) pour démarrer le retardateur.

●*!* Vous pouvez également utiliser le verrouillage AF/AE  $(\rightarrow P.21)$ .

●*!* Veillez à ne pas vous tenir devant l'objectif lorsque vous appuyez sur le déclencheur ceci pouvant empêcher d'obtenir la mise au point ou la luminosité (exposition) correcte.

### **MENU PHOTOGRAPHIE MENU PHOTOGRAPHIE**

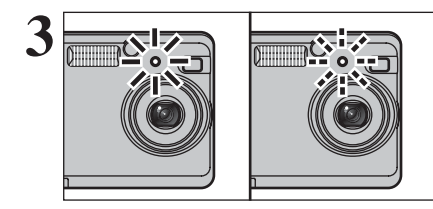

Le témoin du retardateur s'allume en continu pendant environ 5 secondes et clignote ensuite pendant 5 autres secondes, après quoi la photo est prise.

●*!* Pour arrêter le retardateur une fois qu'il a commencé <sup>à</sup> fonctionner, appuyez sur la touche "BACK".

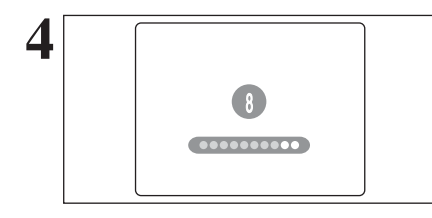

Un compte à rebours apparaît sur le moniteur LCD jusqu'à ce que la photo soit prise. Le mode Photographie avec retardateur est automatiquement annulé après chaque prise de vues.

### **Q**<sub>II</sub> PRISES DE VUES EN CONTINU

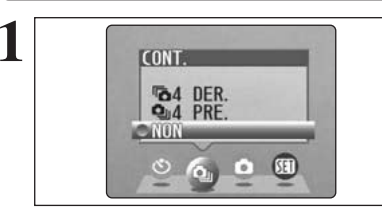

**10 Ce mode peut être sélectionné dans le mode de<br>
<b>1** Ce mode photographie immobiles "**QA**". photographie immobiles "**DA**". Sélectionnez le mode de prises de vues en continu que vous désirez utiliser.

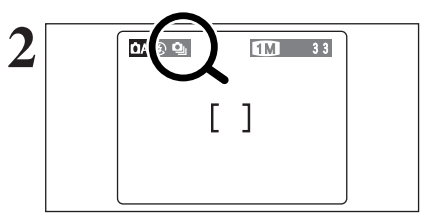

Si vous sélectionnez le mode de prise de vues en continu (à l'exception de OFF), le mode sélectionné apparaît à le moniteur LCD.

 $\Phi$ **: Prises de vues en continu 4 premières images fa**: Prises de vues en continu 4 dernières images

- ◆ **Remarques sur l'utilisation des modes de prises de vues en continu** ◆
- $\bullet$  " PRISE DE VUE )" apparaît sur le moniteur LCD pendant la prise de vues.
- $\bullet$  Les photos doivent être prises avec le viseur.
- h Les images photographiées sont affichées même lorsque "NON" est sélectionné comme réglage pour "IMAGE" (➡P.50).
- $\bullet$  La prise de vues continue aussi longtemps que le déclencheur reste enfoncé.
- h S'il n'y a pas suffisamment d'espace sur la carte **xD-Picture Card**, les vues pourront être prises en nombre correspondant à l'espace disponible.
- h La mise au point et l'exposition sont déterminées lorsque la première vue est prise et ne peuvent pas être changées en cours de séquence.
- h La vitesse de la prise de vues en continu ne change pas avec le mode de qualité.
- $\bullet$  Le flash ne peut pas être utilisé car le mode est réglé sur flash débrayé.

#### f **Prises de vues en continu 4 premières images**

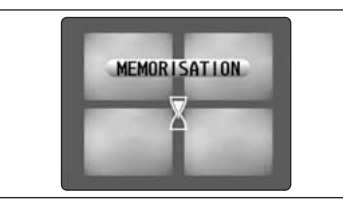

Dans ce mode, vous pouvez prendre jusqu'à 4 vues à des intervalles aussi courts que 0,3 secondes. Lorsque vous prenez les photos, les images photographiées sont affichées et enregistrées automatiquement.

●*!* La durée requise pour enregistrer un fichier est d'environ 10 secondes en mode " $12$ " (Pour prises de vues en continu 4 premières images ou 4 derniéres images).

#### **Fo Prises de vues en continu 4 dernières images**

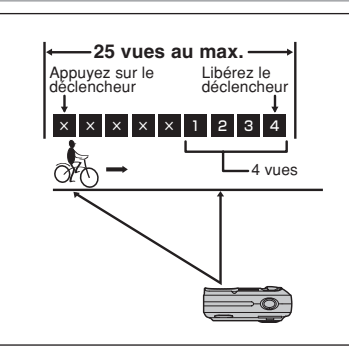

La prise de vues en continu (à des intervalles minimum de 0,3 secondes) démarre lorsque vous appuyez sur le déclencheur et l'appareil photo prend les 4 dernières vues prises immédiatement avant que vous ayez libéré le déclencheur. Si le maximum des 25 opérations du déclencheur est atteint, les 4 dernières vues sont photographiées. S'il n'y a pas suffisamment d'espace sur la carte **xD-Picture Card**, l'appareil photo enregistre le nombre de vues prises avant que le relâchement du déclencheur en fonction de l'espace disponible sur la carte **xD-Picture Card**.

#### ◆ **Mise au point sur un sujet en déplacement** ◆

Si vous appuyez à mi-course sur le déclencheur pour effectuer la mise au point sur le sujet au point de départ  $\overline{A}$ , le sujet risque de ne plus être au point lorsqu'il atteint le point  $\overline{B}$  où vous désirez prendre la photo.

Dans ce cas, utilisez le verrouillage AF ou la mise au point manuelle pour effectuer la mise au point au préalable sur le point B, et verrouillez la mise au point de façon à ce qu'elle ne se déplace pas (cliquet de verrouillage).

La fonction de cliquet de verrouillage est également pratique pour photographier des sujets se déplaçant rapidement et sur lesquels la mise au point est difficile à effectuer.

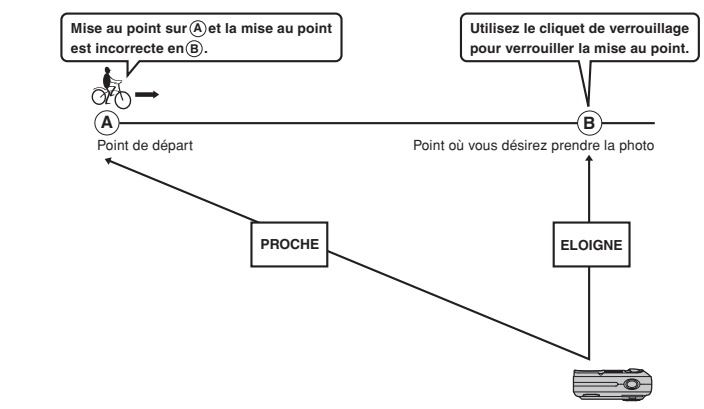

### **MENU PHOTOGRAPHIE MENU PHOTOGRAPHIE**

### **EZ COMPENSATION D'EXPOSITION**

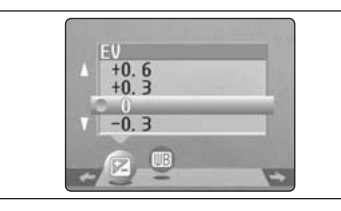

Ce mode peut être sélectionné dans les modes de photographie "DM".

Utilisez ce réglage pour obtenir la luminosité optimale (exposition) de l'image lorsque le sujet est beaucoup plus clair ou plus sombre que le fond.

#### h **Plage de correction**

- $-2.1$  EV à  $+1.5$  EV
- (13 étapes par incréments de 0,3 EV)
- Reportez-vous P.81 pour la définition de EV.
- ●*!* Le réglage de la luminosité est désactivé dans les situations suivantes :
	- i Lorsque le flash est utilisé en mode Auto ou réduction des yeux rouges
	- i Lorsque des scènes sombres sont photographiées en mode de flash forcé

◆ **Sujets pour lesquels la compensation de l'exposition est particulièrement efficace** ◆

#### **Guide pour l'utilisation de la compensation + (positive) Guide pour l'utilisation de la compensation – (négative)**

- **Copie d'un texte imprimé**
- (caractères noirs sur papier blanc) (+1,5 EV (IL))  $\bullet$  Portraits en contre-jour
- $(+0,6$  EV (IL) à  $+1,5$  EV (IL))
- Scènes très brillantes (comme des champs de neige) ou sujets avec une forte réflexion  $(+0,9$  EV  $(IL))$
- $\bullet$  Vues principalement composées de ciel  $(+0.9$  FV (II))
- **Sujets sous les projecteurs, principalement**
- contre un fond sombre  $(-0, 6$  FV (IL))
- h Copie de documents imprimés
- (caractères blancs sur papier noir) (–0,6 EV (IL)) **Scènes avec faible réflexion telles que les**
- prises de vues de pins ou de feuillages sombres  $(-0.6$  EV  $(IL))$

#### A **BALANCE DES BLANCS (SELECTION DE LA SOURCE D'ECLAIRAGE)**

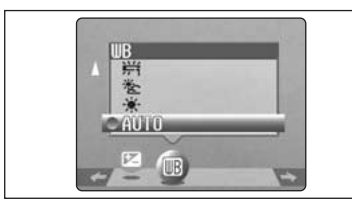

(Prises de vues pour montrer l'ambiance de l'éclairage utilisé)  $*$  : Prises de vues en extérieur par beau

<sup>2</sup> <sup>\*</sup> : Prises de vues en extérieur nuageux

AUTO : Ajustement automatique

ou dans l'ombre

temps

Ce mode peut être sélectionné dans les modes de photographie "**CM**".

Modifiez le réglage de la balance des blancs lorsque vous désirez prendre une photo avec la balance des blancs fixe pour l'environnement et éclairage lorsque la photo est prise.

Mode Auto, la balance des blancs correcte peut ne pas être obtenue pour des sujets comme des gros plans de visages et des vues prises avec une source lumineuse particulière. Dans ce cas, sélectionnez la balance des blancs convenant à la source lumineuse. Reportez-vous à la P.81 pour des informations plus détaillées sur la balance des blancs.

●*!* Les tonalités de couleur peuvent varier légèrement selon les conditions de prise de vues (source d'éclairage, etc.).

- $*$  : Prises de vues sous lampes fluorescentes "lumière du jour"
- $\frac{1}{72}$  : Prises de vues sous lampes fluorescentes "blanc chaud"
- $\frac{1}{2}$  : Prises de vues sous lampes fluorescentes "blanc froid"
- 8 : Prises de vues sous éclairage incandescent

 $40$  désiré, réglez le mode de flash sur Flash débrayé (➡P.36). (●P.36). (●P.36). (●P.36). (●P.36). (●P.36). (●P.36). (●P.36). (●P.36). (●P.36). (●P.36). (●P.36). (●P.36). (●P.36). (●P.36). (●P.36). (●P.36). (●P.36). (●P. ✽ Lorsque le flash se déclenche, la balance des blancs réglée pour le flash est utilisée. Pour obtenir un effet particulier

### **MODE CINEMA R** TOURNAGE DE SEQUENCES

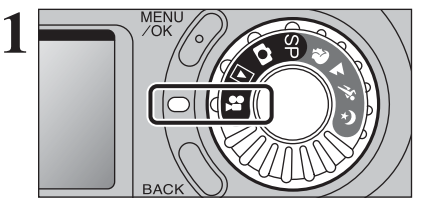

Réglez la molette de modes sur " $\mathbf{F}$ ". Ce mode vous permet de tourner des séquences filmées de jusqu'à 120 secondes de long (avec le réglage  $\sqrt{20}$ ) ou de 480 secondes de long (avec le réglage **#0**).

#### **• Format film**

Motion JPEG sans le son Méthode de sélection de la qualité  $\mathbb{R}$  (320  $\times$  240 pixels)

 $\overline{100}$  (160  $\times$  120 pixels)

**Taux de vues : 10 vues par seconde** Reportez-vous P.81 pour les informations sur le taux de vues de vue.

●*!* Reportez-vous P.26 pour les informations sur le changement du réglage de qualité (taille de l'image).

●*!* La durée de prise de vue disponible pour une vidéo peut diminuer en fonction de l'espace libre sur la carte **xD-Picture Card**.

●*!* Reportez-vous P.79 pour la durée de tournage disponible avec les cartes **xD-Picture Card**. ●*!* Vous ne pouvez pas éteindre le moniteur LCD dans ce mode.

La lecture de vos séquences sur les autres appareils photo peut s'avérer impossible.

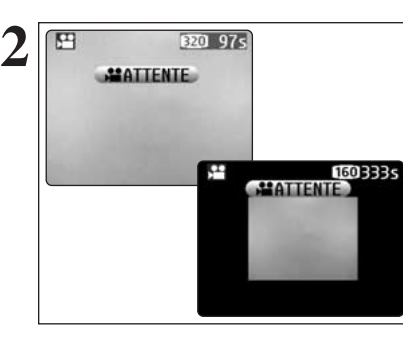

**3**

La durée de prises de vues disponible et "(**#ATTENTE**)" sont affichés le moniteur LCD.

*!* Lorsque la résolution est réglée sur  $\mathbb{R}$ , l'information est affichée une taille plus petite.

Pendant le tournage d'une séquence, l'objectif est fixé sur le réglage de zoom en grand angle et seul le zoom numérique peut être utilisé.

Utilisez " $\triangle$  ( $[$ )" et " $\nabla$  ( $[$ **)**" pour effectuer un zoom avant ou arrière. Une barre de zoom est affichée sur le moniteur LCD.

- h **Longueurs focales du zoom numérique (équivalents à un appareil photo 35 mm)** Environ 38 mm à 110 mm échelle de zoom maximum : 2,9×
- $\bullet$  **Distance de prises de vues** Environ 1 m à l'infini

●*!* Les photos prises avec le zoom numérique ont une qualité d'image légèrement inférieure. Choisissez le mode de zoom qui convient le mieux à la scène que vous photographiez.

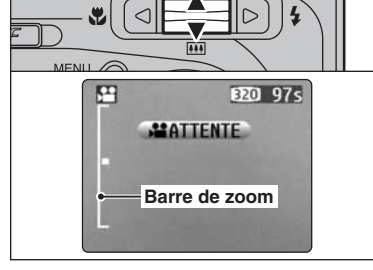

 $\Delta$ 1

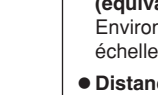

### **MODE CINEMA R** TOURNAGE DE SEQUENCES

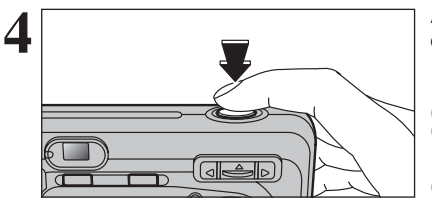

Appuyez à fond sur le déclencheur pour **4** commencer le tournage.

●*!* La mise au point est fixée à environ 1 m jusqu'à l'infini. <sup>2</sup> La luminosité et la couleur de le moniteur LCD apparaissant pendant le tournage de la séquence peuvent être différents de ceux présentés avant le début du tournage. ●*!* Vous n'avez pas besoin de maintenir le déclencheur enfoncé.

La pression à fond sur le déclencheur verrouille la mise au point, mais l'exposition varie automatiquement selon la scène qui est photographiée.

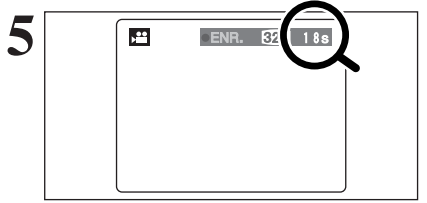

Pendant la prise de vues, "· ENR." apparaît sur le moniteur LCD avec un compteur indiquant la durée restante, affiché en haut à droite de l'écran.

●*!* Lorsque la durée restante est écoulée, l'enregistrement du film s'arrête automatiquement et le film est sauvegardé sur la carte **xD-Picture Card**.

**6** MEMORISATION  $\mathbb X$ 

Si vous appuyez sur le déclencheur pendant la prise de vues, le tournage s'interrompt et le film est enregistré sur la carte **xD-Picture Card**.

●*!* Si vous terminez le tournage immédiatement après avoir commencé la prise de vues, seules 1 seconde de film sera tournée.

### **MODE DE LECTURE R** LECTURE CINEMA

 $15s$ 

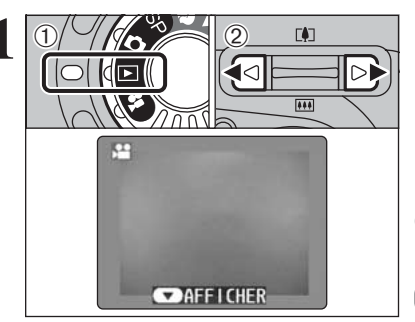

 $(1)$ 

 $(2)$ 

 $\overline{\mathbf{u}}$ 

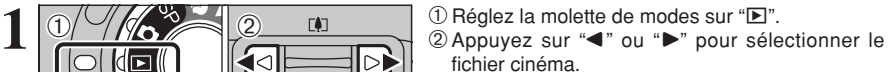

●*!* Les séquences cinéma ne peuvent pas être lues en mode de lecture de vues multiples. Utilisez la touche "DISP" pour sélectionner la lecture d'une seule vue.

Indiqué par l'icône " $\mathbf{P}$ ".

- **2** 1Appuyez sur "**v**" pour procéder à la lecture du cinéma.
	- 2Le moniteur LCD indique la durée de lecture et présente une barre de progrès de la lecture.
	- *!* Si le sujet du cinéma est très clair, des rayures blanches risquent d'apparaître sur l'image pendant la lecture. Ceci est normal et ne constitue pas un défaut.

Les séquences cinéma sont affichées avec une taille légèrement inférieure à celle des images immobile.

#### ■ Contrôle de la lecture de séquences

STOP **SPAUSE** 

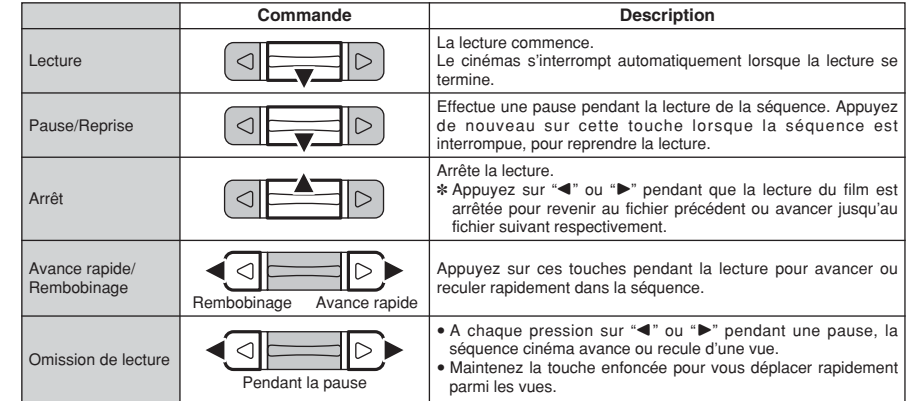

#### ◆ **Lecture de fichiers de séquences cinémas** ◆

- i Il peut s'avérer impossible de procéder à la lecture d'un fichier de séquence cinémas qui a été enregistré sur un autre appareil photo que le FinePix A310.
- i Pour procéder à la lecture de fichiers de séquences cinémas sur un ordinateur, enregistrez le fichier de séquence cinémas de la carte **xD-Picture Card** sur le disque dur de l'ordinateur et procédez ensuite à la lecture du fichier enregistré.

Photographie<br>avancée

### **MENU DE LECTURE TO EFFACER UNE VUE, TOUTES LES VUES**

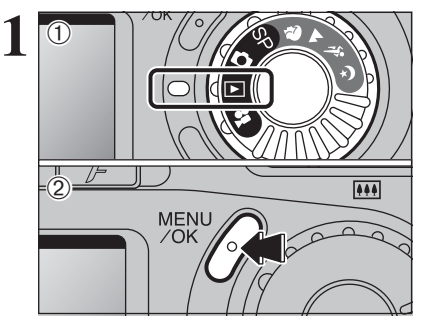

**1** <sup>1</sup>Réglez la molette de modes sur "w". 2Appuyez sur la touche "MENU/OK" pour afficher l'écran du menu.

> Notez que les vues (fichiers) effacées par erreur ne peuvent pas être récupérées. Vous devrez sauvegarder sur votre ordinateur ou sur un autre média les vues (fichiers) importantes que vous ne voulez pas effacer.

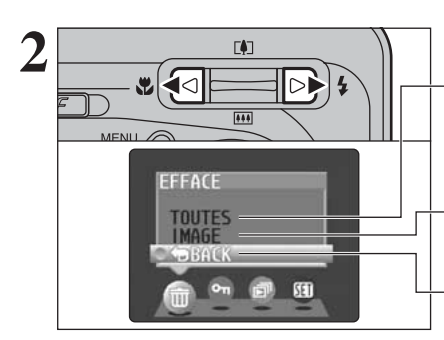

 $\frac{1}{2}$  0

 $\triangleright$ 

**FFFACE** TOUTES  $/OK$ 

面

**2** Appuyez sur "**IP**" pour sélectionner " $\overline{\mathbf{w}}$ " EFFACE.

#### **TOUTES**

Efface tous les vues (fichiers) non protégés. Faites au préalable une copie des vues (fichiers) que vous désirez conserver sur votre disque dur.

#### **IMAGE**

Efface uniquement le vue (fichiers) sélectionné.

#### **BACK**

Retour au menu précédent sans effacer d'image.

 $0$  Appuyez sur " $\blacktriangle$ " ou " $\nabla$ " pour sélectionner, "TOUTES" ou "IMAGE". 2Appuyez sur la touche "MENU/OK".

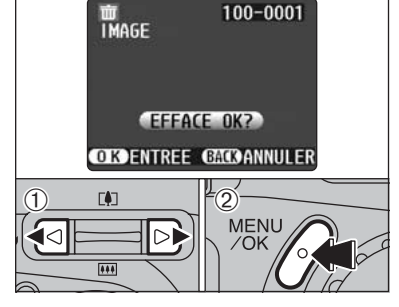

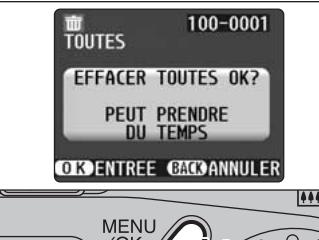

#### **IMAGE**

- $0$  Appuyez sur " $\blacktriangleleft$ " ou " $\blacktriangleright$ " pour sélectionner le fichier à effacer.
- 2Appuyez sur la touche "MENU/OK" pour effacer le fichier actuellement affiché.

Pour effacer une autre image, répétez les étapes 1 et 2. Lorsque vous avez fini d'effacer les images, appuyez sur la touche "BACK".

●*!* La pression répétée sur la touche "MENU/OK" efface des images successives. Prenez garde à ne pas effacer une image par erreur.

●*!* Les vues protégées ne peuvent pas être effacées. Déprotégez les vues avant de les effacer (➡P.46).

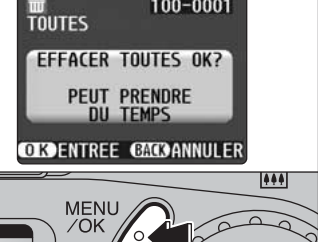

#### **TOUTES**

Appuyez sur la touche "MENU/OK" efface tous les fichiers.

●*!* Pour annuler l'effacement de toutes les vues lorsqu'il est en cours, appuyez sur la touche "BACK". ●*!* Les vues protégées ne peuvent pas être effacées.

Déprotégez les vues avant de les effacer (➡P.46).

Si le message " (DPOF SPECIFIE. EFFACE OK?) " apparaît, appuyez de nouveau sur la touche "MENU/OK" pour effacer les fichiers.

#### ◆ **Pour interrompre la procédure en cours** ◆

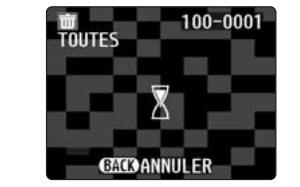

Appuyez sur la touche "BACK" pour interrompre l'effacement de toutes les vues. Certains fichiers non protégés ne seront pas effacés.

●*!* Même si vous interrompez immédiatement la procédure, certains fichiers seront effacés.

**3**

 $(1)$ 

### **MENU DE LECTURE OT PROTECTION DES IMAGES IMAGE, REGLER TOUT, ANNULER TOUT**

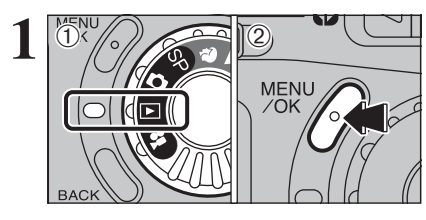

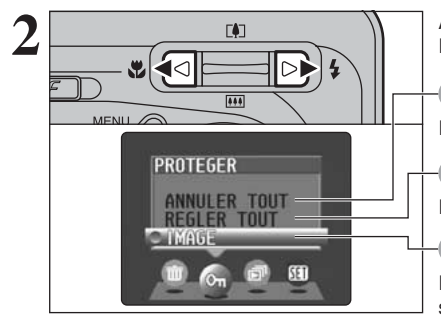

**MENU** 

 $\begin{array}{ccc} \textcircled{1} & \textcircled{1} & \textcircled{1} & \textcircled{1} \end{array}$ 

 $\triangleright$ 

**PROTEGER** 

 $-1000$ 

ANNULER TOUT **REGLER TOUT** 

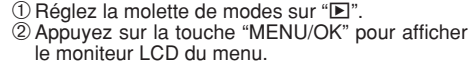

La protection est un réglage qui permet d'éviter que les vues (fichiers) soient accidentellement effacées. Toutefois, la fonction "FORMATAGE" efface toutes les vues (fichiers), y compris les vues (fichiers) protégées (➡P.52).

Appuyez sur " $\blacktriangleleft$ " ou " $\blacktriangleright$ " pour sélectionner " $\blacktriangleleft$ " **PROTEGER** 

#### **ANNULER TOUT**

Retire la protection de tous les vues (fichiers).

#### **REGLER TOUT**

Protège tous les vues (fichiers).

#### **IMAGE**

Protège ou déprotège uniquement le fichier sélectionné.

 $0$  Appuyez sur " $\blacktriangle$ " ou " $\nabla$ " pour sélectionner "IMAGE", "REGLER TOUT" ou "ANNULER TOUT".

2Appuyez sur la touche "MENU/OK" pour confirmer votre sélection.

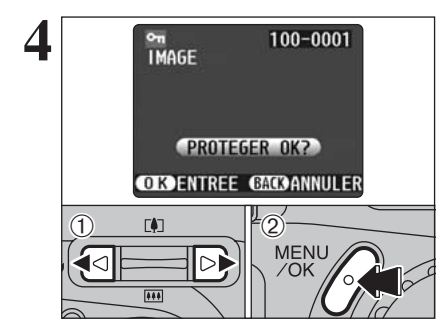

#### **REGLER IMAGE**

- ① Appuyez sur "◀" ou "▶" pour sélectionner le fichier à protéger.
- 2Appuyez sur la touche "MENU/OK" pour protéger le fichier actuellement affiché.

Pour protéger un autre fichier, procédez de nouveau aux étapes  $(1)$  et  $(2)$ . Pour interrompre la protection des fichiers, appuyez sur la touche "BACK".

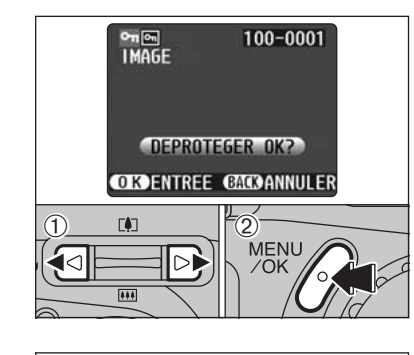

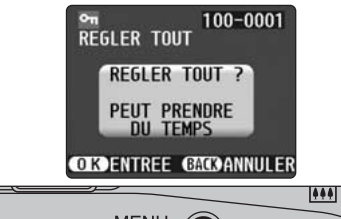

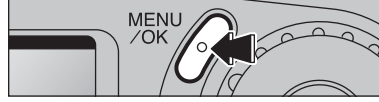

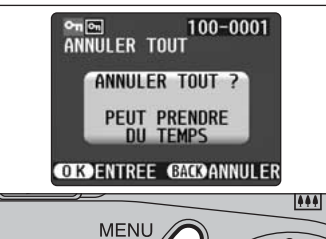

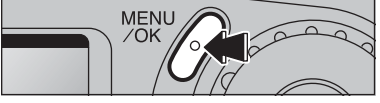

#### ◆ **Pour interrompre la procédure en cours** ◆

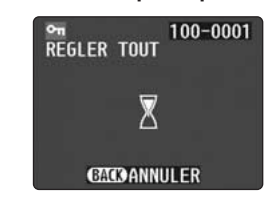

Si un grand nombre d'images est enregistré sur la carte **xD-Picture Card**, la Protection ou la déprotection de toutes les vues peut prendre un certain temps.

Si vous désirez prendre une photo ou une séquence pendant la procédure, appuyez sur la touche "BACK". Pour retourner ensuite à la protection ou la déprotection de toutes les vues, démarrez la procédure de la P.46 à l'étape **1**.

#### **IMAGE ANNULER**

- ① Appuyez sur "◀" ou "▶" pour sélectionner le fichier protégé.
- 2Appuyez sur la touche "MENU/OK" pour déprotéger le fichier affiché.

●*!* L'exécution de cette fonction peut prendre un certain temps selon le nombre d'images.

#### **REGLER TOUT**

Appuyez sur la touche "MENU/OK" pour protéger tous les fichiers.

●*!* L'exécution de cette fonction peut prendre un certain temps selon le nombre d'images.

#### **ANNULER TOUT**

Appuyez sur la touche "MENU/OK" pour déprotéger tous les fichiers.

**3**

 $(1)$ 

### **MENU DE LECTURE GUI VISUALISATION AUTO (LECTURE AUTOMATIQUE)**

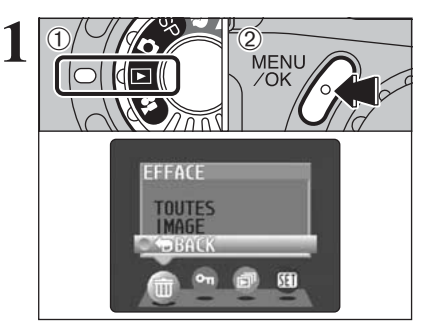

**2**  $(1)$  $\widetilde{\mathcal{O}}$ MENU  $\circled{2}$ **VISU** 面

 $0$  Réglez la molette de modes sur " $\blacktriangleright$ ". 2Appuyez sur la touche "MENU/OK" pour afficher le menu sur le moniteur LCD.

●*!* La fonction d'économic d'énergie automatique n'est pas opérationnelle pendant la lecture. ●*!* La séquence commence automatiquement. Lorsque la

séquence de prévisualisation ou la séquence se termine, la lecture passe à la vue suivante.

 $0$  Appuyez sur " $\blacktriangleleft$ " ou " $\blacktriangleright$ " pour sélectionner " $\blacktriangleleft$ " VISU.

2 Appuyez sur "▲" ou "▼" pour sélectionner l'intervalle de lecture et le type de transition d'image.

3Appuyez sur la touche "MENU/OK". Les vues sont automatiquement avancées et lues.

●*!* Si vous appuyez une fois sur le touche "DISP" pendant la lecture, le numéro de vue est affiché sur le moniteur LCD. ●*!* Pour interrompre "g" VISU, appuyez sur la touche "BACK".

### **4 Régiages 6 <b>REGLAGE DE LA LUMINOSITE DU MONITEUR LCD**

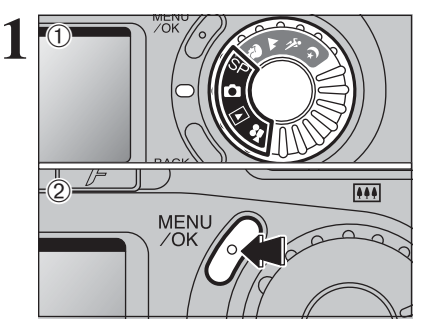

- $10$  Réglez la molette de modes sur " $\Box$ ", "SP", " $\square$ "  $ou$  " $\bullet$ ".
- 2Appuyez sur la touche "MENU/OK" pour afficher le menu sur le moniteur LCD.

- **2**  $(1)$  $\begin{array}{ccc} \textcircled{1} & \textcircled{1} & \textcircled{1} & \end{array}$ **MENU**  $70K$ OPTIONS PARAMETRAGE  $-221$  (1)  $\phi$  or  $\bullet$  $\overline{\mathbf{X}}$ 
	- $\textcircled{1}$  Appuyez sur " $\blacktriangleleft$ " ou " $\blacktriangleright$ " pour sélectionner " $\textcircled{1}$ " OPTIONS et appuyez ensuite sur "▲" ou "▼" pour sélectionner "\* LCD". 2Appuyez sur la touche "MENU/OK".

- **3 ILIMINOSITE CIDREGLER CACOANNULER**  $(1)$  02 **MENU** ∢⊲ ∣⊳⊳  $/NK$  $\overline{1}$
- ① Appuyez sur "◀" ou "▶" pour régler la luminosité du moniteur LCD.
- 2Appuyez sur la touche "MENU/OK" pour confirmer le nouveau réglage.

●*!* Pour annuler cette procédure sans changer les réglages, appuyez sur la touche "BACK".

### **PARAMETRAGE**

#### ■ **Options du menu PARAMETRAGE**

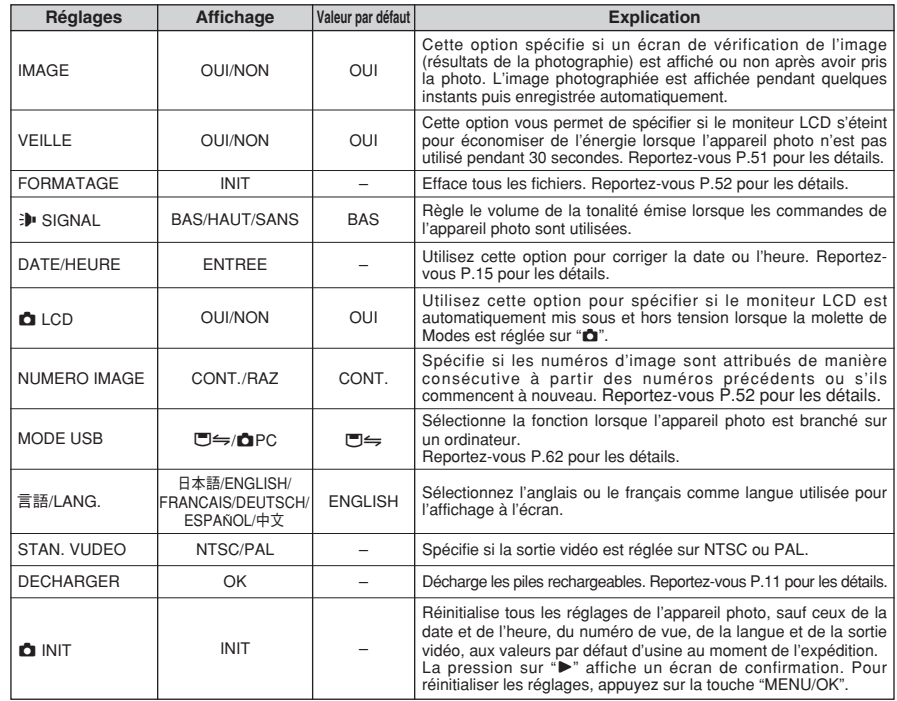

### **SE UTILISATION DE L'ECRAN PARAMETRAGE**

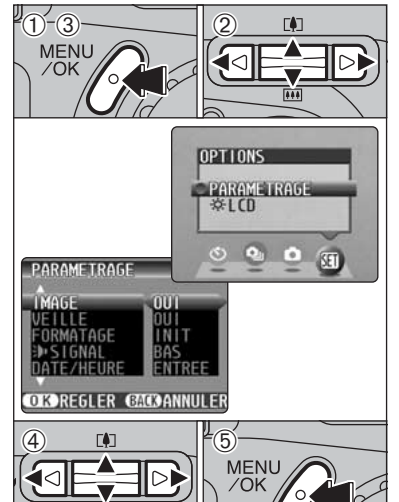

1Appuyez sur la touche "MENU/OK" pour afficher l'écran du menu.

- $2$  Appuyez sur " $\blacktriangle$ " ou " $\blacktriangleright$ " pour sélectionner " $\blacksquare$ " OPTIONS et appuyez ensuite sur "A" ou " $\nabla$ " pour sélectionner "PARAMETRAGE".
- 3Appuyez sur la touche "MENU/OK" pour afficher l'écran PARAMETRAGE.
- 4Appuyez sur "A" ou "V" pour sélectionner une option de menu et appuyez ensuite sur "<" ou ">" pour modifier le paramètre.
- Appuyez sur " $\blacktriangleright$ " pour sélectionner "FORMATAGE" "DATE/HEURE" ou "**n** INIT".
- 5Après avoir modifié les réglages, appuyez sur la touche "MENU/OK" pour confirmer les changements.

●*!* Mettez toujours l'appareil photo hors tension pour remplacer la batterie. Si vous ouvrez le couvercle du compartiment piles et que vous débranchez l'adaptateur secteur sans mettre l'appareil photo hors tension, les réglages de l'appareil risquent de revenir aux valeurs par défaut d'usine réglées au moment de l'expédition.

#### **REGLAGE DU VEILLE**

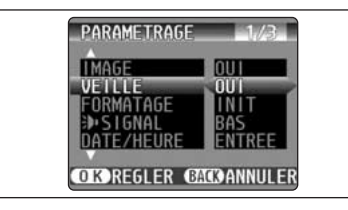

La consommation d'énergie est conservée au minimum pour éviter le déchargement des piles. Vous devez sélectionner le réglage "OUI" lorsque vous utilisez des piles alcalines.

●*!* Le réglage d'économie d'énergie POWER SAVE est désactivé pendant la lecture automatique, la décharge des piles rechargeables et lorsqu'une connexion USB est utilisée.

#### h **Economie d'énergie "OUI"**

1Si l'appareil photo n'est pas utilisé pendant environ 30 secondes, le moniteur LCD se met provisoirement hors tension pour réduire la consommation d'énergie (Le témoin du viseur (vert) clignote à des intervalles d'une seconde). La pression à mi-course sur le déclencheur à ce

point remet l'appareil photo en mode prêt à photographier. 2Si l'appareil photo reste inutilisé pendant 90

- secondes après que le moniteur LCD se soit éteint, l'appareil photo se met automatiquement hors tension (le témoin du viseur s'éteint).
- ●*!* La durée de chargement du flash augmente légèrement car la puissance de chargement du flash est réduite.
- ●*!* Si vous appuyez à mi-course sur le déclencheur et si vous le relâchez ensuite, l'écran peut s'assombrir brièvement car le flash est en cours de chargement.

Si l'appareil photo reste inutilisé pendant environ 2 minutes en mode de lecture, pendant l'installation ou lorsque le moniteur LCD est éteint, l'appareil photo est automatiquement mis hors tension. Toutefois, le moniteur LCD ne s'éteint pas si l'appareil photo reste inutilisé pendant 30 secondes.

#### h **Economie d'énergie "NON"**

Les piles risquent d'être épuisées car aucune des mesures d'économie d'énergie (mode de veille ou autre) n'a été utilisée. Toutefois, cette fonction met automatiquement l'appareil photo hors tension si l'appareil n'est pas utilisé pendant environ 2 minutes.

#### ◆ **Lorsque l'appareil photo s'est mis hors tension** ◆

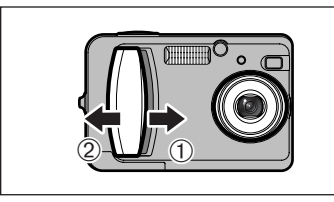

Vous pouvez remettre l'appareil photo sous tension en le mettant brièvement hors tension 1 puis en le mettant de nouveau sous tension 2.

### **PARAMETRAGE**

#### **FORMATAGE**

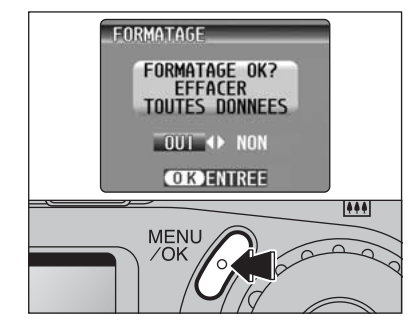

Le formatage efface toutes les données.

Initialisez la carte **xD-Picture Card** à utiliser avec l'appareil photo.

Faites au préalable une copie des fichiers que vous désirez conserver sur votre disque dur.

① Appuyez "◀" ou "▶" pour sélectionner "OUI". 2Appuyez sur la touche "MENU/OK" pour effacer tous les fichiers et formater la carte **xD-Picture Card**.

Le formatage efface également les fichiers protégés.

<sup>*I*</sup> Si le message " ERREUR CARTE ]", " ERREUR ECRITURE ]", " ERREUR DE LECTURE | " OU " CARTE NON INITIALISEE | " apparaît, reportez-vous P.75 avant de formater la carte **xD-Picture Card** et prenez les mesures appropriées.

#### **NUMERO IMAGE**

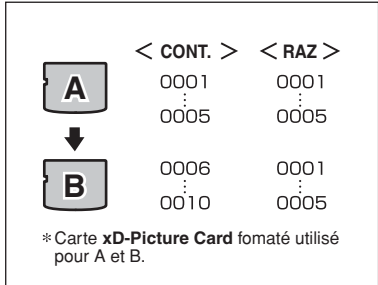

同 100-0009 **Numéro de répertoire Numéro de fichier Image n**° 2003. 3. 1

**CONT. :** Les images sont mémorisées en commençant par le numéro de fichier le plus élevé enregistré sur la dernière carte **xD-Picture Card** utilisée.

**RAZ :** Les images sont mémorisées sur chaque carte **xD-Picture Card** en commençant avec le fichier numéro "0001".

Le réglage de cette fonction sur "CONT." permet de gérer plus facilement les fichiers car elle évite la duplication des noms de fichiers lorsque les images sont téléchargées vers un ordinateur.

**A** Si la carte xD-Picture Card contient déjà des fichiers d'images avec des numéros de fichier plus élevés que le numéro de fichier le plus haut sur la dernière carte **xD-Picture Card**, les images sont enregistrées en commencant par le plus haut numéro de fichier sur la carte **xD-Picture Card** en cours d'utilisation.

Vous pouvez vérifier le numéro de fichier en regardant l'image. Les 4 derniers chiffres du numéro à 7 chiffres, en haut à droite de l'écran, correspondent au numéro de fichier et les 3 premiers au numéro de répertoire.

- ●*!* Pour changer de carte **xD-Picture Card**, mettez toujours l'appareil photo hors tension avant d'ouvrir le couvercle du compartiment piles. Si vous ouvrez le couvercle du compartiment piles sans mettre l'appareil photo hors tension, la mémoire du No. de vue risque de ne pas fonctionner.
- ●*!* Les numéros de fichiers vont de 0001 à 9999. Une fois 9999 dépassé, le numéro de répertoire augmente de 1. Le numéro maximum est 999-9999.
- ●*!* Le numéro de photos affiché peut être différent pour des images prises avec un autre appareil photo.
- *D* Si le message "**LIMITE FICHIER** " apparaît, reportez-vous P.75.

# **5** L'installation

## **LES COMPOSANTS DU LOGICIEL**

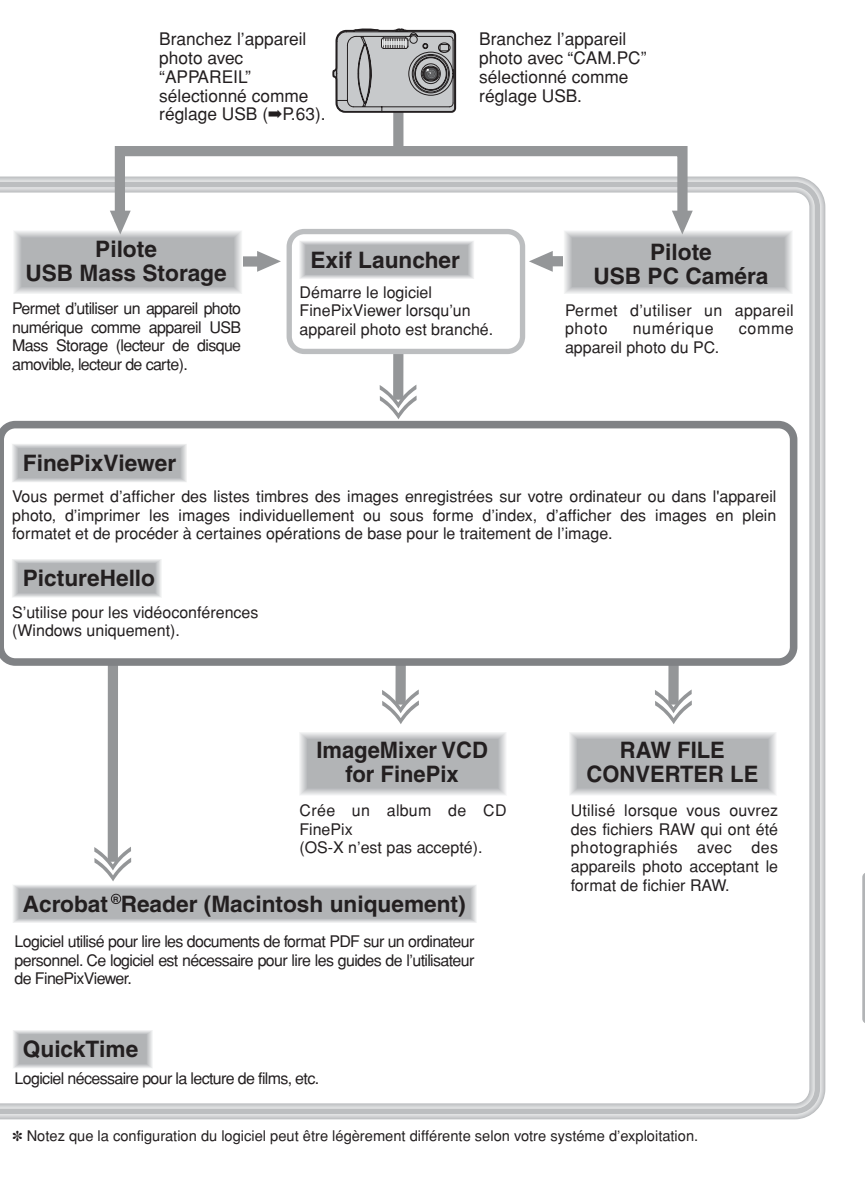

### **INSTALLATION SUR UN ORDINATEUR Windows**

#### **Liste de vérification avant l'installation (Pour Windows)**

Pour utiliser ce logiciel, vous devez avoir le matériel et le logiciel décrits ci-dessous. Vérifiez votre système avant de commencer l'installation.

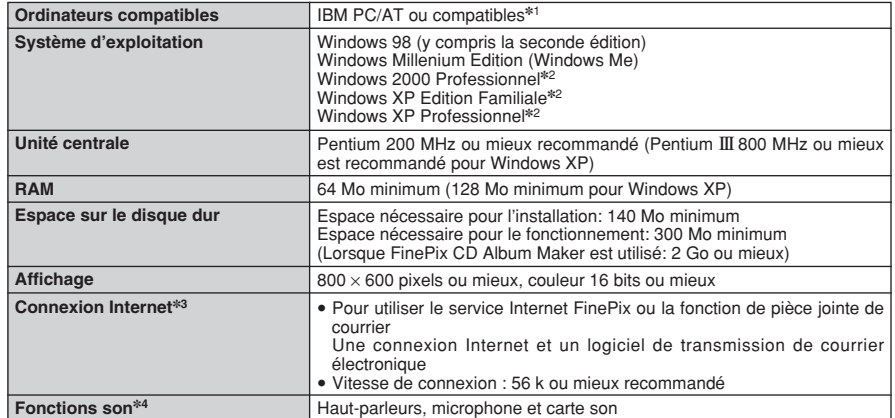

✽1 Modèles avec interface USB comme caractéristique standard et l'un des systèmes d'exploitation ci-dessus préinstallés.

✽2 Lorsque vous installez le logiciel, entrez en communication en utilisant un compte d'administrateur de système (par ex. "Administrateur").

✽3 Nécessaire pour utiliser le service Internet FinePix et pour la vidéoconférence. Le logiciel peut être installé même si vous n'avez pas de connexion Internet.

✽4 Des fonctions audio sont nécessaires pour la vidéoconférence.

#### ◆ **REMARQUE** ◆

- i Branchez l'appareil photo directement sur l'ordinateur à l'aide du câble spécial USB. Le logiciel peut ne pas fonctionner correctement si vous utilisez une rallonge ou si vous connectez l'appareil photo via un plot USB.
- i Si votre ordinateur comporte plus d'un port USB, l'appareil photo peut être branché sur l'un ou l'autre port.
- · Poussez le connecteur USB à fond dans la prise pour vous assurer de bien le brancher. Le logiciel peut ne pas fonctionner correctement si la connexion est défectueuse.
- · La carte d'interface USB supplémentaire n'est pas garantie.
- · Windows 95 et Windows NT ne peut pas être utilisé.
- · Le fonctionnement n'est pas garanti avec les ordinateurs "faits maison" ou tournant avec un logiciel de système d'exploitation mis à jour.
- i Si votre connexion Internet passe par un routeur ou un réseau local (connexion des machines d'un réseau local à Internet), vous ne pouvez pas utiliser la fonction de vidéoconférence.
- i Si vous utilisez Windows XP et si vous cochez la case "Protéger mon ordinateur et le réseau en limitant ou interdisant l'accés à cet ordinateur à partir d'Internet" dans les réglages firewall de connexion, la fonction de vidéoconférence ne peut pas être utilisée.
- i Lorsque vous réinstallez ou retirez FinePixViewer, le menu Internet et votre numéro d'identification ainsi que votre mot de passe pour le service Internet FinePix sont effacés de votre ordinateur. Cliquez sur le bouton [Passons désormais à l'enregistrement], entrez votre numéro d'identification et votre mot de passe enregistrés et téléchargez de nouveau le menu.

**Ne branchez pas l'appareil photo sur votre ordinateur avant que l'installation du logiciel ne soit terminée.**

**1** Installez FinePixViewer comme indiqué dans le Manuel de démarrage rapide.

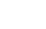

#### ◆ **Lancement manual de l'installateur** ◆

- 1 Cliquez deux fois sur l'icône "Poste de travail".
- ✽ Les utilisateurs de Windows XP devront cliquer sur "Poste de travail" dans le menu "Démarrer".

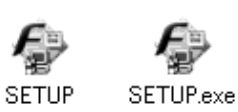

- 2 Cliquez avec le bouton droit de la souris sur "FINEPIX" (lecteur de CD-ROM) dans la fenêtre "Poste de travail" et sélectionnez "Ouvrir".
- 3 Cliquez deux fois sur "SETUP" ou "SETUP.exe" dans la fenêtre CD-ROM.
	- ✽ La façon dont les noms de fichiers sont affichés diffère de la manière indiquée ci-dessous selon les réglages de votre ordinateur.
	- i Les extensions de fichiers (suffixes de 3 lettres indiquant le type de fichier) peuvent être indiquées ou cachées (par exemple Setup.exe ou Setup).
	- · Le texte peut être présenté normalement ou tout en majuscules (par exemple Setup ou SETUP).

#### ◆ **Installation d'autres applications** ◆

Vous pouvez voir des messages pour l'installation de QuickTime, NetMeeting, ImageMixer VCD pour FinePix et WINASPI. Installez ces applications en suivant les instructions indiquées à l'écran. Les écrans d'installation pour ces applications sont affichés comme requis.

- 2 Après avoir redémarré votre ordinateur, installez DirectX en suivant les indications à l'écran et<br>redémarrez encore une fois votre ordinateur. Si la dernière version de DirectX est déjà installée<br>sur votre ordinateur, ce sur votre ordinateur, cette installation n'est pas effectuée.
- **3** Après avoir redémarré votre ordinateur, le message "Installation de FinePixViewer terminée" apparaît.

## **INSTALLATION SUR UN Mac OS 8.6 A 9.2**

#### **Liste de vérification avant l'installation**

Pour utiliser ce logiciel, vous devez avoir le matériel et le logiciel décrits ci-dessous. Vérifiez votre système avant de commencer l'installation.

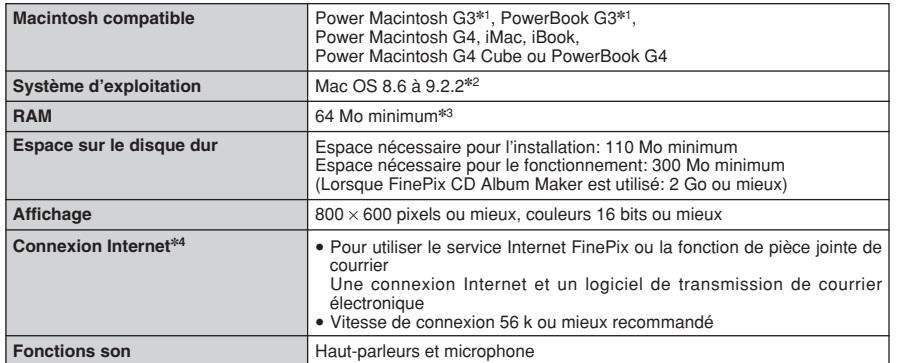

✽1 Modèles avec port USB en standard

✽2 Ce logiciel ne fonctionne pas correctement dans l'environnement Mac OS X Classique.

✽3 Activez la mémoire virtuelle si nécessaire.

✽4 Nécessaire pour utiliser le service Internet FinePix. Le logiciel peut être installé même si vous n'avez pas de connexion Internet.

#### ◆ **REMARQUE** ◆

- i Branchez l'appareil photo directement sur le Macintosh à l'aide du câble spécial USB. Le logiciel peut ne pas fonctionner correctement si vous utilisez une rallonge ou si vous connectez l'appareil photo via un plot USB.
- i Poussez le connecteur USB à fond dans la prise pour vous assurer de bien le brancher. Le logiciel peut ne pas fonctionner correctement si la connexion est défectueuse.
- La carte d'interface USB supplémentaire n'est pas garantie.
- · Sur les ordinateurs Macintosh, attribuez au minimum 400 Mo de mémoire virtuelle lorsque RAW FILE CONVERTER LE est utilisé. Si d'autres applications sont utilisées en même temps, attribuez la quantité de mémoire supplémentaire pour ces applications également.

#### ◆ **Validez l'Échange de fichier** ◆

Vérifiez si Échange de fichiers est actif.

Une carte **xD-Picture Card** qui est acceptée par l'appareil photo, l'utilitaire Échange de fichiers fourni avec Mac OS doit être exécuté.

- 
- 1 Mettez votre Macintosh sous tension et démarrez Mac OS 8.6 à 9.2.2.<br>*1* Ne branchez pas l'appareil photo sur votre ordinateur avant que l'installation du logiciel ne soit terminée.
- Sélectionnez Gestionnaire d'extensions dans Tableaux de bord et vérifiez si la case Echange<br>de fichiers est cochée. Si elle ne l'est pas, cliquez dans la case de façon à ce qu'un **X**<br>apparaisse et redémarrez votre Macintos apparaisse et redémarrez votre Macintosh.
- **3** Lorsque vous chargez le CD-ROM fourni dans le lecteur de CD-ROM, la fenêtre "FinePix" s'ouvre automatiquement.

●*!* Si la fenêtre "FinePix" ne s'ouvre pas automatiquement, cliquez deux fois sur l'icône CD-ROM.

**4** Cliquez deux fois sur "Installer for MacOS8.6-9.x" pour démarrer l'Installateur.

**5** L'écran d'installation Installateur apparaît. Cliquez sur le bouton [Installer FinePixViewer].

●*!* Pour des informations plus détaillées sur ce qui est installé, cliquez sur le bouton [Lisez moi d'abord] et cliquez sur le bouton [Utilisation de FinePixViewer].

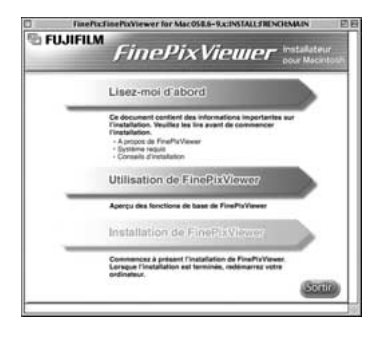

Un message de confirmation apparaît vous demandant si vous désirez continuer l'installation. Cliquez sur le bouton [OK].

L'Accord de licence de l'utilisateur de ce logiciel est affiché. Lisez attentivement cet accord et,<br>si vous en acceptez les conditions, cliquez sur le bouton [Oui]. Si vous cliquez sur [Non], le<br>logiciel n'est pas installé logiciel n'est pas installé.

**8** Sélectionnez la destination de l'installation pour<br>**8** FinePixViewer.

1Cliquez sur le bouton [Ouvrir] pour ouvrir le dossier de destination de l'installation.

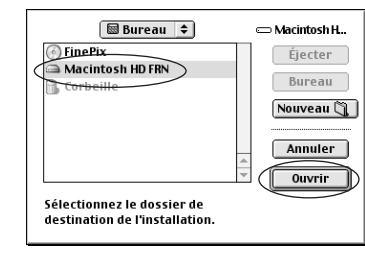

2Cliquez sur le bouton [Enregistrer].

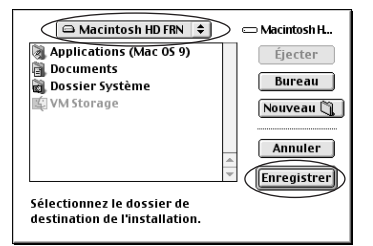

**9** Installez ImageMixer VCD for FinePix en suivant les instructions indiquées à l'écran.

57

### **INSTALLATION SUR UN Mac OS 8.6 A 9.2**

**10**Installez QuickTime en suivant les instructions à l'écran et redémarrez ensuite votre Macintosh.

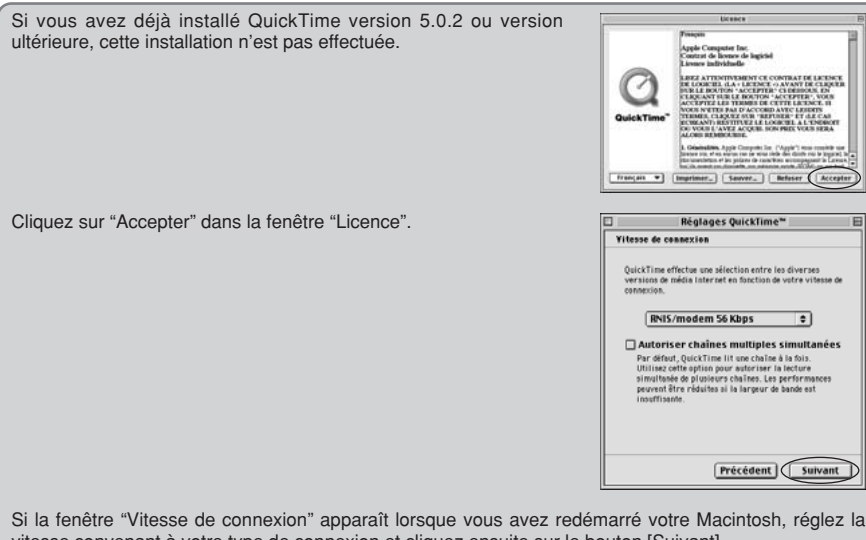

vitesse convenant à votre type de connexion et cliquez ensuite sur le bouton [Suivant].

●*!* Si vous ne connaissez pas votre vitesse de connexion, cliquez simplement sur le bouton [Suivant].

**11** Après avoir redémarré votre Macintosh, le message<br>"Installation de FinePixViewer terminée" apparaît. Cliquez sur "Utilisation de FinePixViewer" pour regarder les fonctions de base de FinePixViewer.

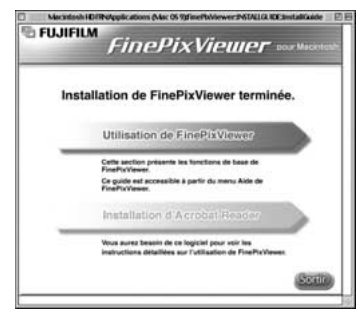

 $\bf 12$  <sup>P</sup>our installer Acrobat Reader, cliquez sur "Installer Acrobat Reader"<br>♪ *↓ Vous* devez installer le logiciel Acrobat Reader d'Adobe Systems pour lire le guide de l'utilisateur de FinePixViewer (PDF). Cette étape n'est pas nécessaire si vous avez déjà installé la version la plus récente.

**<sup>13</sup>** Procédez à l'installation en suivant les instructions indiquées à l'écran.

#### ◆ **Pour installer Acrobat Reader plus tard…** ◆

- 1 Double-click the "FinePix" CD-ROM to open the CD-ROM window.
- 2 Cliquez deux fois sur l'icône "FinePixViewer for Mac OS 8.6 à 9.x" ➡ "Acrobat Reader" ➡ "French" dans le dossier installé.
- 3 Cliquez deux fois sur "French Installer. EXE".
- 58  $\qquad \textcircled{4}$  Procédez à l'installation en suivant les instructions indiquées à l'écran.

### **INSTALLATION SUR UN Mac OS X**

#### **Liste de vérification avant l'installation**

#### ■ **Matériel et logiciel nécessaires**

Pour utiliser ce logiciel, vous devez avoir le matériel et le logiciel décrits ci-dessous. Vérifiez votre système avant de commencer l'installation.

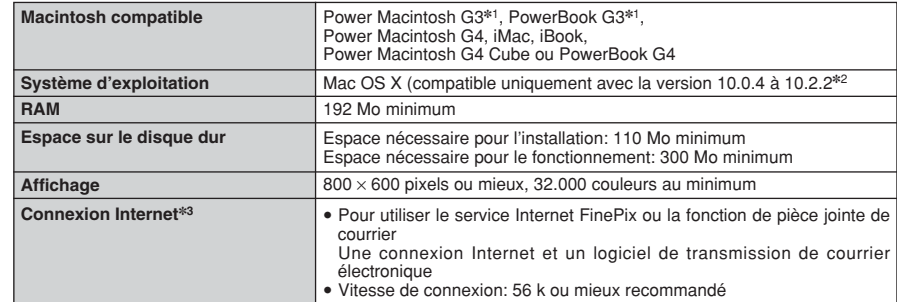

✽1 Modèles avec port USB en standard

✽2 Les séquences AVI ne peuvent pas être lues sur une version 10.0.4.

✽3 Nécessaire pour utiliser le service Internet FinePix. Le logiciel peut être installé même si vous n'avez pas de connexion Internet.

#### ◆ **REMARQUE** ◆

- i Branchez l'appareil photo directement sur le Macintosh à l'aide du câble spécial USB. Le logiciel peut ne pas fonctionner correctement si vous utilisez une rallonge ou si vous connectez l'appareil photo via un plot USB.
- i Poussez le connecteur USB à fond dans la prise pour vous assurer de bien le brancher. Le logiciel peut ne pas fonctionner correctement si la connexion est défectueuse.
- La carte d'interface USB supplémentaire n'est pas garantie.
- · Sur les ordinateurs Macintosh, attribuez au minimum 400 Mo de mémoire virtuelle lorsque RAW FILE CONVERTER LE est utilisé. Si d'autres applications sont utilisées en même temps, attribuez la quantité de mémoire supplémentaire pour ces applications également.

#### ■ **Fonctions n'étant pas acceptées dans FinePixViewer pour Mac OS X**

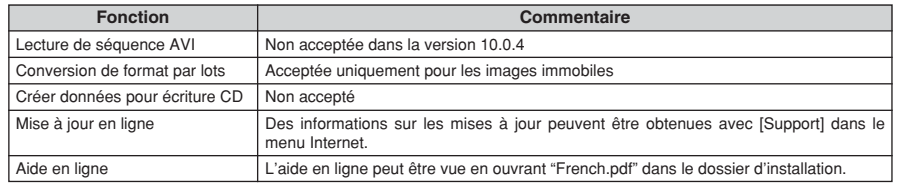

#### ■ **Utilisation du service Internet FinePix**

La procédure d'enregistrement de l'utilisateur pour le service Internet FinePix et la méthode de téléchargement du service sont différentes de celles utilisées dans Mac OS 8.6 à 9.2.2.

59

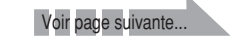

### **INSTALLATION SUR UN Mac OS X**

Seul FinePixViewer est installé sur Mac OS X.

●*!* Les sêquences AVI ne peurent pas être lues sur une version 10.0.4.

1 Mettez le Macintosh sous tension et démarrez Mac OS X. Ne lancez aucune autre application.

- 2 Introduisez le CD-ROM fourni dans le lecteur de CD-ROM. La fenêtre "FinePix" s'ouvre. ROM. La fenêtre "FinePix" s'ouvre.
	- ●*!* Si la fenêtre "FinePix" ne s'ouvre pas automatiquement, cliquez deux fois sur l'icône CD-ROM.

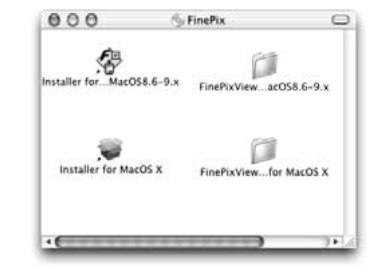

**3** Cliquez deux fois sur "Installer for MacOS X".

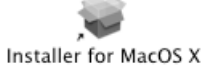

**4** Cliquez sur l'icône " <sup>o</sup> ".

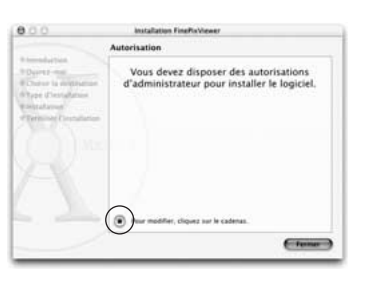

5 Entrez le nom de l'administrateur et le mot de passe.<br>5 Cliquez ensuite sur [OK].

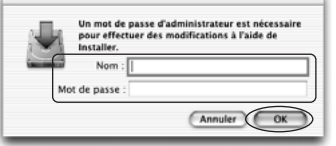

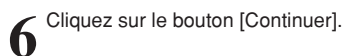

**7** Quittez tous les autres programmes en cours de fonctionnement et cliquez ensuite sur le **7** Quittez tous les all

- 88 Cliquez sur [Continuer] dans la fenêtre "Accord de licence de logiciel".
- 9 Sélectionnez la disquette de démarrage de Mac OS<br>X comme destination de l'installation et cliquez sur le X comme destination de l'installation et cliquez sur le bouton [Continuer].

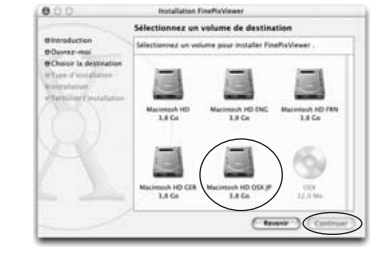

**<sup>10</sup>** Cliquez sur le bouton [Installer (actualisation)].

**<sup>11</sup>** Lorsque vous avez terminé l'installation, cliquez sur le bouton [Redémarrer].

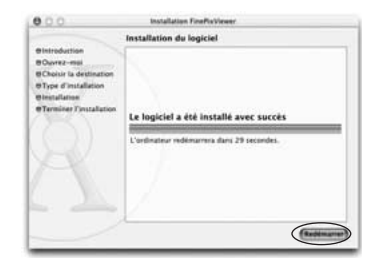

# **6 VISUALISATION DES IMAGES Visualisation**

#### **Utilisation d'un televiseur**

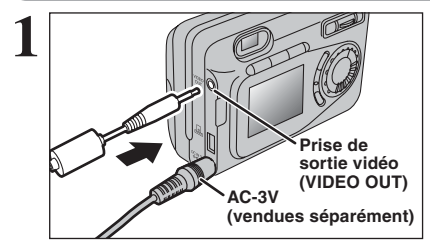

Mettez l'appareil photo et le téléviseur hors tension. Ouvrez le couvercle des prises et branchez le câble vidéo (fourni avec l'appareil photo) dans la prise "VIDEO OUT" (sortie vidéo).

●*!* Lorsque vous branchez le câble vidéo dans la prise VIDEO OUT, l'affichage du moniteur LCD s'éteint. *!* Si vous avez accès à une prise secteur, connectez l'adaptateur secteur AC-3V.

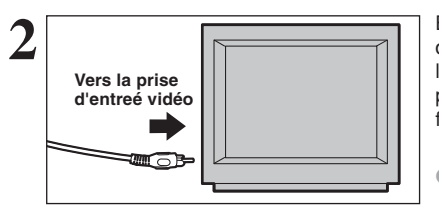

Branchez l'autre extrémité du câble dans la prise d'entrée vidéo du téléviseur. Mettez ensuite l'appareil photo et le téléviseur sous tension et procédez à lecture des images comme vous le faites normalement.

●*!* Consultez les instructions fournies avec votre téléviseur pour plus de détails sur l'entrée vidéo de votre téléviseur.

#### **Utilisation de l'adaptateur secteur**

La section "Branchement de l'appareil photo" explique comment brancher l'appareil photo sur votre ordinateur à l'aide du câble USB spécial et décrit les fonctions que vous pouvez utiliser lorsque l'appareil photo et l'ordinateur sont connectés.

Si l'alimentation est coupée pendant la transmission des données, les données ne peuvent pas être transmises correctement. Utilisez toujours l'adaptateur secteur pour brancher l'appareil photo sur un ordinateur.

#### **La première fois que vous branchez l'appareil photo sur votre ordinateur en vous référant à la section 5**

Ne branchez pas l'appareil photo sur l'ordinateur avant d'avoir installé la totalité du logiciel.

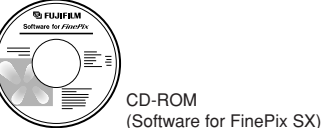

#### **Fonction de lecteur de carte**

Cette fonction fournit un moyen simple de lire des images à partir d'une carte **xD-Picture Card** et de sauvegarder des images sur une carte **xD-Picture Card** (➡P.63).

#### **Fonction PC-Caméra photo**

Cette fonction vous permet de participer à des séances de vidéoconférence entre des ordinateurs branchés sur Internet.

●*!* La fonction de vidéoconférence ("PictureHello") n'est pas opérationnelle sur les ordinateurs Macintosh. ●*!* La connexion est possible uniquement avec un appareil photo FUJIFILM doté d'une fonction "PC Camera".

Pour des informations plus détaillées sur l'utilisation du logiciel, reportez-vous à "Comment utiliser FinePixViewer" dans le menu AIDE qui a été installé à partir du CD-ROM.

62 Vous pouvez passer entre "APPAREIL" et "CAM. PC" dans l'écran SET-UP de l'appareil photo.<br>dans l'écran SET-UP de l'appareil photo.

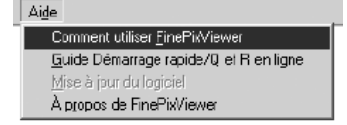

#### **Utilisation de l'adaptateur secteur en option**

Utilisez uniquement l'"Adaptateur secteur AC-3V" ou l'"Adaptateur secteur AC-3VW" FUJIFILM fourni avec la PictureCradle CP-FXA10 (➡P.71). Utilisez l'adaptateur secteur pour éviter les pannes d'alimentation à des moments inopportuns, comme par exemple lorsque vous téléchargez des images photographiées vers votre ordinateur. L'utilisation de l'adaptateur secteur vous permet également de prendre des photos et de procéder à lecture d'images sans avoir à vous inquiéter du déchargement une batterie.

●*!* Voir P.73 pour les remarques sur l'utilisation de l'adaptateur secteur.

●*!* Si vous utilisez la station d'accueil en option, vous devez utiliser l'adaptateur secteur fourni avec la station d'accueil. L'utilisation d'autres adaptateurs secteur que l'appareil fourni risque de provoquer des défauts de fonctionnement.

●*!* Ne branchez et ne débranchez l'adaptateur secteur que lorsque l'appareil photo est hors tension. Le branchement ou le débranchement de l'adaptateur secteur lorsque l'appareil photo est sous tension interrompt provisoirement l'alimentation électrique vers l'appareil photo et les images ou les films tournés à ce moment-là ne sont pas enregistrés. Si l'appareil photo n'est pas tout d'abord mis hors tension, la carte **xD-Picture Card** peut également être endommagée ou des problèmes peuvent se produire pendant le branchement sur ordinateur.

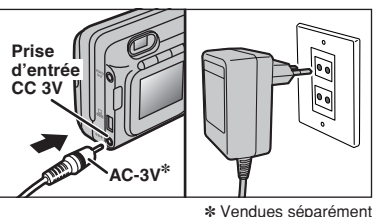

Vérifiez si l'appareil photo est hors tension. Branchez le connecteur de l'adaptateur secteur dans la prise "DC IN 3V" et branchez ensuite l'adaptateur secteur dans la prise murale.

●*!* La prise secteur doit être située près de l'appareil photo et doit être facilement accessible.

●*!* Les types de fiches varient selon les pays.

Le branchement de l'adaptateur secteur ne vous permet pas de charger les piles nickel-métal hydrure de format AA. Pour charger les piles nickel-métal hydrure de format AA, vous devrez utiliser le chargeur en option (➡P.71).

#### **Utilisez en mode Appareil**

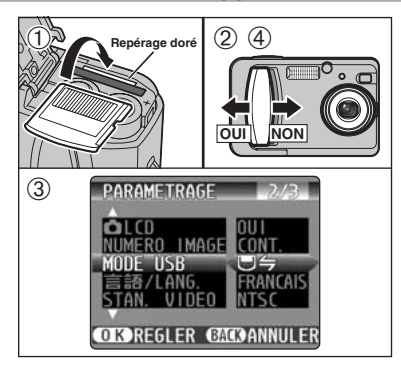

**Appareil**

**Connexion USB**

> **Prise d'entrée CC 3V**

**Connexion PC** 

 $(6)$ 

**USB**

- 1Introduisez une carte **xD-Picture Card** contenant des images photographiées dans votre appareil photo. Branchez le connecteur de l'adaptateur secteur dans la prise DC IN 3V de l'appareil photo et branchez ensuite l'adaptateur lui-même dans une prise de courant.
- 2Déplacez l'interrupteur d'alimentation sur le côté pour mettre l'appareil photo sous tension.
- 3Ajustez le réglage "MODE USB" dans le menu "PARAMETRAGE" sur " $\Box \Leftrightarrow$ " ( $\Rightarrow$  P.50).
- 4Déplacez l'interrupteur d'alimentation sur le côté pour mettre l'appareil photo hors tension.
- ●*!* Nous vous recommandons d'utiliser l'adaptateur secteur AC-3V (vendu séparément) ou l'adaptateur secteur AC-3VW fourni avec la station d'accueil (vendue séparément) pour le branchement. Une panne d'alimentation pendant le transfert de fichier risque d'empêcher le transfert correct du fichier.
- 5Mettez l'ordinateur sous tension.
- 6Utilisez le câble USB spécial pour brancher l'appareil photo sur votre ordinateur.
- 7Mettez l'appareil photo sous tension.

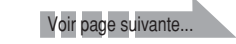

Visualisatior<br>des images

### **VISUALISATION DES IMAGES**

Si vous utilisez un ordinateur Windows, les réglages du pilote sont spécifiés automatiquement lorsque l'installation est terminée. Aucune intervention supplémentaire n'est nécessaire.

Utilisez toujours la procédure prescrite pour débrancher ou mettre l'appareil photo hors tension (➡P.66). **1**

- ●*!* Sur Windows XP et Mac OS X, vous devrez spécifier les réglages de démarrage automatique la première fois que vous raccordez l'appareil photo à votre ordinateur.
- ●*!* Veillez à assurer que le câble USB spécial est branché correctement et que les fiches sont poussées à fond dans les douilles de connexion.

#### **Fonctionnement de l'appareil photo**

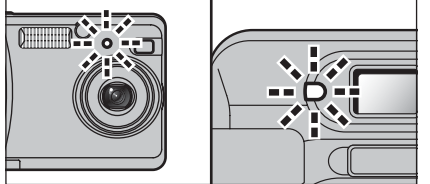

- h Lorsque l'appareil photo et l'ordinateur échangent des données, le témoin du retardateur clignote et le témoin du viseur clignote alternativement en vert et en orange.
- "(D in Apparaît sur le moniteur LCD.
- **Economie d'énergie et Coupure sont désactivées** pendant la connexion USB.
- Avant de remplacer la carte **xD-Picture Card**, débranchez toujours l'appareil photo de l'ordinateur en procédant de la manière indiquée en P.66. ●*!* Ne débranchez pas le câble USB lorsque l'appareil photo est

en communication avec l'ordinateur. Reportez-vous P.66 pour les informations sur la procédure de débranchement.

#### **Fonctionnement de l'ordinateur**

#### **Windows 98/98 SE/Me/2000 Professional**

- ●*!* Le CD-ROM Windows peut également être requis pendant l'installation. Dans ce cas, changez de CD-ROM comme l'indiquent les instructions à l'écran.
- **FinePixViewer démarre automatiquement.**

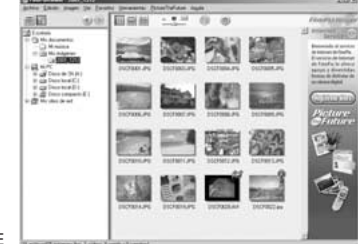

✽ Ecran pour Windows 98 SE

h Une icône de disque amovible apparaît et vous pouvez utiliser votre ordinateur pour transférer des fichiers vers et à partir de l'appareil photo.

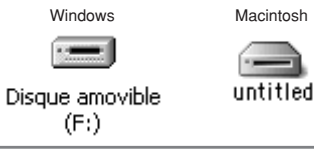

Si les opérations ci-dessus ne se produisent pas, cela signifie que les programmes logiciels ou les pilotes nécessaires ne sont pas installés sur votre ordinateur. Reportez-vous à la brochure du Guide de démarrage rapide du logiciel et effectuez les procédures d'installation requises sur l'ordinateur. Rebranchez ensuite l'appareil photo à l'ordinateur.

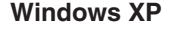

Le message d'aide "Nouveau matériel détecté" apparaît en bas à droite de l'écran. Ce message se ferme lorsque les réglages sont terminés et aucune intervention n'est nécessaire.

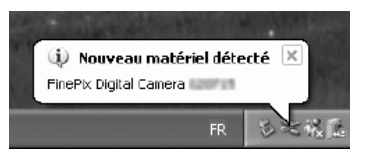

●*!* Cette étape n'est pas nécessaire pour les connexions suivantes.

Spécifiez les réglages dans la boîte de dialogue "Exécution automatique". **2**

#### h **Lorsque FinePixViewer est inclus dans la liste des actions à effectuer**

Sélectionnez "Visualisation des images utilise FinePixViewer" et sélectionnez ensuite la case "Toujours effectuer l'action suivante" (Cette case peut ne pas être présentée dans certains cas).

Cliquez sur le bouton [OK] pour lancer FinePixViewer.

h **Lorsque FinePixViewer n'est pas inclus dans la liste des actions à effectuer** Sélectionnez "Ne rien faire" et sélectionnez ensuite la case "Toujours effectuer l'action suivante" (Cette case peut ne pas être présentée dans certains cas). Cliquez sur le bouton [OK] et lancez manuellement FinePixViewer.

Une nouvelle icône de disque amovible apparaît dans la fenêtre "Poste de travail". **3**

#### ◆ **A propos des icônes** ◆

Lorsque vous branchez l'appareil photo la fois suivante, l'icône du lecteur de disque amovible et le nom changent et passent à l'icône et au nom "FinePix".

Passez à "UTILISATION DE FinePixViewer" en page 67.

#### **Debranchement du PC**

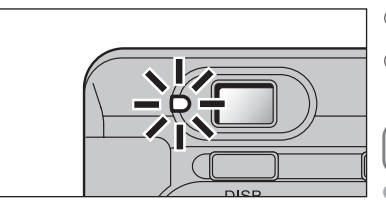

**1** <sup>1</sup>Quittez toutes les applications (FinePixViewer, etc.) utilisant l'appareil photo.

2Vérifiez si le témoin du viseur est allumé en vert ou si le témoin du retardateur est éteint (pas d'échange de données en cours avec l'ordinateur).

Pour une connexion APPAREIL, procédez à l'étape **2**. Pour une connexion CAM.PC, procédez à l'étape **3**.

●*!* Même lorsque "Copie" n'est plus affiché sur l'ordinateur, l'appareil photo et l'ordinateur peuvent être encore en cours d'échange de données. Vérifiez toujours si le témoin du viseur est allumé en vert ou si le témoin du retardateur est éteint.

2 Procédez aux étapes indiquées ci-dessous avant de mettre l'appareil photo hors tension. Cette<br>procédure est différente selon le logiciel du système d'exploitation (ou l'ordinateur) que vous utilisez.

#### **Windows 98 ou Windows 98 SE**

Aucune opération n'est nécessaire.

#### **Windows Me/2000 Professionel/XP**

1Cliquez avec le bouton droit sur l'icône amovible dans la fenêtre "Poste de travail" et sélectionnez Ejecter. Cette étape n'est requise que pour Windows Me.

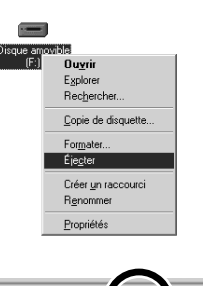

- 2Cliquez avec le bouton gauche de la souris sur l'icône "Ejecter" dans la barre des tâches puis éjectez "Disque USB". ✽ Ecran pour Windows Me
- 3L'option de menu présenté ci-dessous apparaît. Cliquez sur cette option. ✽ Ecran pour Windows Me
- 4La boîte de dialogue "Ejecter matériel" apparaît. Cliquez sur le bouton [OK] ou sur le bouton Fermer.

#### **Macintosh**

Déplacez l'icône "Disque amovible" sur le bureau dans la Corbeille.

<sup>*!*</sup> Lorsque vous déplacez l'icône dans la Corbeille, "(RETIRER OK)' apparaît sur le moniteur LCD de l'appareil photo.

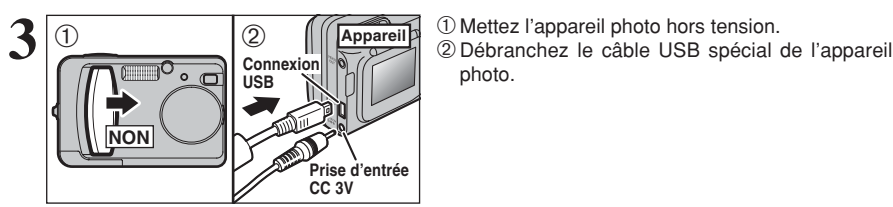

# Arrêter Disaue USB - Lecteur(F:)  $3:12$

Corbeille

# photo.

untitled

### **UTILISATION DE FinePixViewer**

#### **Pour maîtriser FinePixViewer**

Pour toute information sur les fonctions de FinePixViewer, reportez-vous à "Comment utiliser FinePixViewer" dans le menu Aide pour les détails.

#### ◆ **Macintosh** ◆

#### h **Pour lire "Comment utiliser FinePixViewer"…**

Vous devez installer Acrobat Reader d'Adobe Systems. Reportez-vous P.58 pour les informations sur l'installation d'Acrobat Reader.

#### h **Qu'est-ce qui est expliqué dans "Comment utiliser FinePixViewer"…**

"Comment utiliser FinePix Viewer" comprend une large gamme de sujets, y compris le traitement par lots et la commande de tirages.

**Signets** 

#### ■ **Exemple : Pour regarder des diaporamas**

1Cliquez sur "Comment utiliser FinePixViewer" dans le menu Aide de FinePixViewer.

2Recherchez les articles en relation en cliquant sur les rubriques correspondantes dans "Signets" ou "Table des matières" de l'Aide. Ici, cliquez sur "Regarder des diaporamas".

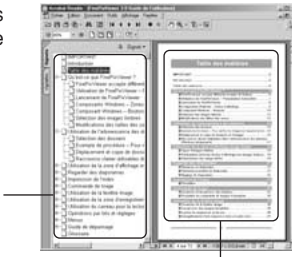

#### Table des matières

- 3L'information dans "Regarder des diaporamas" est affichée. Appuyez sur la touche "←" pour regarder la page précédent ou sur la touche "→" pour regarder la page suivante.
- ●*!* Pour des informations plus détaillées sur l'utilisation d'Acrobat Reader, reportez-vous au menu "Aide" d'Acrobat Reader.

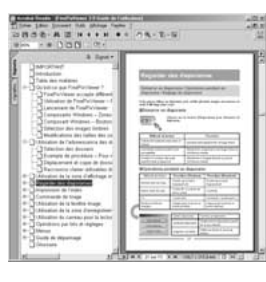

#### **Désinstallation du logiciel**

Ne procédez à cette opération que lorsque vous n'avez plus besoin du logiciel installé ou si le logiciel n'est pas installé correctement.

#### **Windows**

- 1Mettez le PC sous tension.
- 2Débranchez l'appareil photo (➡P.66).
- 3Sortez de toutes les applications en cours d'utilisation.
- 4Fermez tous les fichiers.
- 5Ouvrez la fenêtre "Poste de travail", ouvrez le "Panneau de configuration" et cliquez deux fois sur "Ajout/Suppression de programmes".

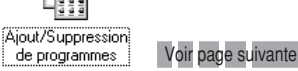

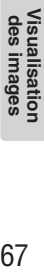

66

67

### **UTILISATION DE FinePixViewer**

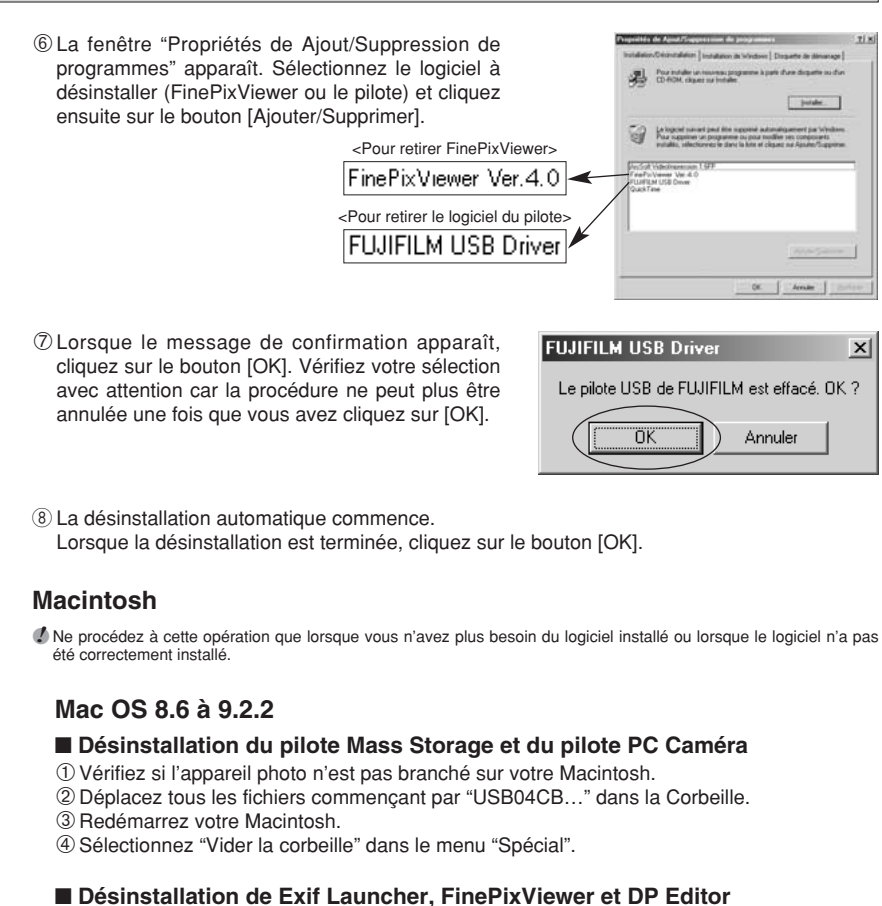

- 1Lorsque vous avez quitté Exif Launcher dans "Paramètres Exif Launcher" dans le menu "Paramètres" de FinePixViewer, déplacez le fichier Exif Launcher du dossier "Rubriques de démarrage" dans le dossier Système dans la Corbeille. Sélectionnez ensuite "Videz la corbeille" dans le menu "Spécial".
- 2Sortez de FinePixViewer et de DP Editor et déplacez ensuite le dossier FinePixViewer installé dans la Corbeille. Cliquez ensuite sur "Vider la corbeille" dans le menu "Spécial".

### **Mac OS X**

#### ■ **Désinstallation de FinePixViewer**

Quittez FinePixViewer et DP Editor. Déplacez le dossier FinePixViewer installé dans la Corbeille et sélectionnez "Vider la corbeille" à partir du menu "Spécial".

## **Options pour extension du système**

eVous pouvez utiliser le FinePix A310 avec d'autres appareils FUJIFILM en option et agrandir ainsi votre système afin qu'il puisse vous servir pour un grand nombre d'utilisations.

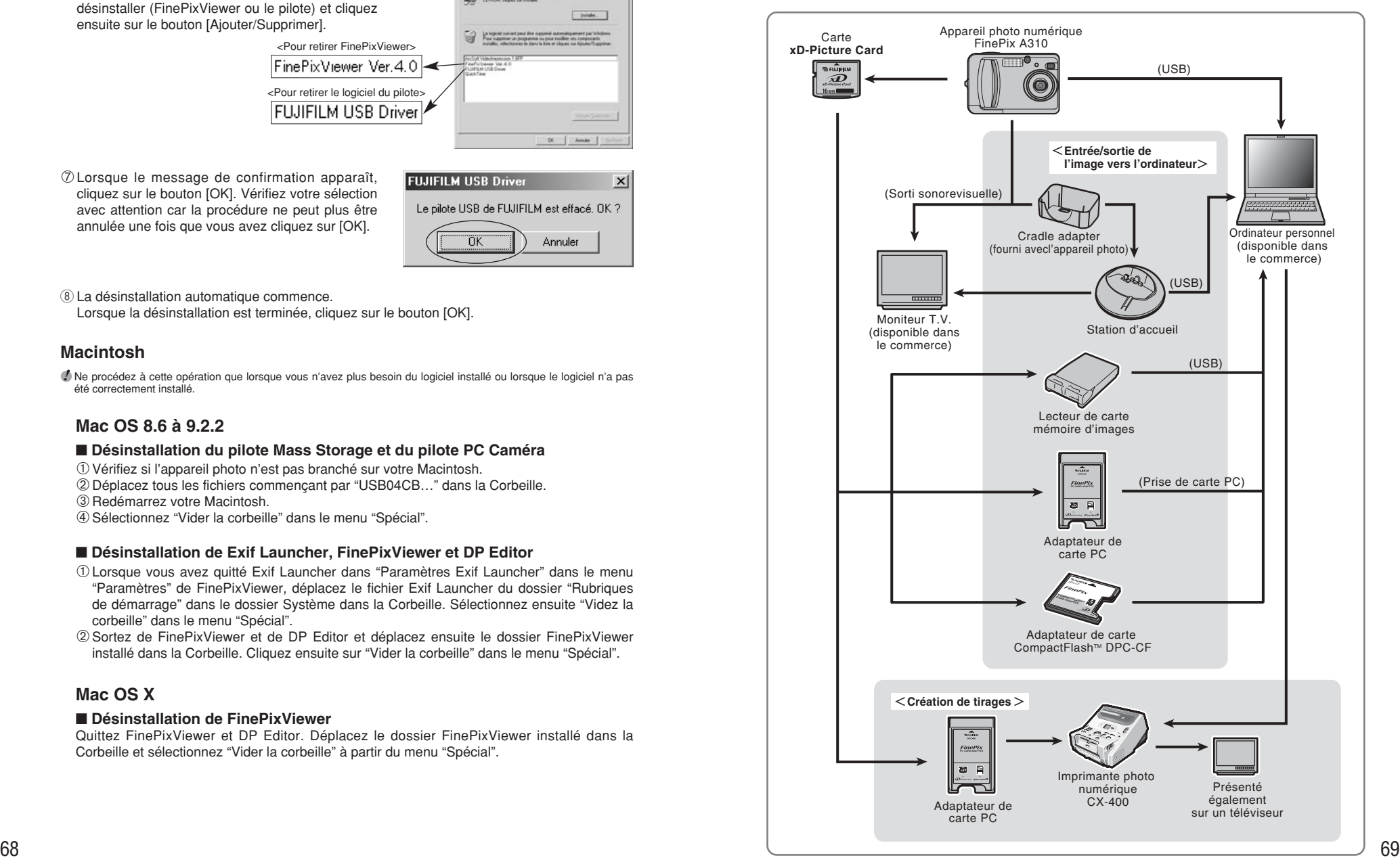

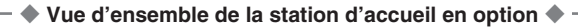

●*!* Pour une description détaillée de la station d'accueil et sur la manière de l'utiliser, reportez-vous au mode d'emploi fourni avec la station d'accueil.

#### $\bullet$  **Installation de la station d'accueil**

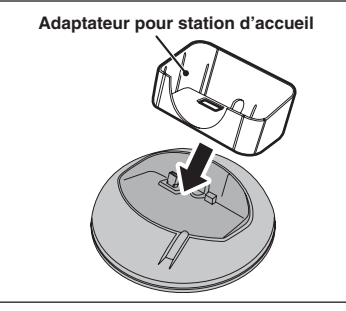

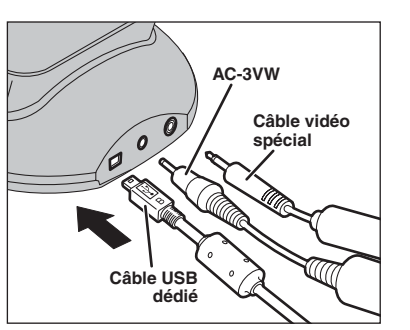

Installez l'adaptateur de la station d'accueil dans la station.

Branchez la AC-3VW, le câble vidéo spécial ou le câble USB dédié sur la station d'accueil.

#### **• Chargement de la batterie rechargeable NH-10**

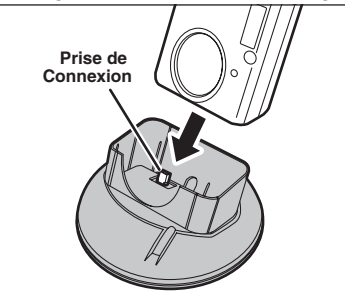

Chargez l'appareil photo contenant une batterie rechargeable NH-10 dans la station d'accueil.

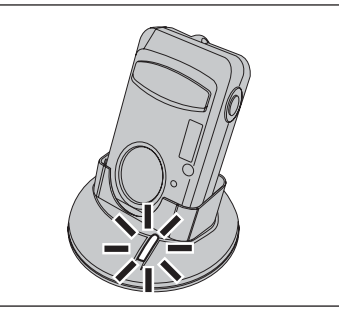

La charge commence lorsque vous mettez l'appareil photo dans la station d'accueil.

#### h **Pour sortir l'appareil photo de la station d'accueil**

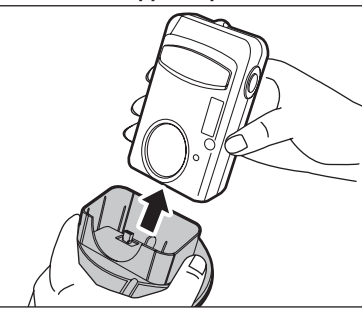

Maintenez fermement la station d'accueil et sortez l'appareil photo.

## **Guide des accessoires**

Les accessoires en option (vendus séparément) peuvent faciliter encore plus la prise de vues avec le FinePix A310. Pour les informations sur la manière d'attacher et d'utiliser les accessoires, reportez-vous aux instructions fournies avec les accessoires utilisés.

Visitez le site Internet FUJIFILM pour les informations les plus récentes sur les accessoires d'appareil photo.

http://home.fujifilm.com/products/digital/index.html

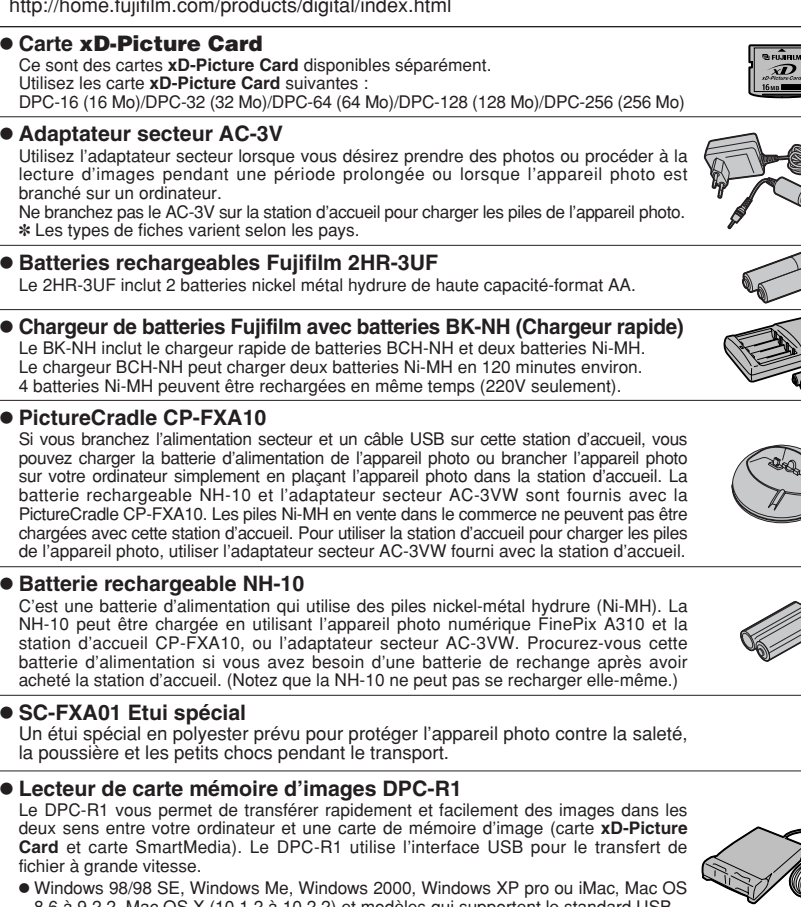

8.6 à 9.2.2, Mac OS X (10.1.2 à 10.2.2) et modèles qui supportent le standard USB. h Compatible avec les cartes **xD-Picture Card** 16 Mo à 256 Mo, et les cartes SmartMedia 3,3V, 4 Mo à 128 Mo

#### **• Adaptateur de carte PC**

Avec l'adaptateur de carte PC DPC-AD, vous pouvez adapter les cartes **xD-Picture Card** et SmartMedia™ (i.e., cartes vendues séparément) pour les rendre compatibles avec les cartes PC (Type II) conformes aux normes ATA.

h DPC-AD: Compatible avec les cartes **xD-Picture Card** 16 Mo à 256 Mo, et les cartes SmartMedia 3,3V, 2 Mo à 128 Mo

#### h **Adaptateur de carte CompactFlash™ DPC-CF**

Le chargement d'une carte **xD-Picture Card** dans cet adaptateur vous permet d'utiliser la carte comme une carte CompactFlash (Type I).

- · Windows 95/98/98 SE/Me/2000 Professional/XP
- 70 Mac OS 8.6 à 9.2/X (10.1.2 à 10.1.5) Mac OS 8.6 à 9.2/X (10.1.2 à 10.1.5) 71  $\bullet$  Mac OS 8.6 à 9.2/X (10.1.2 à 10.1.5)

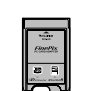

**COMPACTFLASH**  $\sim$ *xD-Picture Card* **CARD ADAPTER**

e Veuillez lire ces informations ainsi que "Notes pour la sécurité" (➡P.82) pour vous assurer d'utiliser correctement l'appareil.

#### ■ **Endroits à éviter**

Ne rangez pas ou n'utilisez pas l'appareil dans les endroits suivants :

- · Sous la pluie ou dans des endroits très humides, sales ou poussiéreux
- h Directement au soleil ou dans des endroits soumis à des augmentations de température extrêmes, tels que dans une voiture fermée l'été
- · Endroits extrêmement froids
- **•** Endroits soumis à de fortes vibration
- h Endroits affectés par la fumée ou la vapeur **Endroits soumis à des champs magnétiques forts** (comme des endroits près de moteurs, transformateurs ou aimants)
- **En contact pendant de longs moments avec des** produits chimiques tels que des pesticides ou à coté de produits en caoutchouc ou en vinyle

#### ■ **Remarques sur l'immersion dans l'eau ou le sable**

Le FinePix A310 est particulièrement sensible à l'eau et au sable. Lorsque vous êtes à la plage ou à proximité d'un plan d'eau, assurez-vous de ne pas exposer l'appareil photo à l'eau ni au sable. Veillez également à ne pas poser l'appareil photo sur une surface mouillée. L'eau ou le sable à l'intérieur de l'appareil photo peut provoquer des dégâts irréparables.

#### ■ **Notes sur la Condensation**

Si vous déplacez subitement votre appareil d'un endroit froid à un endroit chaud, des gouttes d'eau (condensation) peuvent se former à l'intérieur de l'appareil ou sur l'objectif. Dans ce cas, mettez l'appareil hors tension et attendez une heure avant de l'utiliser. La

### **Notes sur l'alimentation**

#### **Batteries utilisables**

h Dans l'appareil photo, utilisez des piles alcalines ou nickel-métal hydrure de format AA et la batterie rechargeable NH-10.

N'utilisez pas de batteries au manganèse, au lithium ou au nickel-cadmium de format AA avec votre FinePix A310 car la chaleur produite par les batteries risque d'endommager l'appareil photo ou de provoquer des erreurs de fonctionnement.

h La durée de fonctionnement des batteries alcalines (la durée pendant laquelle elles fournissent de l'énergie) diffère selon les marques et la vie des batteries que vous achetez peut être plus courte que celle des batteries alcalines fournies avec l'appareil photo.

#### **Remarques sur les batteries**

Les batteries peuvent fuire, chauffer, s'enflammer ou exploser si elles ne sont pas utilisées correctement. Observez toujours les précautions indiquées cidessous.

- $\bullet$  Ne chauffez pas les batteries et ne les jetez pas dans un feu.
- $\bullet$  Ne transportez pas et ne rangez pas les batteries avec des objets métalliques comme des colliers ou des épingles à cheveux qui pourraient entrer en contact avec les polarités positive  $\oplus$  et négative  $\ominus$

de la batterie.

condensation peut aussi se former sur la carte **xD-Picture Card**. Dans ce cas, retirez la carte **xD-Picture Card** et attendez un moment avant de l'utiliser à nouveau.

■ **Lorsque l'appareil n'est pas utilisé pendant une longue période**

Si vous avez l'intention de ne pas utiliser cet appareil pendant une longue période, retirez la batterie et la carte **xD-Picture Card** avant de ranger l'appareil.

#### ■ **Nettovage de votre appareil**

- Utilisez un pinceau soufflant pour retirer la poussière à la surface de l'objectif, de l'écran du moniteur LCD ou du viseur et essuyez ensuite avec un chiffon doux et sec. S'il reste de la poussière, appliquez une petite quantité de détergent liquide pour objectif sur un morceau de papier de nettoyage des objectifs FUJIFILM et essuyez doucement.
- h Ne grattez pas l'objectif, l'écran LCD ou le viseur avec des objets durs car la surface se raye facilement.
- h Nettoyez le boîtier de l'appareil avec un chiffon sec qui ne peluche pas. N'utilisez pas de substances volatiles tels que des dissolvants, de la benzine ou de l'insecticide, car ils peuvent réagir au contact du boîtier de l'appareil et le déformer ou endommager sa finition.

#### ■ **Pendant un voyage à l'étranger**

Ne mettez pas l'appareil avec vos bagages à enregistrer. Les bagages sont parfois manipulés brutalement dans les aéroports et si votre appareil recevait un choc violent, il pourrait être endommagé intérieurement sans qu'aucun dégât ne soit visible.

- h N'exposez les batteries à l'eau fraîche ou à l'eau salée et faites particulièrement attention à ce que les bornes soient bien sèches.
- $\bullet$  Ne tentez pas de déformer, démonter ou modifier les batteries.
- $\bullet$  Ne tentez pas de retirer ou de couper le boîtier externe des piles.
- $\bullet$  Ne laissez pas tomber les batteries, ne les heurtez pas et ne les soumettez pas à des chocs violents.
- h N'utilisez pas de batteries qui fuient, qui sont déformées, décolorées ou qui présentent une anomalie évidente.
- · Ne rangez pas les batteries dans des endroits très chauds ou humides.
- h Laissez les batteries hors de la portée des nouveaux-nés et des enfants en bas âge.
- **•Lors de la mise en place des batteries dans** l'appareil photo, assurez-vous que les polarités des batteries ( $\oplus$  et  $\ominus$ ) correspondent à celles indiqués sur l'appareil photo.
- h N'utilisez pas une pile neuve et une pile usagée ensemble. Dans le cas de piles rechargeables n'utilisez pas de piles chargées et de déchargées ensemble. N'utilisez pas de piles de marques ou de types différents ensemble.
- 72 de la batterie. Manuelles de la batteries de la parteire, les réglages de la date et mêmes mêmes mêmes même lorsqu'elles ne sont pas utilisées.<br>The la batterie. The la batteries is este sans les batteries, les réglages  $\bullet$  Si vous n'avez pas l'intention d'utiliser l'appareil photo pendant une période prolongée, retirez les batteries de l'appareil. (Notez que si l'appareil photo reste sans les batteries, les réglages de la date et

de l'heure sont effacés.)

- $\bullet$  Les batteries sont chaudes immédiatement après utilisation. Avant de retirer les batteries, mettez l'appareil photo hors tension et attendez qu'elles refroidissent.
- $\bullet$  Lors du remplacement des batteries, mettez toujours en place 2 batteries neuves.

Ici, "piles neuves" signifie des piles alcalines venant d'être achetées et inutilisées ou une paire de piles Ni-MH entièrement chargées de format AA qui ont été chargées en même temps.

- · Dans les endroits froids (à des températures de +10°C ou moins), les performances des piles diminuent et la durée pendant laquelle elles peuvent être utilisées est considérablement réduite. Ceci est particulièrement vrai pour les batteries alcalines. Par temps froid, mettez les batteries dans votre poche ou dans un endroit similaire pour les chauffer avant de les charger dans l'appareil photo. Si vous utilisez une chaufferette corporelle pour chauffer les batteries, assurez-vous de ne pas mettre les batteries directement en contact avec la chaufferette.
- La saleté, comme des traces de doigts sur les bornes de la batterie, peut réduire considérablement le nombre de prises de vues disponibles. Essuyez soigneusement les bornes de la batterie avec un chiffon sec et doux avant de charger les batteries.
- $\triangle$  Si les batteries présentent des fuites de liquide. essuyez soigneusement le logement des batteries et mettez des batteries neuves en place.
- $\triangle$  Si du fluide de batterie entre en contact avec vos mains ou vos vêtements, rincez abondamment à l'eau. Notez que le fluide de batterie peut provoquer une perte de la vue s'il entre en contact avec les yeux. Dans ce cas, ne vous frottez pas les yeux. Rincez le liquide à l'eau claire et consultez un médecin.

#### ■ **Mise au rebut des batteries**

Défaites vous des batteries en respectant les règlements locaux en vigueur concernant les déchets.

- **Remarques sur les piles nickel-métal hydrure (Ni-MH) (batterie rechargeable NH-10 ou piles Ni-MH de format AA)**<br>Utilisez toujours le chargeur d'accumulateur spécial
- pour recharger les batteries Ni-MH de format AA. Rechargez les batteries de la manière indiquée dans le mode d'emploi fourni avec le chargeur d'accumulateur.
- h N'utilisez pas le chargeur d'accumulateur pour la recharge de batteries autres que celles spécifiées pour l'utilisation avec le chargeur.
- h Notez que les batteries peuvent être chaudes immédiatement après avoir été chargées.
- La NH-10 n'est pas entièrement chargée lors de son achat et peut également être "désactivée". Vous devrez par conséquent décharger une fois entièrement la NH-10 en utilisant la fonction de "Décharge" de l'appareil. puis la charger de nouveau entièrement (→P.10) avant de l'utiliser dans l'appareil photo.
- Le mécanisme de l'appareil photo est conçu de façon à tirer une quantité minime de courant même lorsque l'appareil est hors tension. Notez en particulier que les piles Ni-MH de format AA se déchargent si elles restent dans l'appareil photo pendant une période prolongée et peuvent être inutilisables même lorsqu'elles sont rechargées.
- $\bullet$  Les piles Ni-MH de format AA se déchargent d'elles-

Rechargez toujours ces batteries avant de les utiliser. Si la période pendant laquelle la batterie fournit de l'énergie diminue considérablement même après avoir été correctement chargée, cela signifie que la batterie est arrivée à la fin de sa durée de vie et qu'elle doit être remplacée.

h De la saleté, comme par exemple des empreintes de doigts sur les bornes des piles Ni-MH de format AA, peut réduire sensiblement le nombre de prises de vues disponibles. Dans ce cas, nettoyez soigneusement les bornes avec un chiffon doux et sec. Utilisez ensuite la charge restante dans les accumulateurs et rechargez-les.

Les piles Ni-MH qui restent rangées sans être utilisées pendant des périodes prolongées risquent d'être "désactivées". La charge répétée de piles Ni-MH qui ne sont que partiellement déchargées peut également provoquer un "effet mémoire".

Lorsque les piles Ni-MH sont affectées par "l'effet mémoire", la durée pendant laquelle elles fournissent une alimentation après avoir été chargées une fois diminue progressivement. Pour éviter ce problème, déchargez et rechargez-les plusieurs fois en utilisant la fonction "Décharge des piles rechargeables" de l'appareil photo. En répétant plusieurs fois ce cycle, la réduction provisoire des performances provoquée par "l'effet mémoire" ou la "désactivation" peut être corrigée et les piles peuvent retrouver leurs niveaux de performance d'origine.

Reportez-vous P.11 pour la procédure de "Décharge des piles rechargeables".

- $\bullet$  La batteries d'alimentation spéciale peut être chargée en installant l'appareil photo dans la PictureCradle CP-FXA10 (vendu séparément).
- h Vous ne pouvez pas utiliser la PictureCradle CP-FXA10 avec l'appareil photo pour charger des piles Ni-MH de format AA.

#### **Adaptateur secteur**

Utilisez uniquement l'adaptateur secteur AC-3V (vendu séparément) ou l'adaptateur secteur AC-3VW (vendu séparément avec la station d'accueil). L'utilisation d'autres adaptateurs secteur peut endommager l'appareil photo.

- h L'adaptateur AC-3V ne peut pas être utilisé pour charger la batterie d'alimentation rechargeable NH-10.  $\bullet$  Cet adaptateur secteur est uniquement prévu pour
- être utilisé à l'intérieur. h Bien enficher le cordon d'alimentation dans la borne
- d'entrée c.c. du caméra numérique FUJIFILM. h Couper l'alimentation au caméra numérique FUJIFILM avant de débrancher le cordon de la prise d'entrée de l'appareil numérique FUJIFILM. Pour le débrancher, saisir la fiche et la sortir de la prise (ne pas le débrancher en tirant sur le cordon).
- $\bullet$  Ne pas utiliser cet adaptateur secteur avec tout autre appareil que l'appareil spécifié.
- $\bullet$  L'adaptateur secteur deviendra chaud au toucher lors de son utilisation, mais ceci est normal.
- $\bullet$  Ne pas démonter l'adaptateur secteur. Ceci risque d'être dangereux.
- $\bullet$  Ne pas utiliser cet appareil dans un endroit où il règne une température et une humidité élevées.
- h Ne pas faire tomber l'appareil ni le soumettre à des chocs importants.
- Il est possible que l'appareil émette un bruit de ronronnement, mais ceci est normal.
- h Si l'appareil est utilisé à proximité d'une radio, il risque de provoquer de l'électricité statique, de sorte qu'il est recommandé de faire marcher la radio à distance.

■ **Carte de mémoire d'image**<br>● Cette carte de mémoire d'image est un nouveau support d'enregistrement d'image (Carte **xD-Picture Card**) développé pour les appareils numériques. La carte de mémoire d'image comprend une mémoire à semi-conducteurs (mémoire flash de type NAND) qui enregistre les données d'image numériques.

Le procédé d'enregistrement est effectué électriquement et permet d'effacer les données d'images existantes et de réenregistrer de nouvelles données.

h Lorsque vous utilisez une carte mémoire neuve, ou une carte mémoire qui a été initialisée sur un PC, n'oubliez pas d'initialiser cette carte (formatage/ initialisation) sur votre appareil numérique avant de l'utiliser.

- **Protection des données**<br>● Les données risquent d'être perdues ou détruites dans les situations suivantes. Notez que FUJIFILM ne pourra en aucun cas être tenue pour responsable en cas de perte ou de destruction des données.
- 1. Si la carte est retirée ou l'appareil photo mis hors tension pendant l'accès à la carte (pendant l'enregistrement, l'effacement, l'initialisation et la lecture).
- 2. Si l'utilisateur ou un tiers n'utilise pas la carte correctement.
- h Nous vous recommandons de faire un double des données importantes sur un autre support (disque magnéto-optique, CD-R, disque dur ou autre).

- **Précautions**<br>● Conservez les cartes xD-Picture Card hors de la portée des petits enfants. Pour le rangement des cartes **xD-Picture Card**, assurez-vous de les mettre dans un endroit hors de la portée des petits enfants pour éviter qu'une carte soit avalée accidentellement. Une carte **xD-Picture Card** peut provoquer une suffocation si elle est avalée accidentellement. Si un enfant avale une carte **xD-Picture Card**, consultez immédiatement un médecin.
- h Vérifiez que la carte est droite quand vous l'insérez dans l'appareil, etc.
- h La carte de mémoire est un dispositif électronique de haute précision. Ne pas la plier, ou la soumettre à des chocs violents.
- $\bullet$  Ne rangez pas et n'utilisez pas la carte dans des emplacements soumis à des températures et une humidité élevées, ou dans des atmosphères corrosives.
- Si la partie de contact de la carte est sale (poussière, traces de doigts, etc.) essuyez-la avec un chiffon doux et sec.
- h Nettoyez la carte de mémoire avec un chiffon sec si elle est sale.
- **Les cartes xD-Picture Card** devront être conservées dans leur étui spécial ou leur étui de transport lorsqu'elles sont rangées ou transportées.
- **Les cartes peuvent être utilisées pendant une** période prolongée mais peuvent éventuellement perdre leurs capacités de sauvegarde et de lecture des données. Dans ce cas, utilisez une carte de mémoire d'image neuve.
- h Ne retirez jamais la carte ou n'éteignez jamais l'appareil pendant l'enregistrement des données, pendant l'effacement des données (formatage de la carte **xD-Picture Card**) ou pendant l'avance des images quand les images sont lues. Ces actions peuvent endommager la carte **xD-Picture Card**.
- La qualité de l'appareil photo ne peut pas être garantie lorsque d'autres cartes que celles fabriquées par FUJIFILM sont utilisées.
- **•La carte xD-Picture Card** peut être chaude lorsqu'elle est retirée de l'appareil photo après des séances prolongées de prises de vues ou de lecture d'images. Ceci est normal et n'indique pas un défaut. h Ne fixez pas d'étiquettes sur la carte **xD-Picture**
- **Card**. L'étiquette risque de se décoller et de provoquer une

erreur de fonctionnement lorsque la carte est introduite ou retirée.

### ■ **Notes sur l'utilisation d'une carte**<br>**xD-Picture Card** avec un ordinateur

- **xD-Picture Card avec un ordinateur**<br>• Si vous voulez prendre des images en employant une carte **xD-Picture Card** qui a été utilisée dans un ordinateur, formater la carte **xD-Picture Card** dans votre appareil
- h Lorsque vous formatez une carte **xD-Picture Card** dans l'appareil photo, et que vous prenez ensuite des photos et enregistrez les images, un répertoire (dossier) est automatiquement créé. Les données d'image sont alors enregistrées dans ce répertoire.
- Ne pas modifier ou supprimer les noms des répertoires (dossiers) ou des fichiers de la carte **xD-Picture Card** à partir de l'ordinateur car vous risquez de rendre impossible l'utilisation de la carte **xD-Picture Card** avec l'appareil photo.
- h Utilisez toujours l'appareil pour effacer les données d'image sur une carte **xD-Picture Card**.
- h Pour monter les images, copiez les données sur le disque dur de l'ordinateur et puis montez les données copiées.
- $\bullet$  Ne copiez pas d'autres fichiers que ceux qui seront utilisés par l'appareil photo.

### **Example fechnique**<br>Type de produit | Ca

Carte de mémoire d'image pour appareils photo numériques (Carte **xD-Picture Card**) Mémoire Mémoire flash type NAND<br>Conditions de Température comprise enti Conditions de Température comprise entre<br>fonctionnement  $0^\circ$ C et +40 $^\circ$ C :  $0^{\circ}$ C et +40 $^{\circ}$ C ; Humidité 80% maxi. (sans condensation) Dimensions 25 mm  $\times$  20 mm  $\times$  2,2 mm  $(L \times H \times P)$ 

qui sont affichés sur l'écran LCD

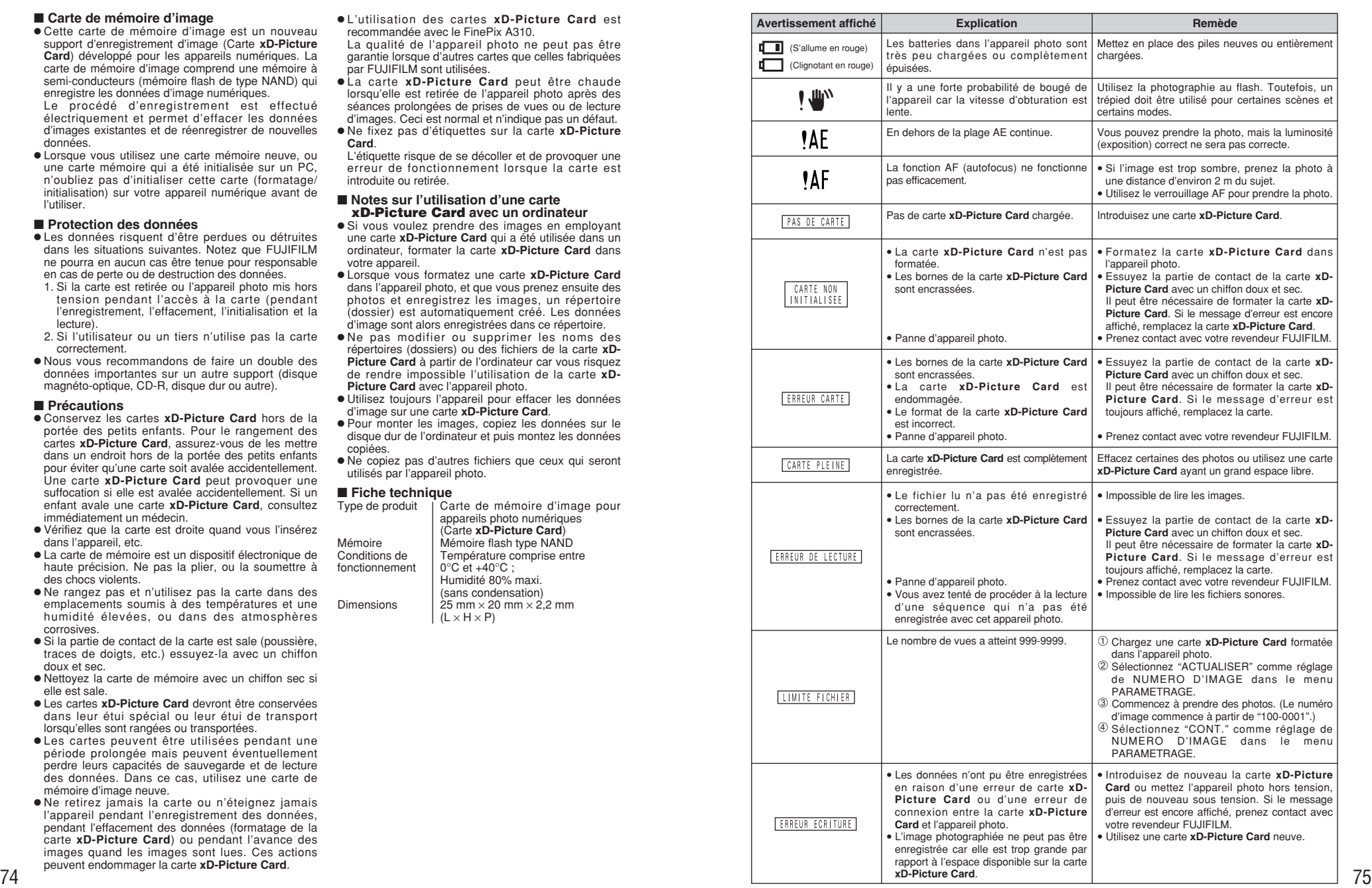

### **Ecrans d'avertissements**

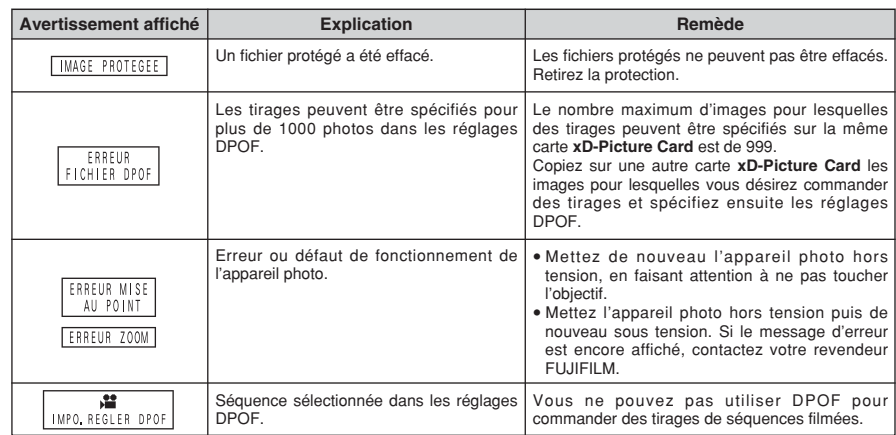

## **Guide de dépannage**

Si vous pensez que l'appareil est défectueux, vérifiez de nouveau les points suivants

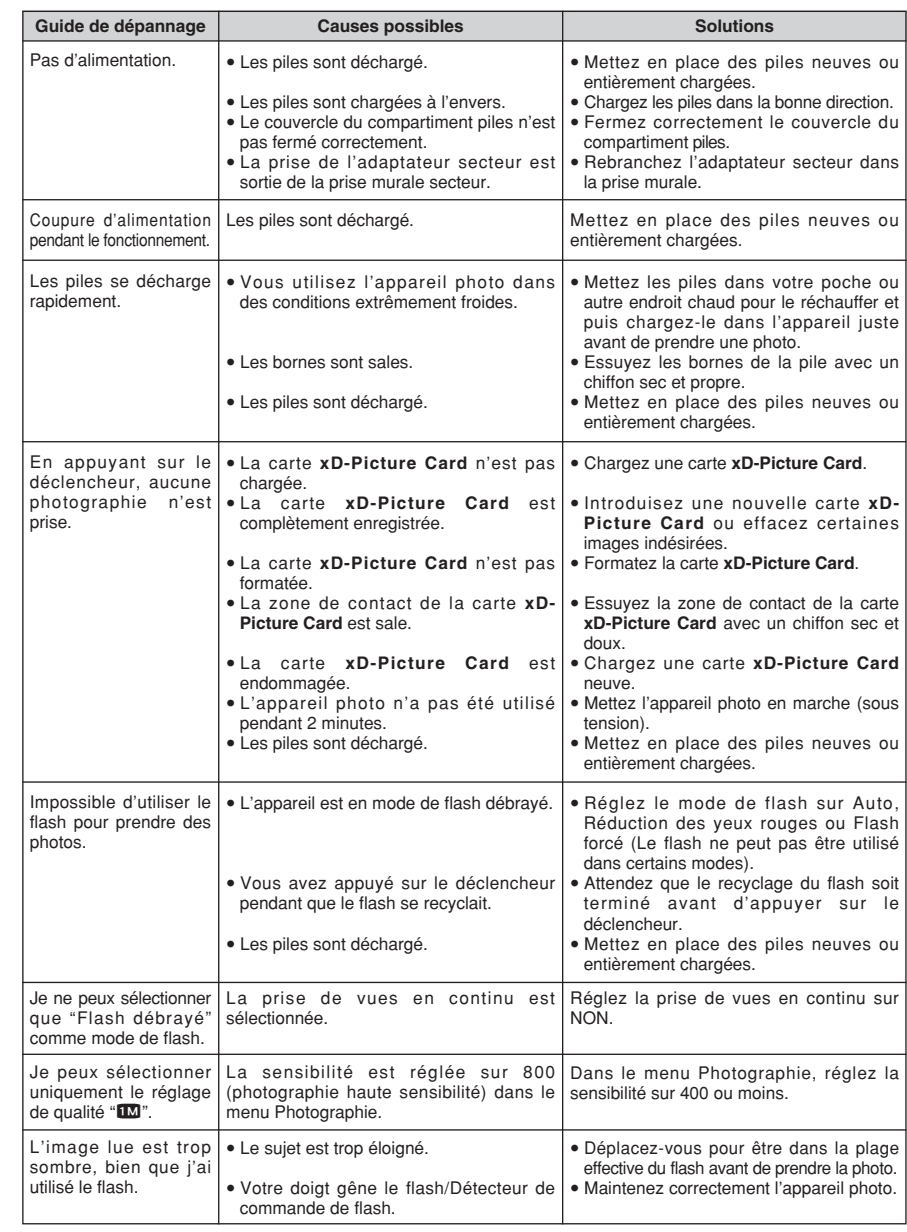

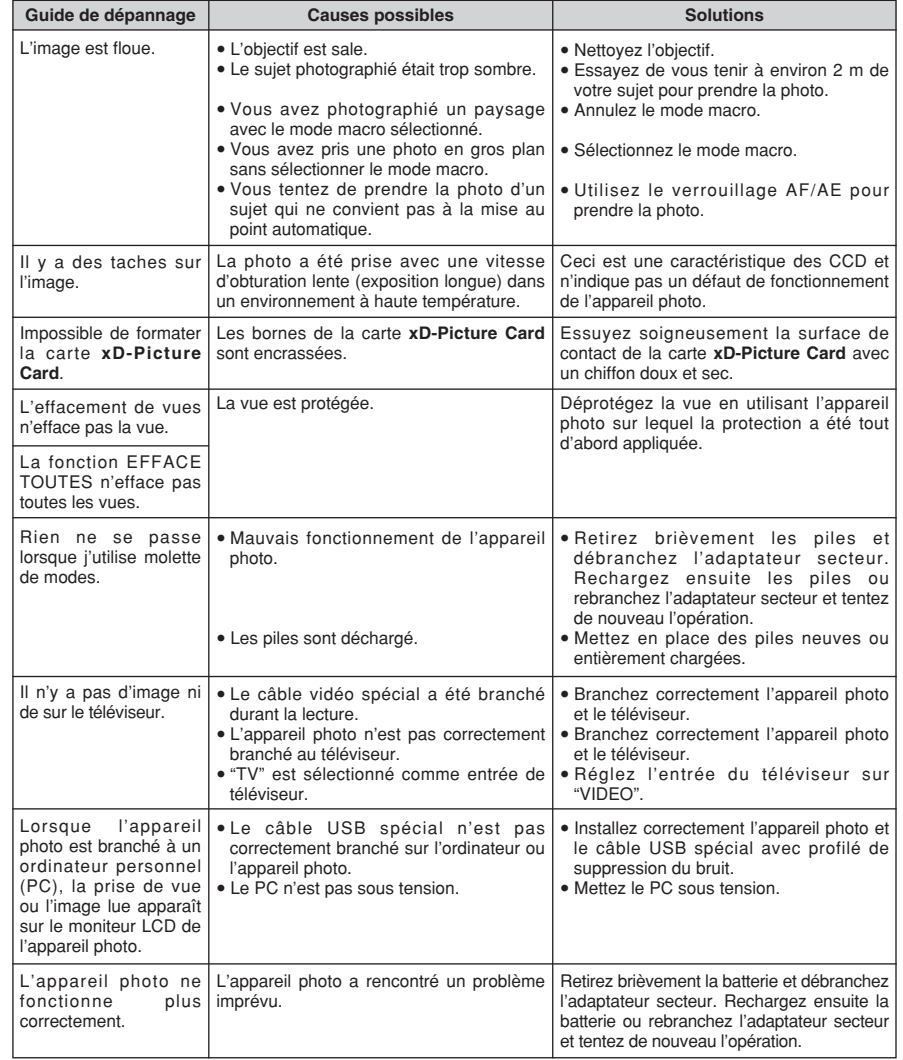

### **Fiche technique**

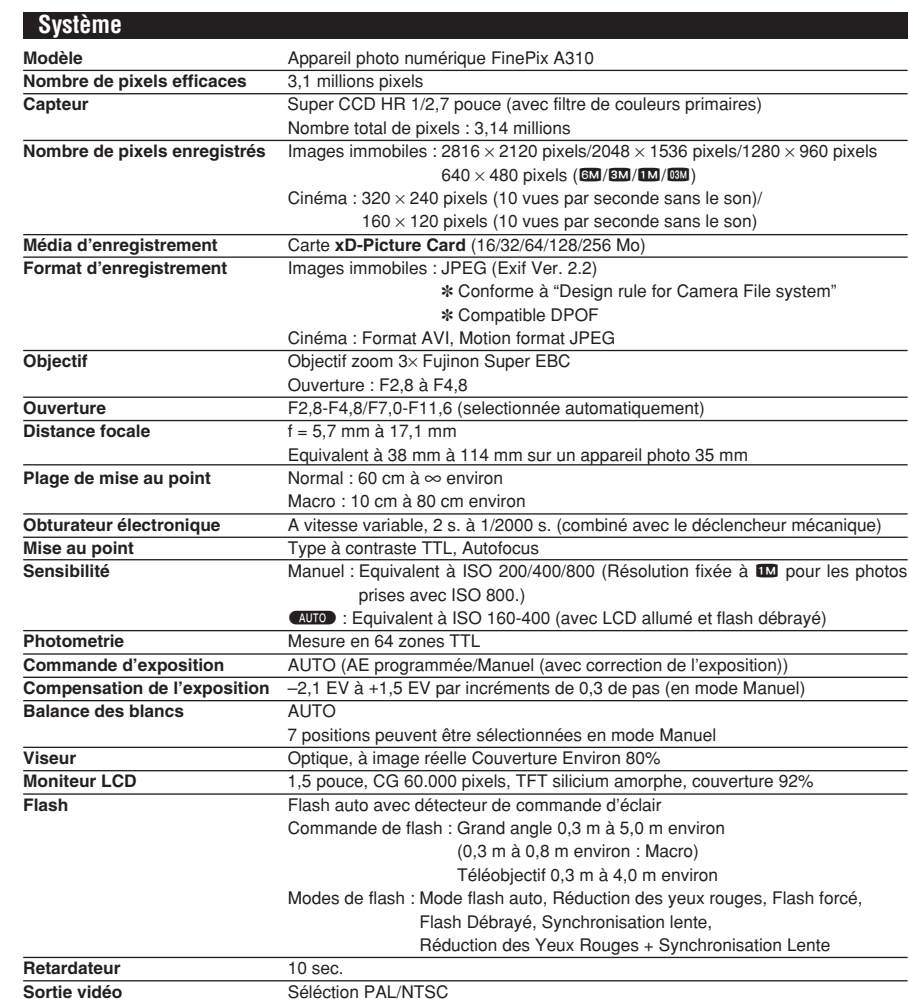

# **■ Nombre standard de prises de vues disponibles/Durée d'enregistrement par Carte xD-Picture Card**<br>Le nombre de prises de vues disponibles, la durée d'enregistrement ou le format de fichier varie légèrement selon les suje

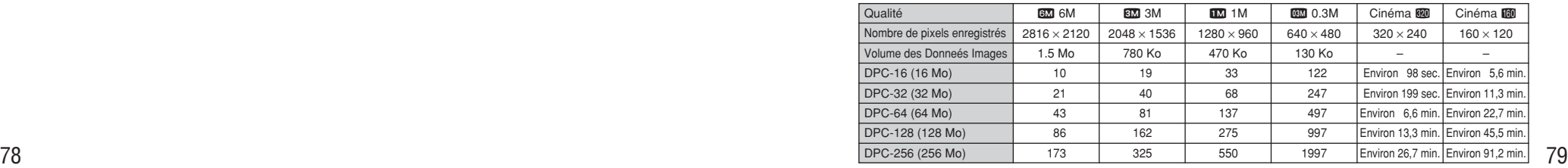

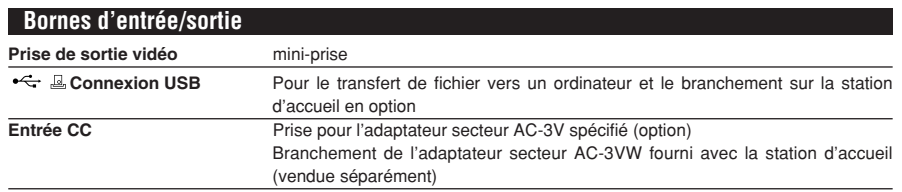

#### **Alimentation et autres**

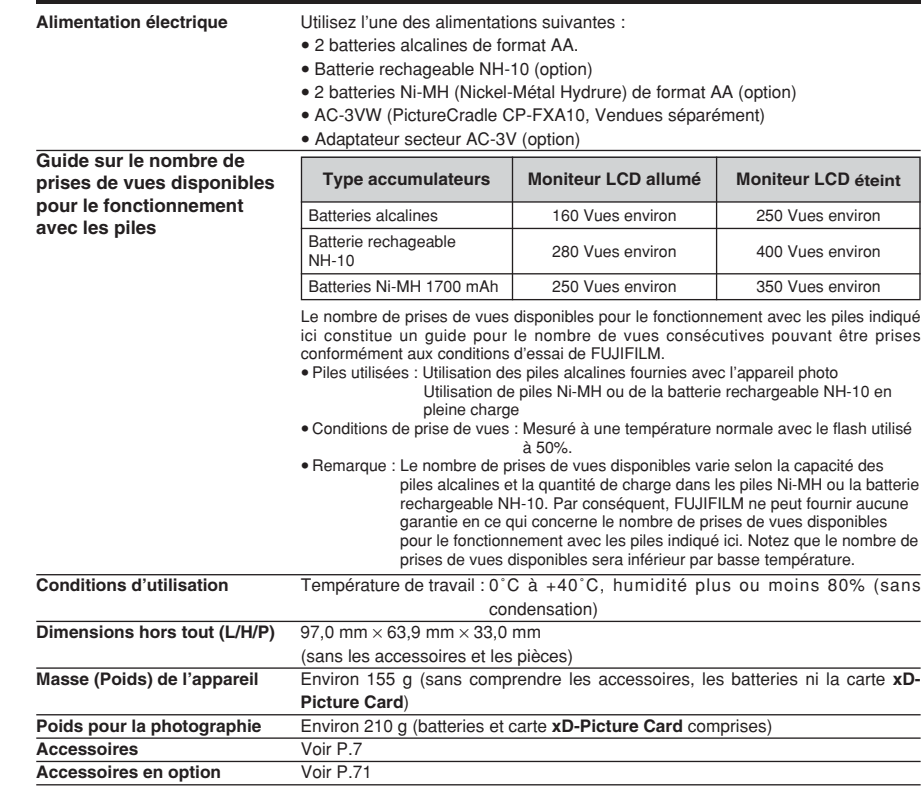

✽ Sous réserve de modifications sans préavis. FUJIFILM n'acceptera aucune responsabilité à la suite de dégâts éventuels proventuels provenant d'erreurs dans ce manuel de l'utilisateur.

✽ Le moniteur LCD de votre appareil numérique est fabriqué à partir d'une technologie de pointe de haute précision. Malgré tout, des petits points brillants et des couleurs anormales (notamment autour des textes) peuvent apparaître sur le moniteur. Ce sont des caractéristiques d'affichage normales et non pas l'indication d'un défaut du moniteur. Ces imperfections n'apparaissent pas sur l'image enregistrée.

✽ L'erreur de fonctionnement peut être due à de fortes interférences radio (comme par exemple des champs électriques, de l'électricité statique, du bruit en ligne, etc.) dans l'appareil photo numérique.

✽ En raison de la nature des objectifs, les bords des images photographiées peuvent apparaître déformés. Ceci est normal et n'indique pas un défaut de fonctionnement.

### **Explication des termes**

#### **Balance des blancs :**

Quel que soit le type de lumière, l'oeil humain s'adapte de façon à ce qu'un objet blanc soit toujours blanc. D'autre part, les appareils tels que les appareils photo numériques considèrent un sujet blanc comme étant blanc en ajustant tout d'abord la balance qui convient à la couleur de la lumière ambiante environnant le sujet. Ce réglage s'appelle faire concorder la balance des blancs. La fonction faisant concorder automatiquement la balance des blancs est appelée **Balance des blancs**.

#### **Carte PC :**

Un nom générique pour les cartes qui répondent au standard de cartes PC.

#### **DPOF :**

Digital Print Order Format (Format de commande de tirage numérique).

DPOF est un format utilisé pour l'enregistrement des informations sur un support de stockage (carte de mémoire d'image, etc.) qui vous permet de spécifier quelles vues prises avec un appareil photo numérique sont à tirer et combien de tirages sont à effectuer pour chaque vue.

#### **Effet mémoire :**

Si une pile Ni-MH est chargée de manière répétée sans avoir été tout d'abord entièrement déchargée, ses performances risquent de baisser au-dessous du niveau d'origine. Ceci est appelé "effet mémoire".

#### **EV (IL) :**

Un chiffre pour indiquer l'exposition. IL est déterminé par la luminosité du sujet et la sensibilité (vitesse) du film ou CCD. Le chiffre est plus important pour les sujets bien éclairés et plus petit pour les sujets sombres. Lorsque la luminosité du sujet change, l'appareil photo numérique maintient à un niveau constant la quantité de lumière atteignant le CCD en réglant l'ouverture et la vitesse d'obturation.

#### **Format JPEG :**

Joint Photographics Experts Group (Groupe d'experts photographiques joints).

Un format de fichier utilisé pour la compression et la sauvegarde des images en couleur. Le taux de compression souhaité est sélectionnable, mais plus le taux de compression est élevé, plus la qualité de l'image est médiocre.

#### **Motion format JPEG :**

Un type de format de fichier AVI (Sonore Vidéo Interleave: Sonore-vidéo entrelacé) qui traite les images et le son comme fichier unique. Les images dans le fichier sont enregistrées dans le format JPEG. La motion JPEG peut être lue par QuickTime 3.0 ou ultérieur.

#### **Norme des cartes PC :**

Une norme des cartes PC déterminée par PCMCIA.

#### **PCMCIA :**

Association Internationale des Cartes de mémoire pour Ordinateurs Personnels (U.S.A.).

#### **Piles désactivées :**

Lorsqu'une pile Ni-MH reste rangée et inutilisée pendant une période prolongée, le niveau des substances qui entravent le flux du courant dans la pile risque d'augmenter et de produire ainsi une pile "dormante". Une pile dans cet état est appelée désactivée.

Etant donné que le flux du courant est entravé dans une pile Ni-MH désactivée, le niveau de performance d'origine de la pile ne peut pas être obtenu.

#### **Taux de vues (vps) :**

Le taux de vues est une unité utilisée pour indiquer le nombre d'images (vues) lues par seconde. Cet appareil photo tourne des fichiers de séquences avec 10 vues consécutives par seconde, un taux exprimé sous la forme 10 vps. En comparaison, les images télévisées sont lues à un taux de 30 vps.

#### **Exif Print**

Le format Exif Print est un nouveau format révisé pour appareils photo numériques, contenant une grande variété d'informations de tournage fin de procurer une impression optimale.

### **Notes pour la s écurit é**

- **Pour garantir que vous utilisez votre appareil** FinePix A310 correctement, veuillez tout d 'abord lire attentivement ces Notes pour la s écurit é et votre mode d 'emploi.
- $\bullet$  Après avoir lu ces Notes pour la sécurité, rangez-les dans un endroit s ûr.

#### **A propos des ic ônes**

Les ic ônes illustr ées, ci-dessous, sont utilis ées dans ce document pour indiquer le degr é de gravit é des blessures ou dommages qui peuvent se produire si vous n 'observez pas les informations indiqu ées par l 'ic ône et si, en cons équence, vous utilisez ce produit de mani ère incorrecte.

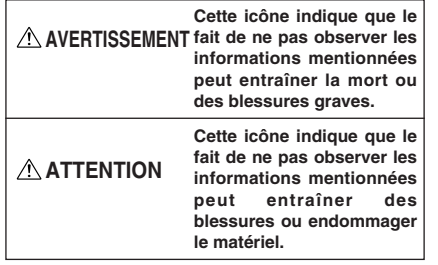

Les ic ônes illustr ées, ci-dessous, sont utilis ées pour indiquer la nature des informations que vous devez observer.

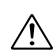

Les ic ônes triangulaires vous indiquent que ces informations n écessitent votre attention ( "Important ").

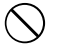

Les ic ônes circulaires barr ées en diagonale vous informent que l 'action indiqu ée est interdite ( "Interdite ").

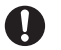

Les cercles pleins vous informent que l'action doit être réalisée ("Requis").

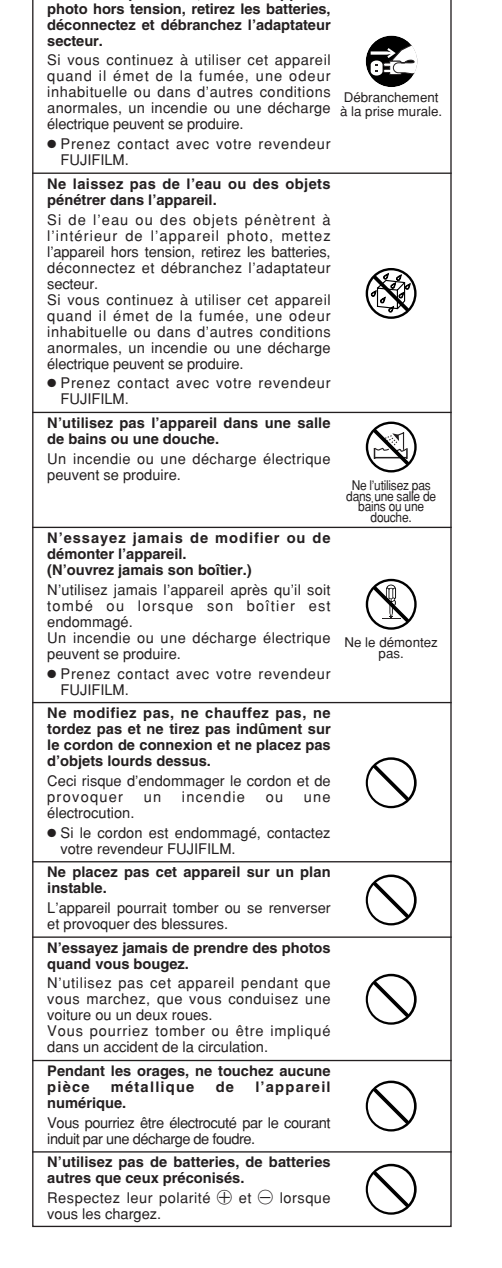

**En cas de probl ème, mettez l 'appareil**

**AVERTISSEMENT**

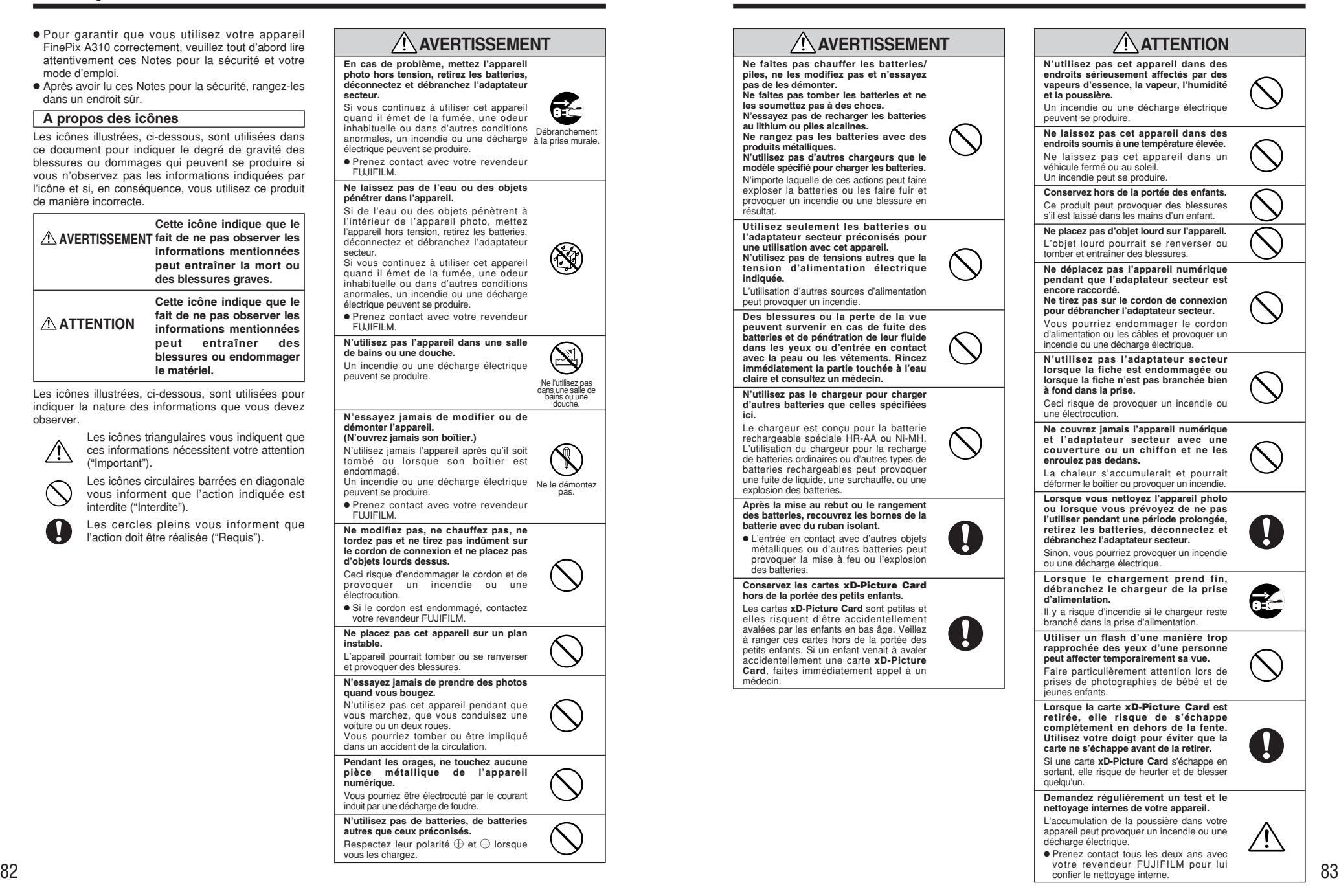

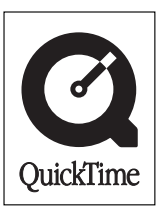

# **D**FUJIFILM

## 26-30, Nishiazabu 2-chome, Minato-ku, Tokyo 106-8620, Japan